# **GUIA PRÁCTICA GRABACIÓN DE COSTES** CONVOCATORIA DE PROGRAMAS DE **FORMACIÓN DE CEUTA Y MELILLA 2019**

Octubre 2021

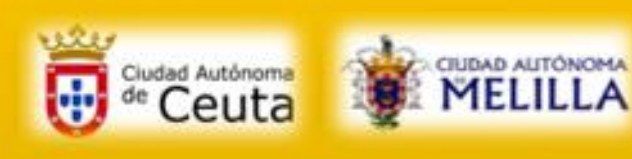

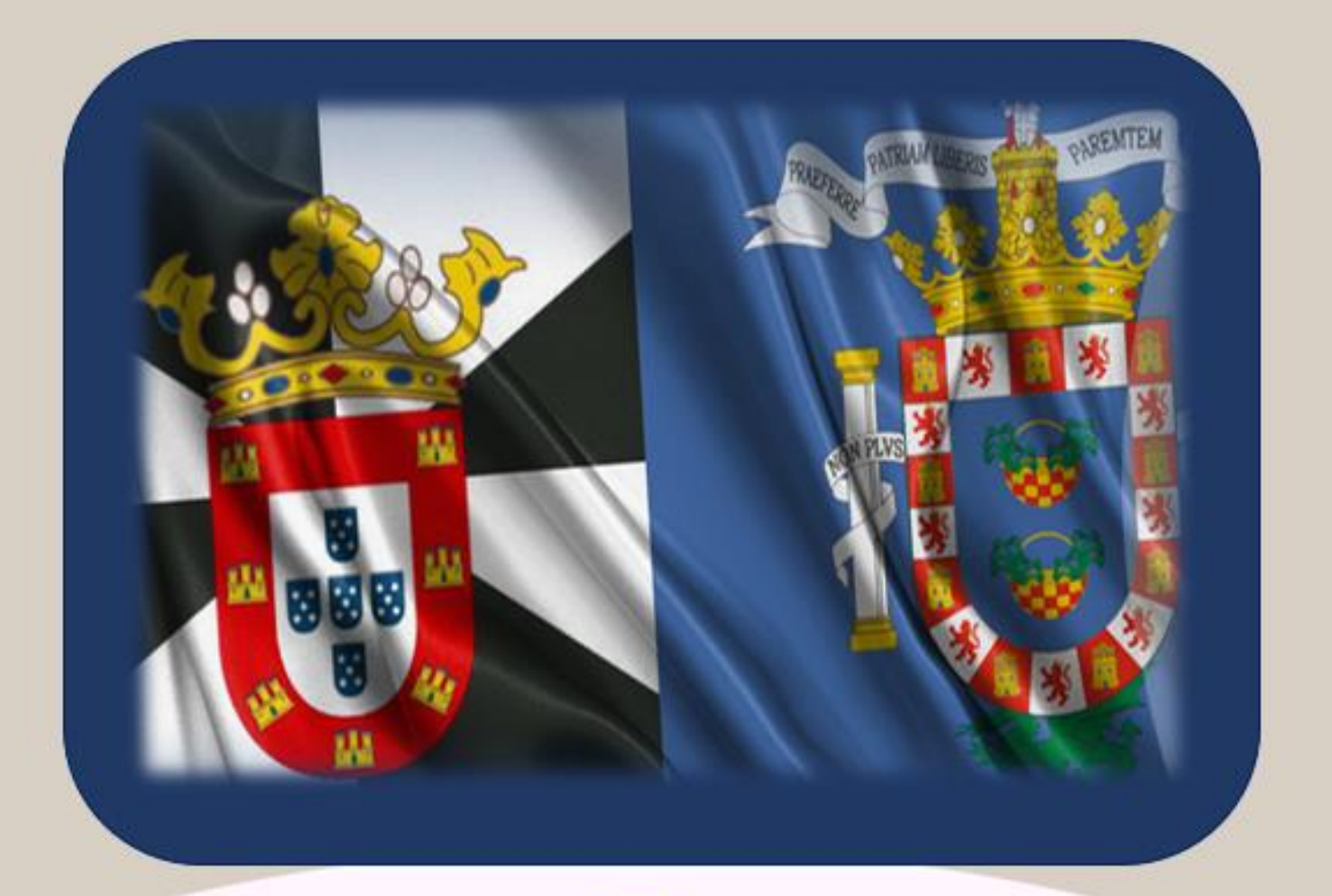

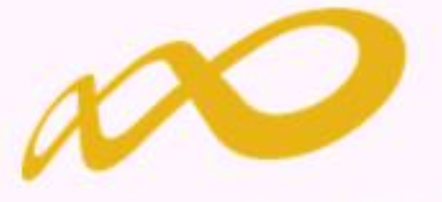

### **Fundación Estatal** PARA LA FORMACIÓN EN EL EMPLEO

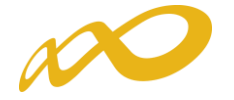

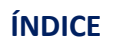

<span id="page-1-0"></span>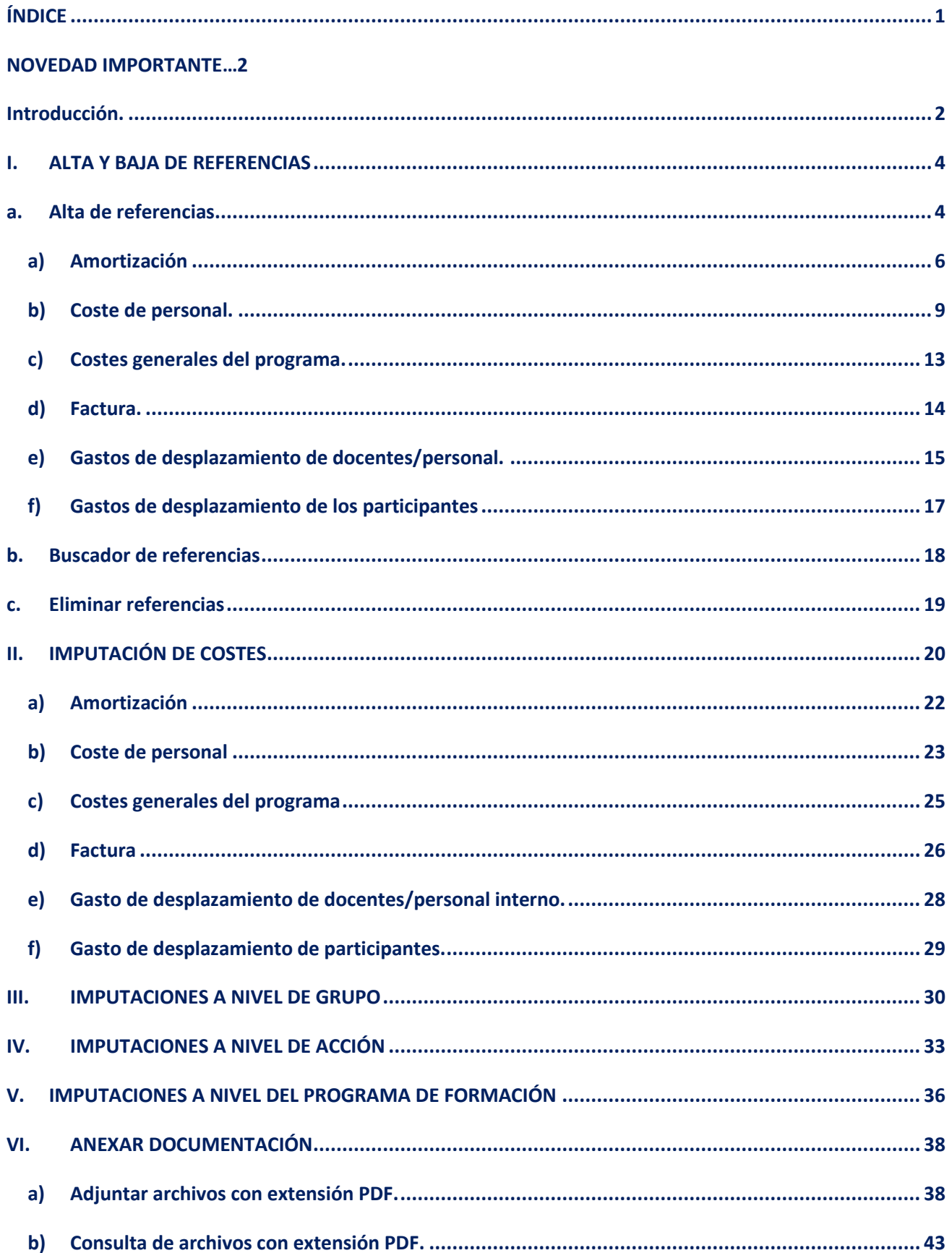

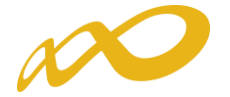

#### **NOVEDAD IMPORTANTE**

Les recordamos que, para la correcta comprobación de los costes incurridos, la entidad beneficiaria deberá incorporar a la aplicación de grabación y justificación de costes, como archivos adjuntos en PDF, todos los soportes justificativos de gasto y pago, así como todos los necesarios relacionados con la justificación de costes.

Para ello, todos los soportes justificativos (facturas, nóminas, contratos, etc.) a presentar por la entidad beneficiaria se deberán incluir en el aplicativo de justificación de la subvención como archivos adjuntos y deberán estar necesariamente identificados con su referencia correspondiente. Solo aquellos documentos que no se correspondan con soportes justificativos de gasto y pago de imputaciones concretas (certificaciones, anexos, memorias…), podrán incorporarse al apartado del programa de formación en su conjunto.

La referencia con la que se imputen los gastos en la aplicación informática debe coincidir EXACTAMENTE con la referencia con que se nombre al documento adjunto. En todos los casos, salvo cuando se trate de desplazamientos, la aplicación validará que no se repitan, y que no se utilicen referencias diferentes para los mismos documentos.

Por otro lado, la **Orden TMS/368/2019, de 28 de marzo en su Art.13.4 a) 7º.-** Establece como **Costes Directos** de la actividad formativa, los **Costes de Evaluación de la Calidad de la Formación.**

#### <span id="page-2-0"></span>**Introducción.**

La justificación de costes se debe realizar de forma telemática, utilizando la aplicación Programas 2019 que la FUNDAE ha puesto a disposición de los beneficiarios de subvenciones en su página web. En dicha aplicación, accediendo al módulo de Comunicación, se pueden certificar las acciones, grupos y participantes que componen el programa de formación.

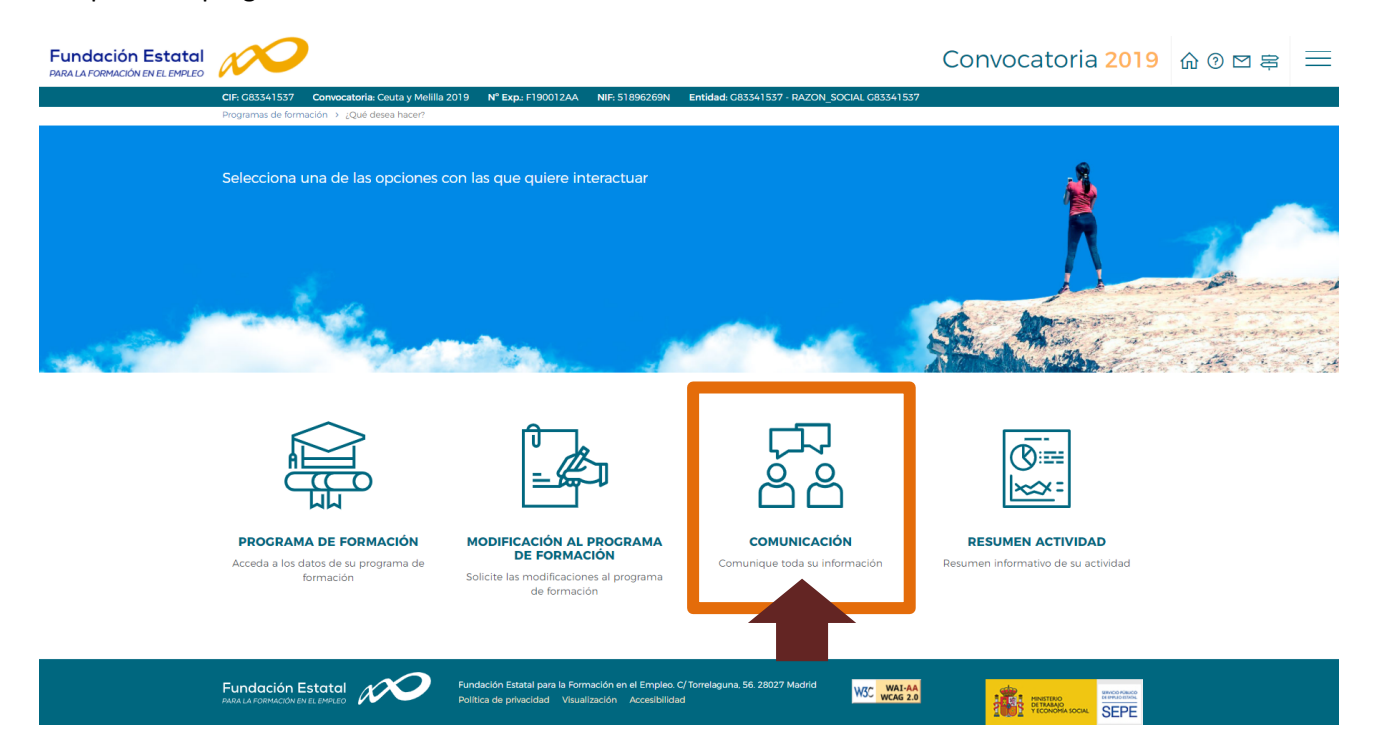

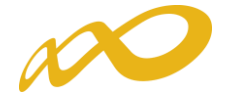

Una vez que se accede a dicho módulo se muestran cuatro pestañas: **Grupos Formativos, Costes, Becas y Ayudas y Certificación**, desde donde la entidad beneficiaria seleccionara la actividad que quiera realizar.

Antes de imputar los costes a las diferentes acciones o grupos del programa de formación o a este en su conjunto, es necesario dar de alta en el sistema (Ver apartado I.- ALTA Y BAJA DE REFERENCIAS) los diferentes documentos justificativos.

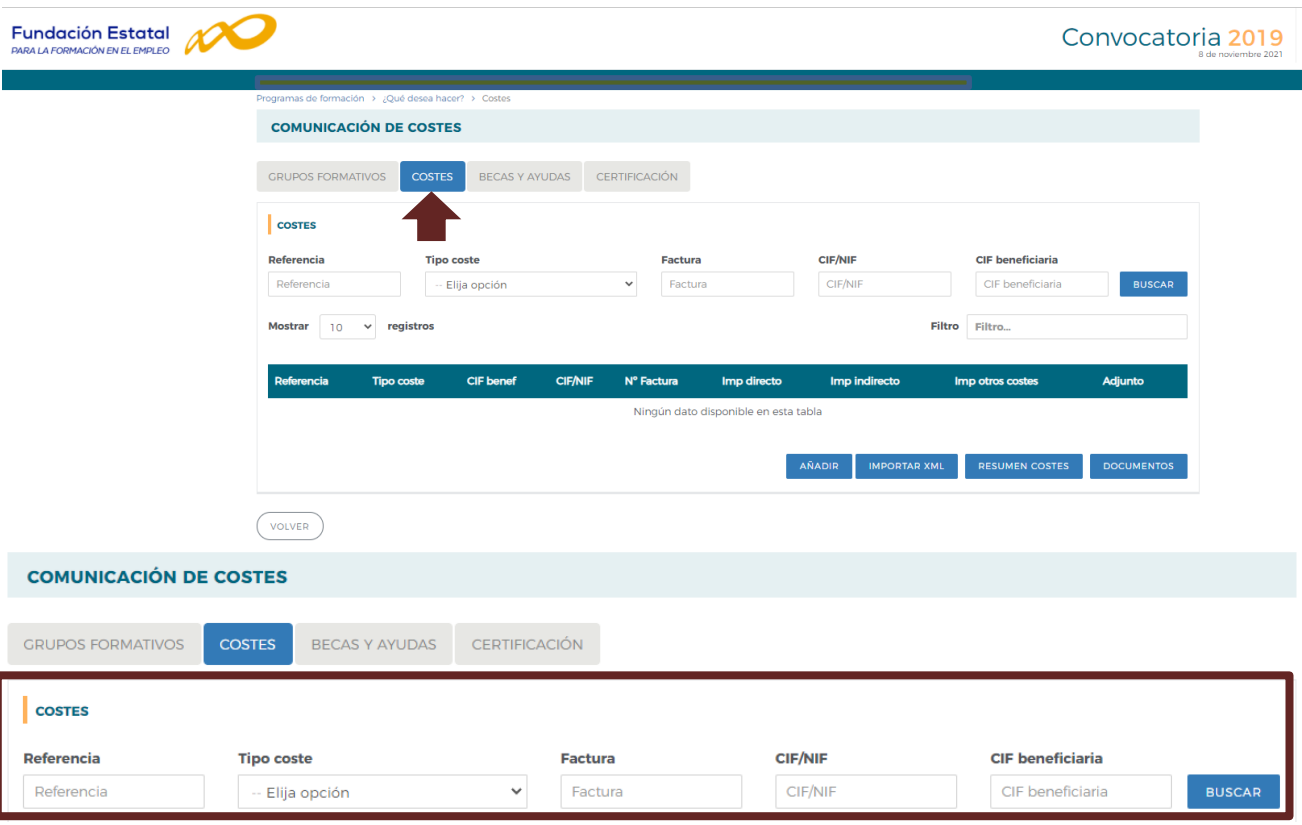

Todos los tipos de costes tendrán un campo de referencia, que será un código alfanumérico (máximo 10 posiciones) que asignará el usuario al añadir un soporte justificativo.

Lasreferencias asignadas deberán servir de guía para agrupar y ordenar los soportes justificativos presentados en PDF a los que se refieren, tal y como se indica en el siguiente ejemplo:

- Facturas: Las facturas Coste Directo se pueden referenciar como FD1, FD2, (…) las correspondientes a Facturas Coste Indirecto como FI1, FI2, (…), las Facturas Otros costes subvencionables se pueden codificar como FOCS1, FOCS2, (…).
- Para Costes de Personal: Los justificantes de Costes de Personal Interno Directo se codifican como CPD1, CPD2…; los de Costes de Personal Indirecto como CPI1, CPI2, (…); los de Costes de Personal de Otros costes subvencionables CPOCS1, CPOCS2, (…).
- Con respecto a los justificantes de Amortización: Los relativos a Amortización en Coste Directo AMD1, AMD2, (…) los de Amortización Coste Indirecto AMI1, AMI2, (…).
- Costes Generales del programa: se podrá añadir solo un coste general del programa por entidad beneficiaria y programa de formación, codificándose como: CG1, CG2 (…)

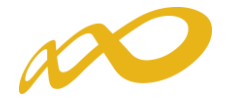

- Los soportes de Gastos de desplazamiento de Docentes/ Personal interno: Desplazamiento Coste Directo GDPD1, GDPD2, (…); Desplazamiento Coste Indirecto GDPI1, GDPI2, (…); Desplazamiento Otros costes subvencionables GDPOCS1, GDPOCS2, (…).
- Los soportes correspondientes a Gastos de desplazamiento de Participantes: se corresponden con Coste Directo y se podrían referenciar como: GDPAR1, GDPAR2, (…).

Todos los soportes justificativos (facturas, nóminas, contratos, etc.) adjuntados en los PDF en la aplicación, deberán estar necesariamente identificados con su referencia correspondiente. La referencia con la que se imputen los gastos en la aplicación informática debe coincidir exactamente con la referencia que se ponga al documento adjunto. Todos los documentos relacionados con un gasto deberán llevar indicada la referencia de dicho gasto.

En el caso de que haya documentación que esté vinculada a varias referencias, dicha documentación llevará todas las referencias a las que afecte y en el caso de que haya más de un documento adjunto (PDF) correspondiente a un mismo gasto deberán llevar la misma referencia y presentarse juntos, por ejemplo, factura y su justificante de pago, nómina y contrato de un mismo trabajador, …

La documentación adjunta que no está relacionada con gastos concretos, memoria de evaluación, Acreditación de exención de IVA, etc. no es necesario referenciarla.

Por otra parte, la aplicación validará que no se repitan, y que no se utilicen referencias diferentes para los mismos documentos. Por ejemplo, si para la misma entidad beneficiaria se indica que la referencia FD1 corresponde al proveedor PROVEEDOR1 con CIF BXXXXXXXX y Número de Factura 13/1, no podrá añadir este mismo proveedor y número de factura con otra referencia.

De esta forma si se ha añadido FD1, PROVEEDOR1 y BXXXXXXXX al intentar añadir FD2, PROVEEDOR1, BXXXXXXXX y Número de Factura 13/1 (la aplicación dará un aviso indicando que ya existe una factura para la beneficiaria con el CIF y número de factura indicados).

Con respecto a la presentación de los documentos, los soportes indicados deberán agruparse por tipo de coste Facturas de coste directo, facturas de coste indirecto, justificantes de costes de personal directo, … y dentro de cada grupo, ordenados por la numeración asignada: FD1, FD2, FD3, … FA1, FA2, …

#### <span id="page-4-1"></span><span id="page-4-0"></span>**I. ALTA Y BAJA DE REFERENCIAS**

#### **a. Alta de referencias**

Para dar de alta las diferentes referencias es necesario pinchar en el botón **en la parte inferior de** en la parte inferior de la siguiente pantalla inicial de costes.

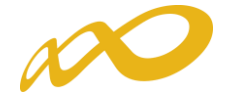

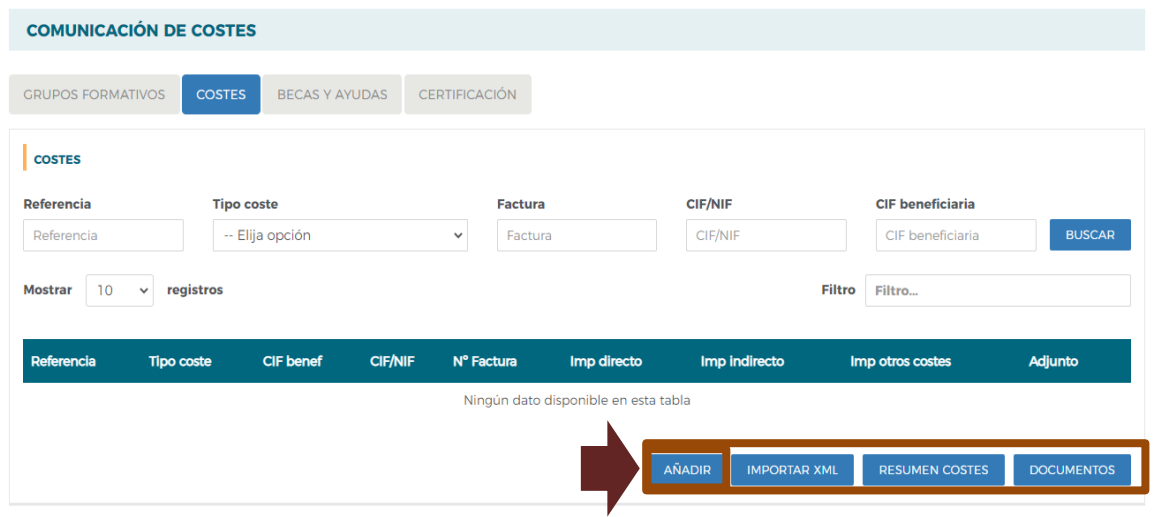

Tras pinchar aparece una pantalla que nos lleva directamente a la pestaña "Documento", y se deben rellenar los siguientes campos, que son comunes a todos los tipos de coste:

- **Referencia**: Código alfanumérico (máximo 10 posiciones) que asigna el usuario al añadir un soporte justificativo. Estos códigos deberán servir de guía para la ordenación de los soportes justificativos que se adjunten en PDF en la aplicación a los que se refieren, por ejemplo:
	- o Facturas: Facturas Coste Directo FD1, FD2, (…) Facturas Coste Indirecto FI1, FI2, (…) Facturas Otros costes subvencionables FOCS1, FOCS2, (…).
	- o Costes de Personal: Costes de Personal Directo CPD1, CPD2…; Costes de Personal Indirecto CPI1, CPI2, (…); Costes de Personal Otros costes subvencionables CPOCS1, CPOCS2, (…).
	- o Amortización: Amortización Coste Directo AMD1, AMD2, (…) Amortización Coste Indirecto AMI1, AMI2, (…).
	- o Costes Generales del programa: se podrá añadir solo un coste general del programa por entidad beneficiaria y programa de formación, codificándose como: CG1, CG2 (…)
	- o Gastos de desplazamiento de Docentes/ Personal interno: Desplazamiento Coste Directo GDPD1, GDPD2, (…); Desplazamiento Coste Indirecto GDPI1, GDPI2, (…); Desplazamiento Otros costes subvencionables GDPOCS1, GDPOCS2, (…).
	- o Gastos de desplazamiento de Participantes: sólo Coste Directo: GDPAR1, GDPAR2, (…).

Todos los soportes justificativos (facturas, nóminas, contratos, etc.) adjuntados en los PDF en la aplicación, deberán estar necesariamente identificados con su referencia correspondiente. La referencia con la que se imputen los gastos en la aplicación informática debe coincidir exactamente con la referencia que se ponga al documento adjunto. En todos los casos, salvo cuando se trate de desplazamientos, la aplicación validará que no se repitan, y que no se utilicen referencias diferentes para los mismos documentos.

- **CIF beneficiaria:** CIF de la entidad beneficiaria.
- **Tipo de coste:** Campo desplegable que recoge los diferentes tipos de soportes justificativos: Amortización, coste personal, costes generales del programa, factura, gasto de desplazamiento de docentes/personal, gasto de desplazamiento de participante.

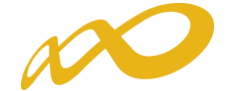

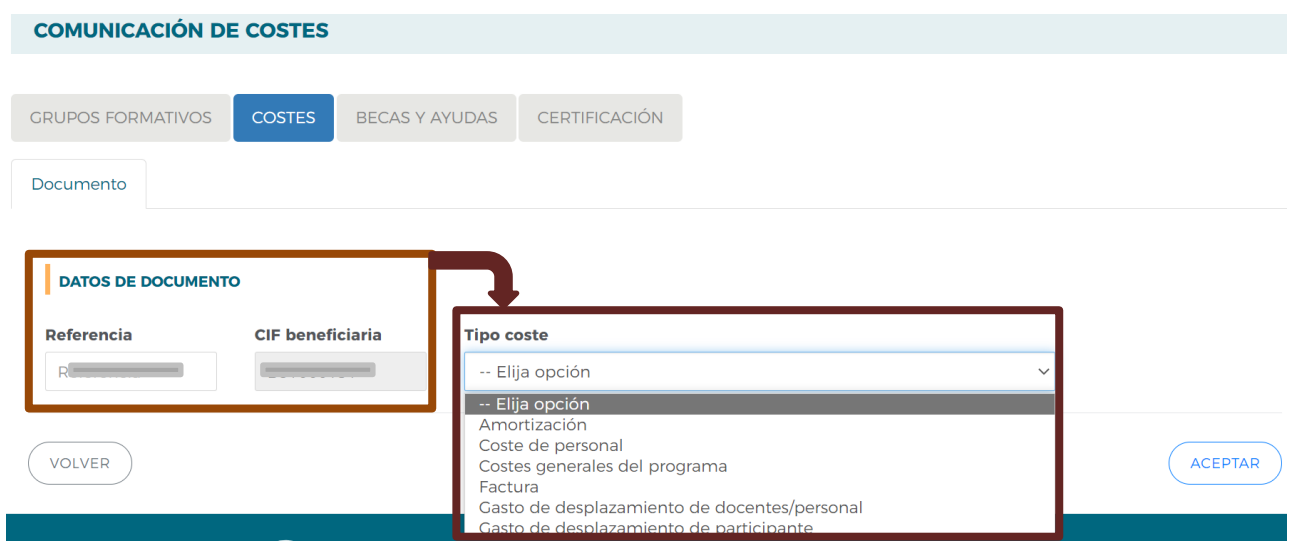

Dependiendo del tipo de coste seleccionado se solicitarán unos datos u otros.

Después de marcar el Tipo de coste es necesario hacer clic en el botón (ACEPTAR) que está a la derecha. En función del Tipo de Coste es posible que se desplieguen nuevos campos. En ese cada caso se deberán rellenar

y se debe pulsar  $\left( \frac{\text{ACEPTAR}}{\text{Situado en el extremo inferior derecha para finalizar la entrada del coste.}} \right)$ 

A continuación, se presentan las pantallas de cada tipo de coste y los datos que se solicitan:

#### <span id="page-6-0"></span>**a) Amortización**

Los datos que recogen este documento son:

**N.º Factura:** Número de la factura de adquisición del elemento cuya amortización se va a imputar al programa de formación. Es un campo alfanumérico con una capacidad de 25 posiciones.

**CIF/NIF**: CIF/NIF de la entidad proveedora del servicio imputado. Es un campo alfanumérico con validador de CIF/NIF.

**Razón Social/Nombre***:* Nombre o razón social del proveedor que emite la factura. Es un campo de texto con una capacidad de 150 posiciones.

**Elemento Amortizable***:* Campo desplegable en el que se encontrarán las siguientes opciones para que se seleccione una de ellas: Aplicaciones informáticas; Edificios y Construcción (locales), Elementos de transporte; Equipos para procesos de información; Maquinaria; Mobiliario y enseres; Plataformas tecnológicas y Utillaje.

**Porcentaje superficie utilizada***:* Aparece solo en el caso de Edificios y Construcción (locales).

**Fecha Factura**: Fecha en la que se adquirió el elemento amortizable.

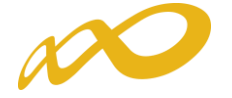

**Precio adquisición**: Precio del elemento amortizable. Campo numérico con capacidad para dos decimales.

**Porcentaje de Amortización***:* Porcentaje (%) de Amortización Anual que se puede aplicar.

**Amortización Anual**: Campo calculado resultado de multiplicar el campo "Precio adquisición" por "Porcentaje

de Amortización". Para calcularlo es necesario hacer clic en .

**Horas Anuales de Utilización**: Se deben indicar las horas anuales de utilización del elemento amortizable. El número de horas anuales trabajadas vendrá fijado por Convenio, en su defecto y como regla general, se aplicarán 1.750 horas.

**Coste/Hora:** Campo calculado resultado de dividir la amortización anual entre las horas de amortización

anuales. Para calcularlo es necesario hacer clic en .

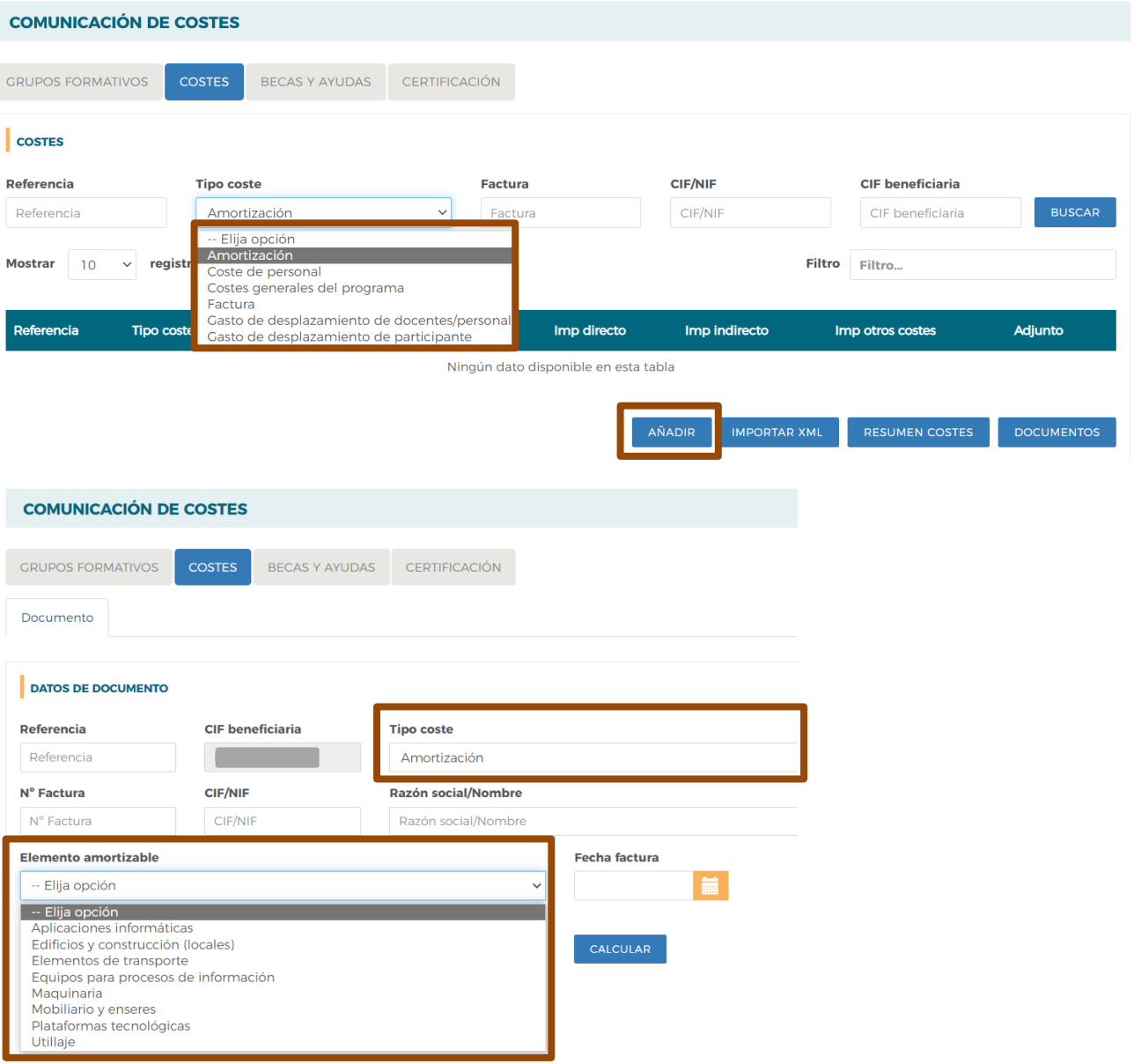

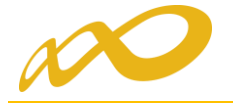

Es necesario hacer clic en el botón  $\overline{\left(\frac{ACEPTAR}{}\right)}$ situado en el extremo inferior derecha para finalizar la entrada del coste. Si la referencia es correcta aparecerá un mensaje con una marca de verificación,"*INFORMACIÓN GUARDADA CORRECTAMENTE*".

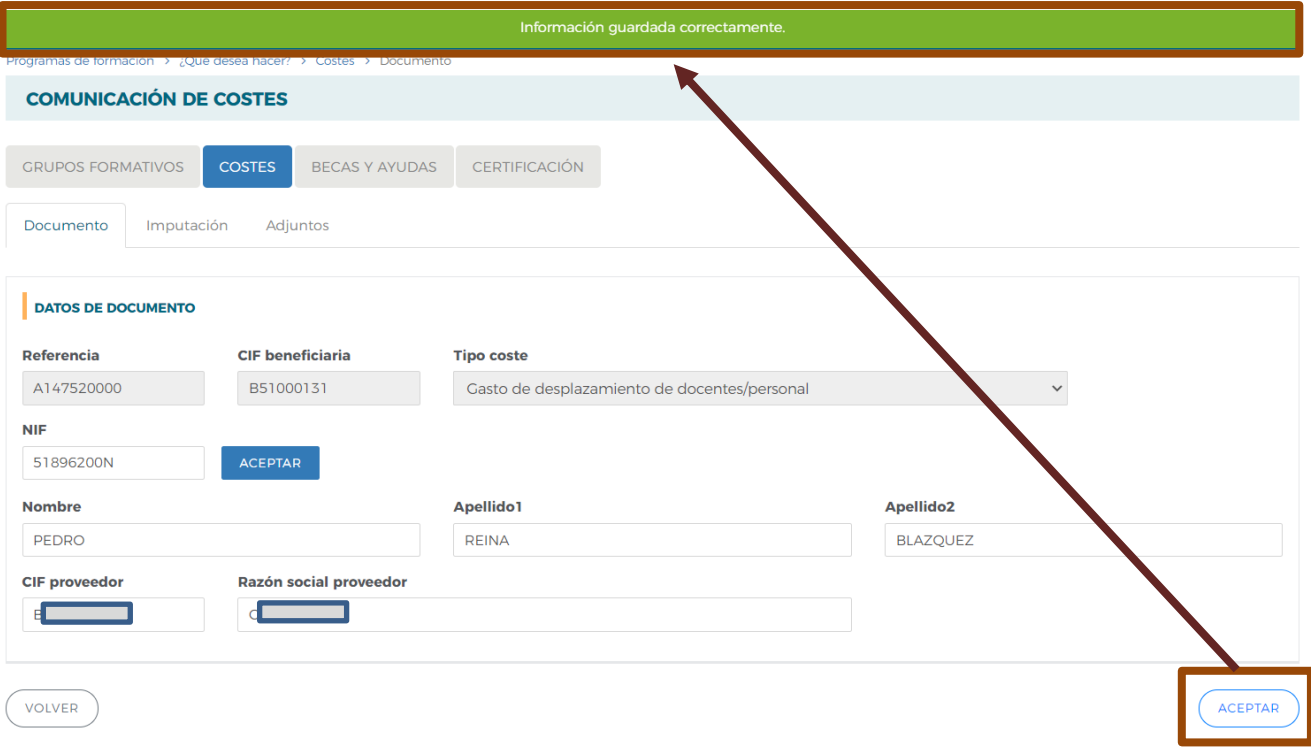

En caso contrario apareceran uno o varios mensajes, advirtiendo de los aspectos a modificar o corregir.

Una vez que se da de alta de forma correcta una referencia de costes aparece la pestaña **Imputación**, en la que se pueden asignar los costes de dicho documento justificativo al programa de formación.

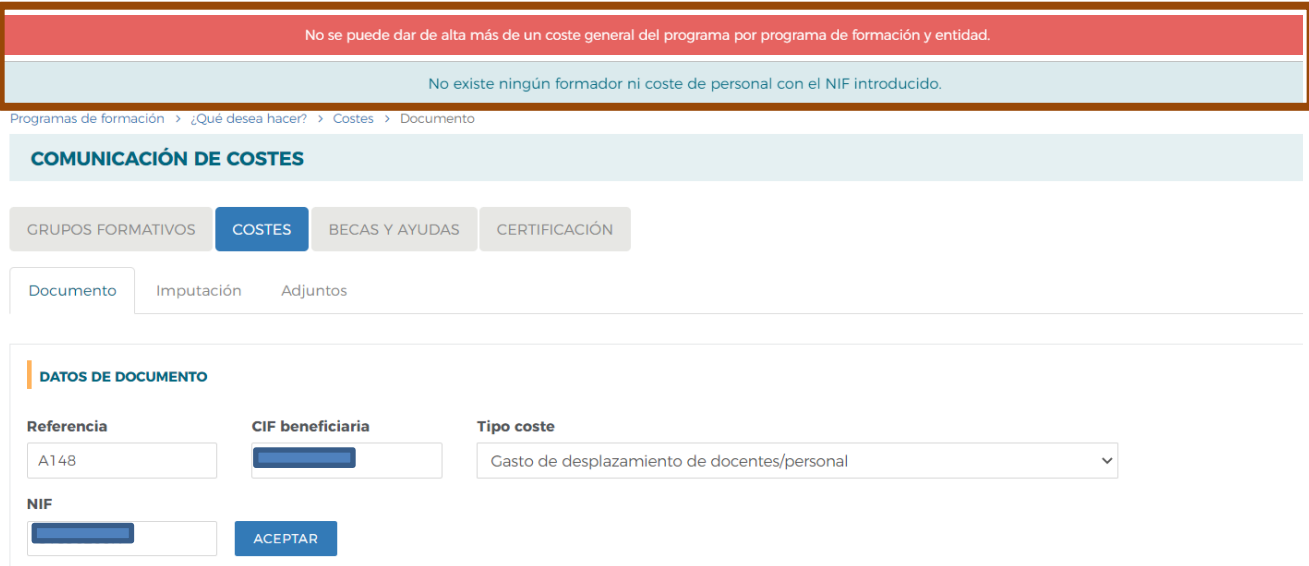

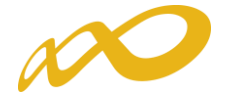

#### <span id="page-9-0"></span>**b) Coste de personal.**

Los datos que recogen este documento son:

**NIF***:* NIF del trabajador cuyo coste hora se va a calcular, es un campo alfanumérico con validador de NIF.

**Nombre y apellidos***:* Nombre y apellidos del trabajador cuyo coste hora se va a calcular. En la aplicación estos datos se recogen en tres campos de texto con una capacidad de 20 posiciones cada uno.

**Contrato:** Campo desplegable en el que se seleccionará "Anual 2017", "Anual 2018" "Anual 2019", "Anual 2020" y "Anual 2021" cuando se trate de un trabajador con contrato no vinculado a la realización del servicio imputado y se vayan a imputar costes de ese año, o "Temporal" cuando se trate de un trabajador con un contrato temporal específico para la ejecución del servicio que se está imputando. En caso de tratarse de un contrato temporal la aplicación solicitará que se rellene el campo Nº Identificador y fecha inicio contrato.

**Nº Identificador:** Cuando se haya indicado que el contrato no es anual se solicita un nº de identificador de contrato que se utilizará para diferenciar los diferentes contratos que tenga un mismo trabajador en el programa de formación (sólo admite números enteros).

**Fecha inicio contrato:** Cuando se haya indicado que el contrato es temporal y específico para la ejecución de un servicio concreto relacionado con el programa formativo, se debe rellenar la fecha de inicio del contrato (dd/mm/aaaa) que determinará el periodo en que se va a calcular el coste/hora. En el caso de que un mismo contrato de lugar a diferentes costes/hora deberá rellenarse el campo **Nº modificación** y el campo **Fecha de modificación.**

**Nº modificación:** Se designará un número distinto para indicar cada modificación referida a un mismo contrato que suponga un cálculo diferente del coste/hora inicial.

**Fecha de modificación:** (dd/mm/aaaa) fecha desde la que se inicia un nuevo periodo de cálculo de coste/ hora, referido a un contrato ya existente. Esta fecha ha de ser posterior a la de inicio de contrato.

**Horas trabajadas:** El número de horas anuales trabajadas vendrá fijado por Convenio, en su defecto y como regla general, se aplicarán 1.750 horas. En el caso de ser un contrato temporal se indicarán las horas del contrato.

**Salario Bruto:** Se indicará el salario bruto anual del año cuyo coste se vaya a imputar o en el caso de tratarse de un contrato temporal el salario bruto acordado en el contrato.

**Base Seguridad Social:** Se indicarán las bases de cotización a la Seguridad Social durante el ejercicio 2017, 2018, 2019, 2020 y 2021, según corresponda. Para bases de cotización superiores al salario bruto se deberá adjuntar acreditación al respecto junto con los soportes justificativos del gasto.

**Coste Seguridad Social:** Indica el coste de Seguridad Social en función de su cotización, si el coste de Seguridad Social supera el 32% de la base de cotización deberá acreditar tal extremo junto con los soportes justificativos del gasto.

**Coste anual:** Campo calculado que indica el coste anual del trabajador fruto de sumar el salario bruto y su coste de seguridad social.

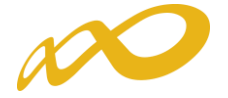

**Coste/hora:** Campo calculado que indica el coste por hora del trabajador fruto de dividir el coste anual entre las horas anuales trabajadas.

Estos dos últimos datos los calcula la aplicación haciendo clic en

CALCULAR

En caso de que se supere el coste calculado de la seguridad social aparecerá un mensaje informativo indicando que *"El coste de la seguridad social indicado es superior al obtenido del cálculo básico".*

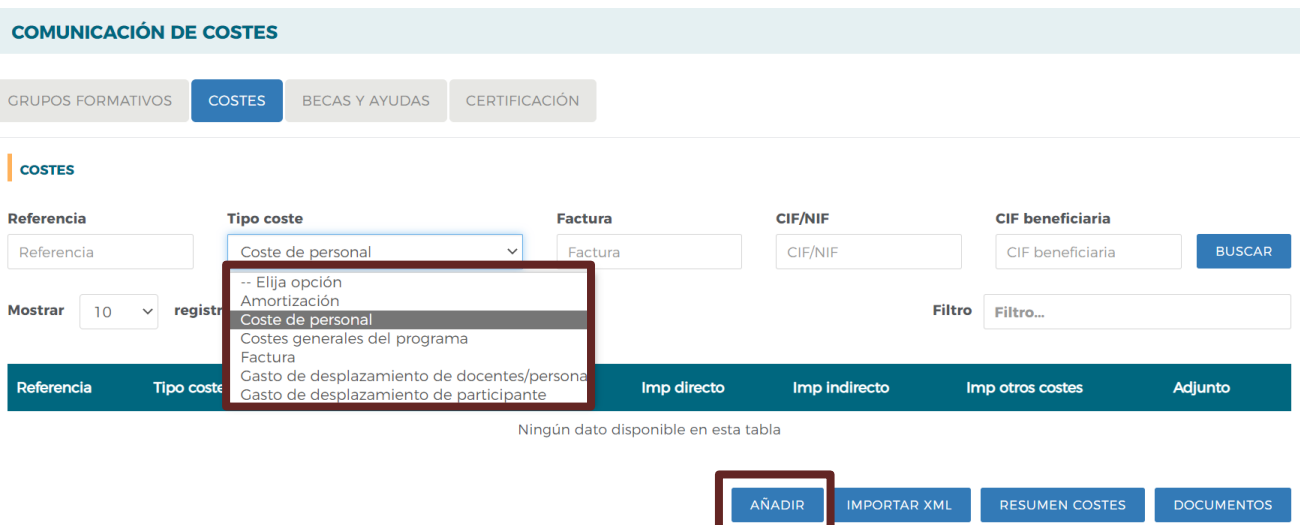

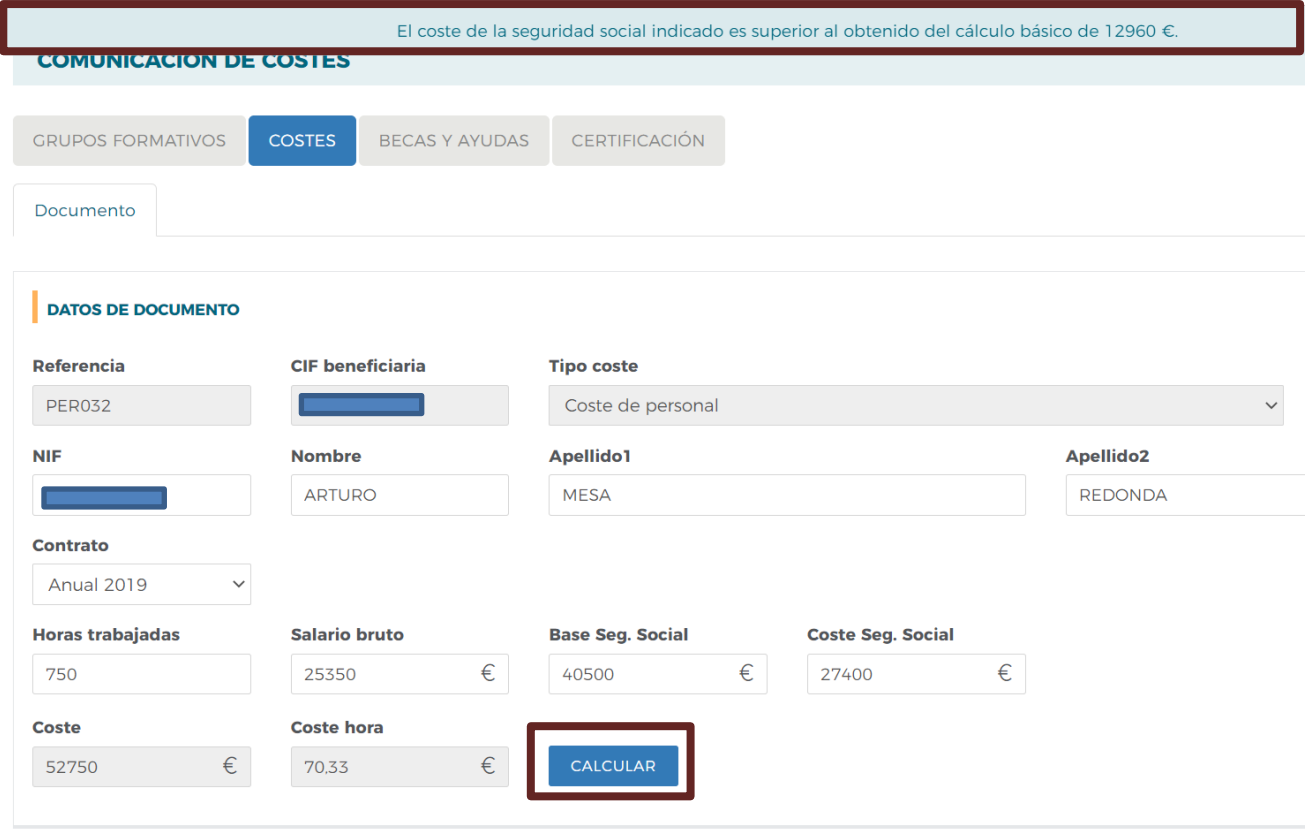

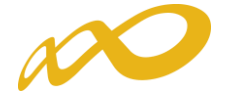

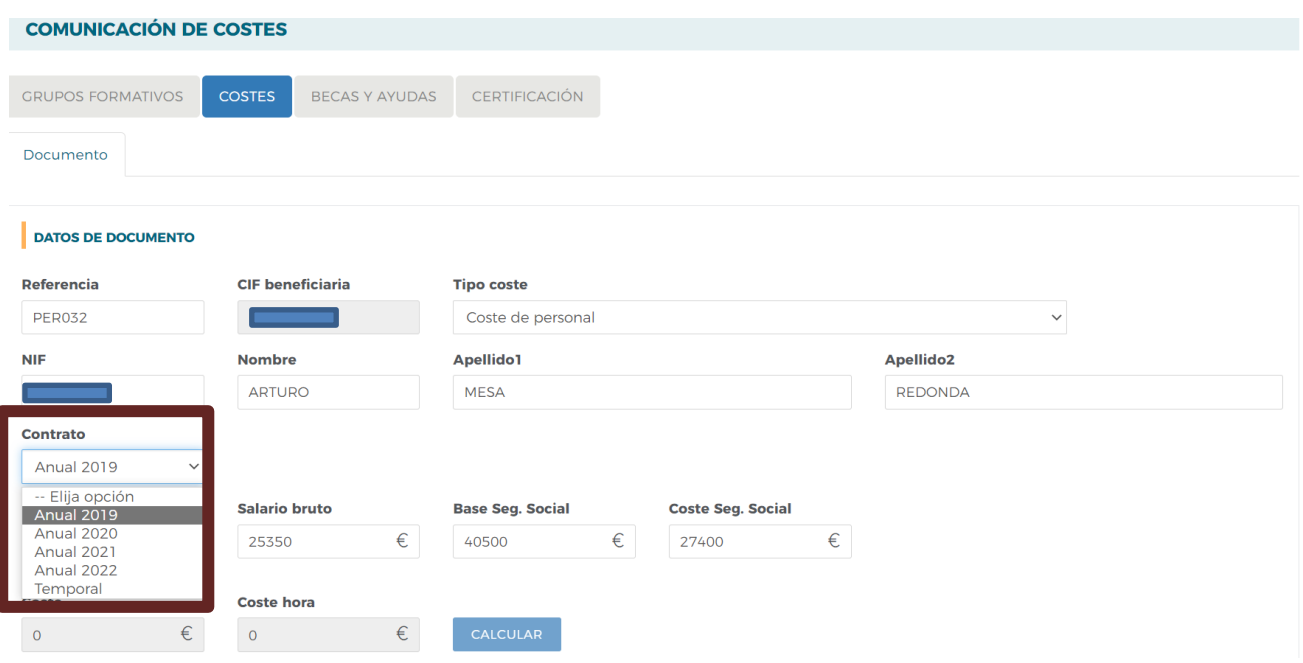

En la siguiente pantalla se muestra un ejemplo con contrato temporal para la ejecución del servicio que se está imputando.

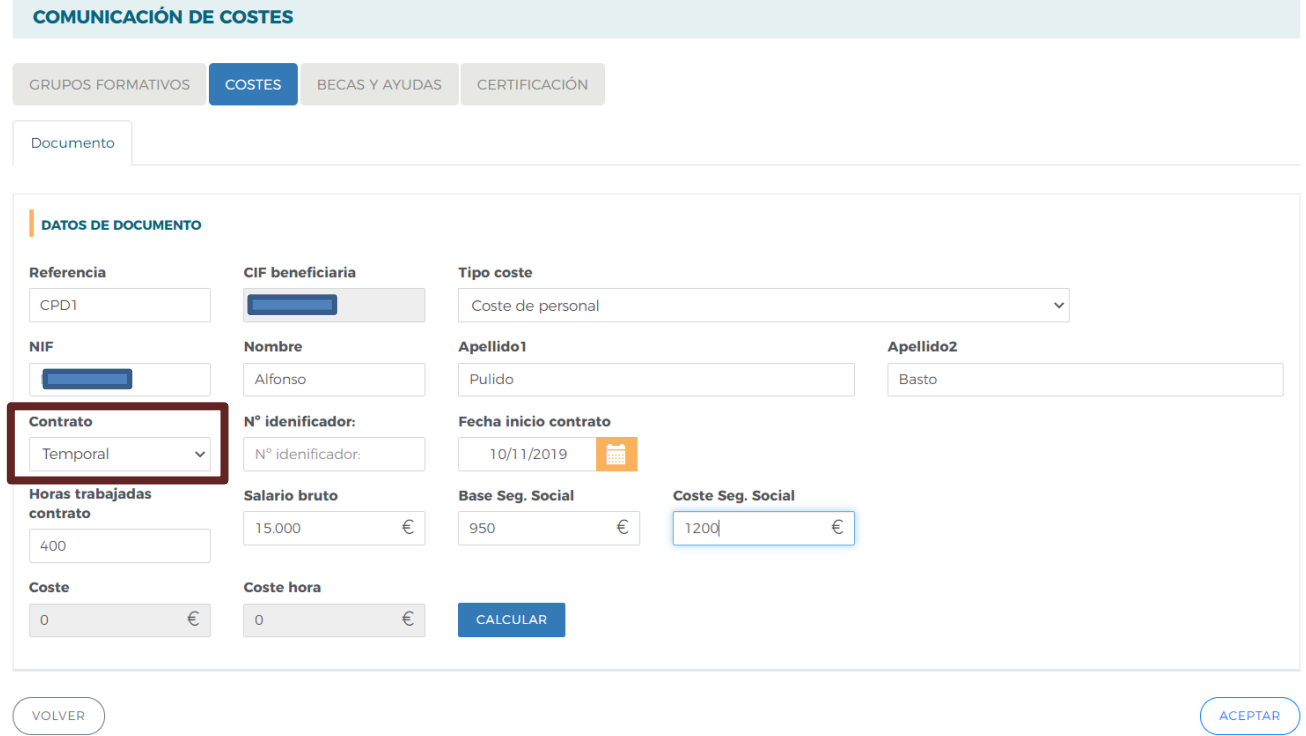

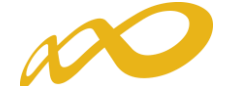

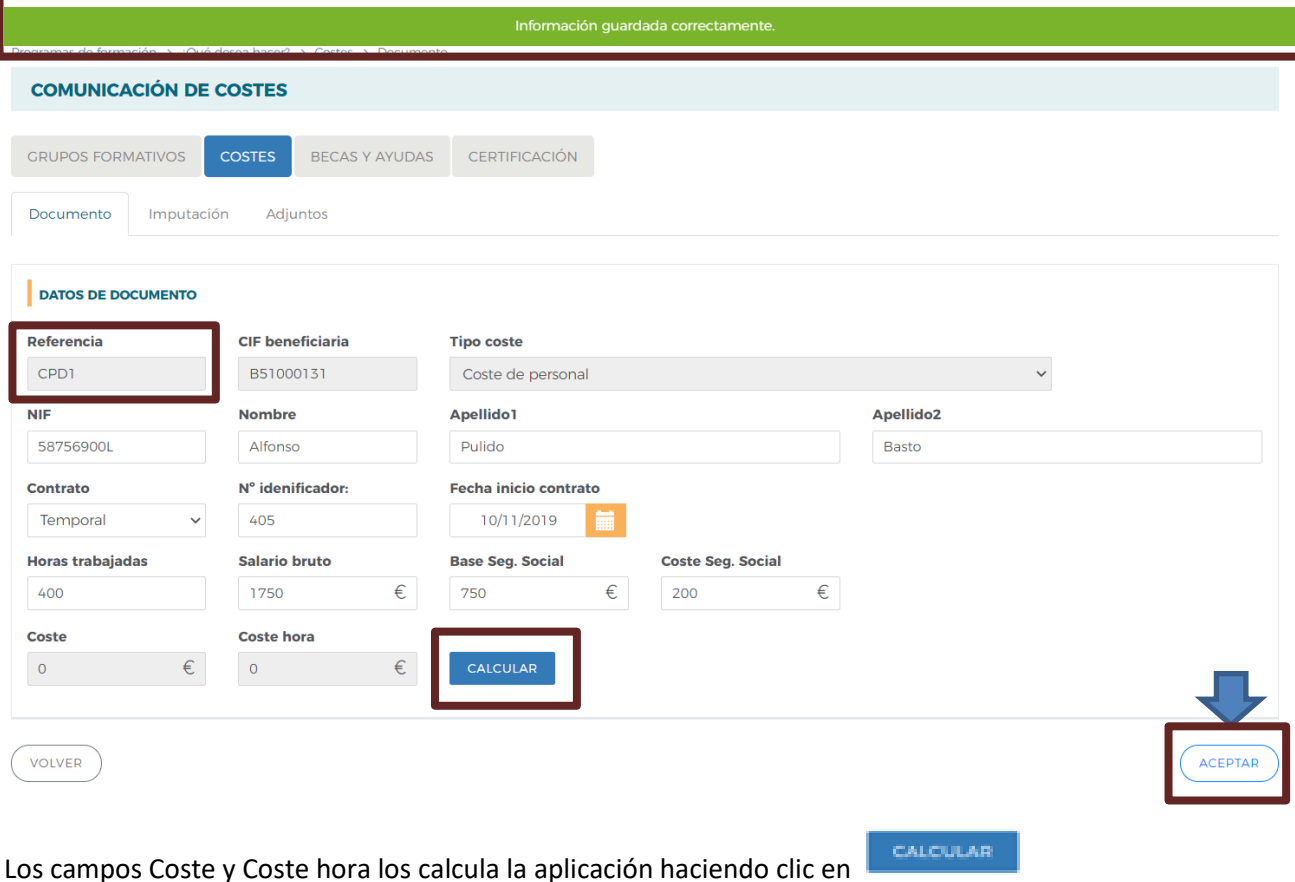

Es necesario hacer clic en el botón situado en el extremo inferior derecha para finalizar la entrada del coste. Si la referencia es correcta aparecerá un mensaje con una marca de verificación,"*El documento se ha grabado correctamente*".

En caso contrario apareceran uno o varios mensajes, advirtiendo de los aspectos a modificar o corregir.

Una vez que se da de alta de forma correcta una referencia de costes aparece la pestaña **Imputación**, en la que se pueden asignar los costes de dicho documento justificativo al programa de formación.

En caso de modificacion de contrato previo se completarían los datos del trabajador de nuevo con una nueva referencia, en el caso del ejemplo la referencia del contrato seria CP05 y la de la modificación sería CP06. Y

con el mismo número de identicador de contrato, en el caso del ejemplo sería 1. Se pulsa  $\frac{(\text{ACEPTAR})}{\text{A}}$ al lado del apartado Contrato y aparecen los siguientes campos: **Nº de modificación** y **Fecha modificación**, que hay que cumplimentar al igual que el resto campos incluido **Coste Seguridad Social**.

Los campos Coste y Coste hora los calcula la aplicación haciendo clic en

Es necesario hacer clic en el botón (ACEPTAR) situado en el extremo inferior derecha para finalizar la entrada del coste. Si la referencia es correcta aparecerá un mensaje con una marca de verificación,"*El documento se ha grabado correctamente*".

CALCULAR

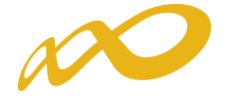

En caso contrario apareceran uno o varios mensajes, advirtiendo de los aspectos a modificar o corregir.

Una vez que se da de alta de forma correcta una referencia de costes aparece la pestaña **Imputación**, en la que se pueden asignar los costes de dicho documento justificativo al programa de formación.

<span id="page-13-0"></span>**c) Costes generales del programa.**

Los datos necesarios para dar de alta referencias relativas a costes generales del programa dependen de si hay una sola entidad beneficiaria o varias. Si sólo hay una no es necesario añadir ningún dato adicional. Basta

pinchar el botón (ACEPTAR). Si se añade más de una referencia en este apartado para una entidad beneficiaria surgirá el siguiente mensaje *"No se puede dar de alta más de un coste general del programa por programa de formación y entidad."*

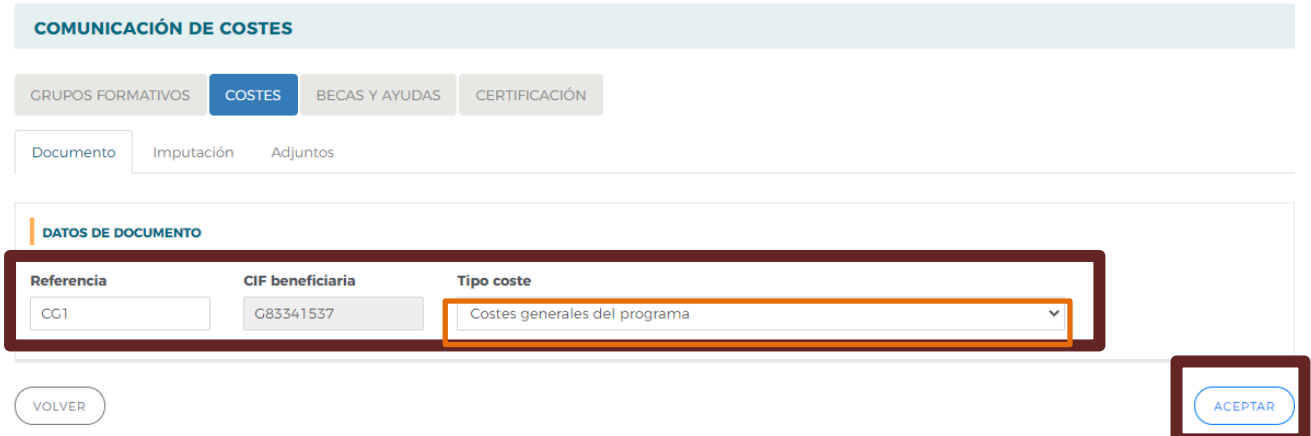

Si hay más de una beneficiaria se debe indicar el tipo de prorrateo que quiere aplicar a los costes generales: "A todo el programa", "Acciones en las que como beneficiaria tengo imputaciones" o a determinadas "Acciones formativas seleccionadas" por la entidad. Si se marca "Acciones formativa seleccionadas por la

entidad.", al pinchar el botón  $\left(\frac{\text{ACEPTAR}}{\text{A}}\right)$ la aplicación te muestra las acciones admitidas en las que hay algún grupo dado de alta.

Es necesario hacer clic en el botón (ACEPTAR) situado en el extremo inferior derecha para finalizar la entrada del coste. Si la referencia es correcta aparecerá un mensaje con una marca de verificación,"*El documento se ha grabado correctamente*".

En caso contrario apareceran uno o varios mensajes, advirtiendo de los aspectos a modificar o corregir.

Una vez que se da de alta de forma correcta una referencia de costes aparece la pestaña **Imputación**, en la que se pueden asignar los costes de dicho documento justificativo al programa de formación.

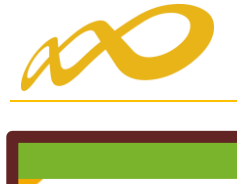

#### Guía de grabación y justificación de costes – Programas Ceuta y Melilla 2019

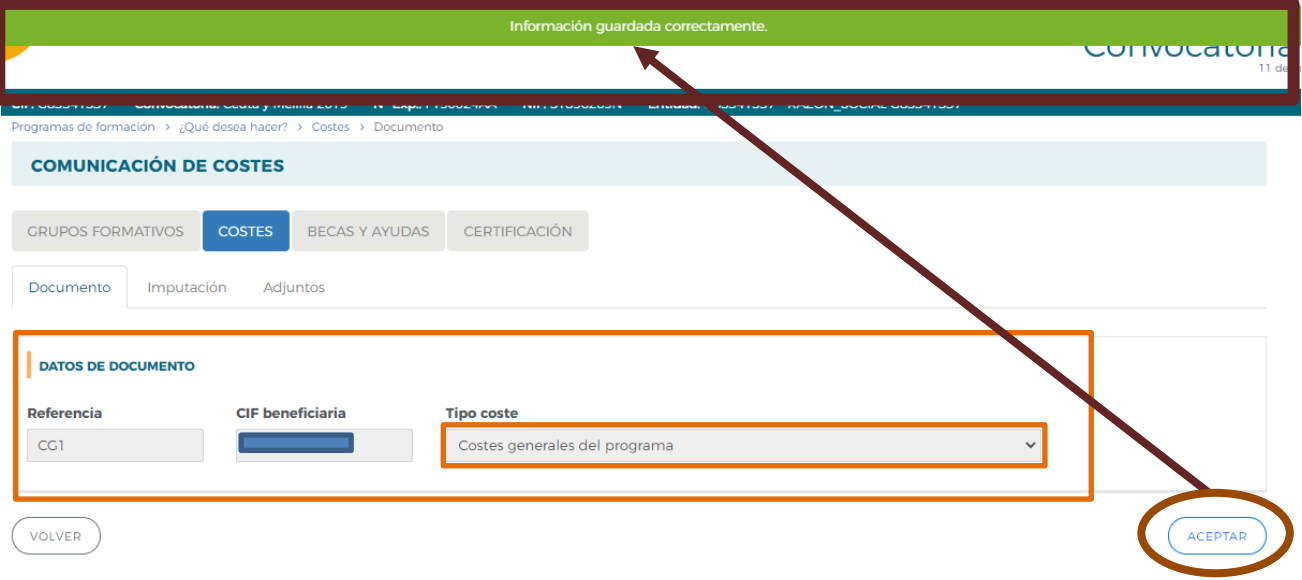

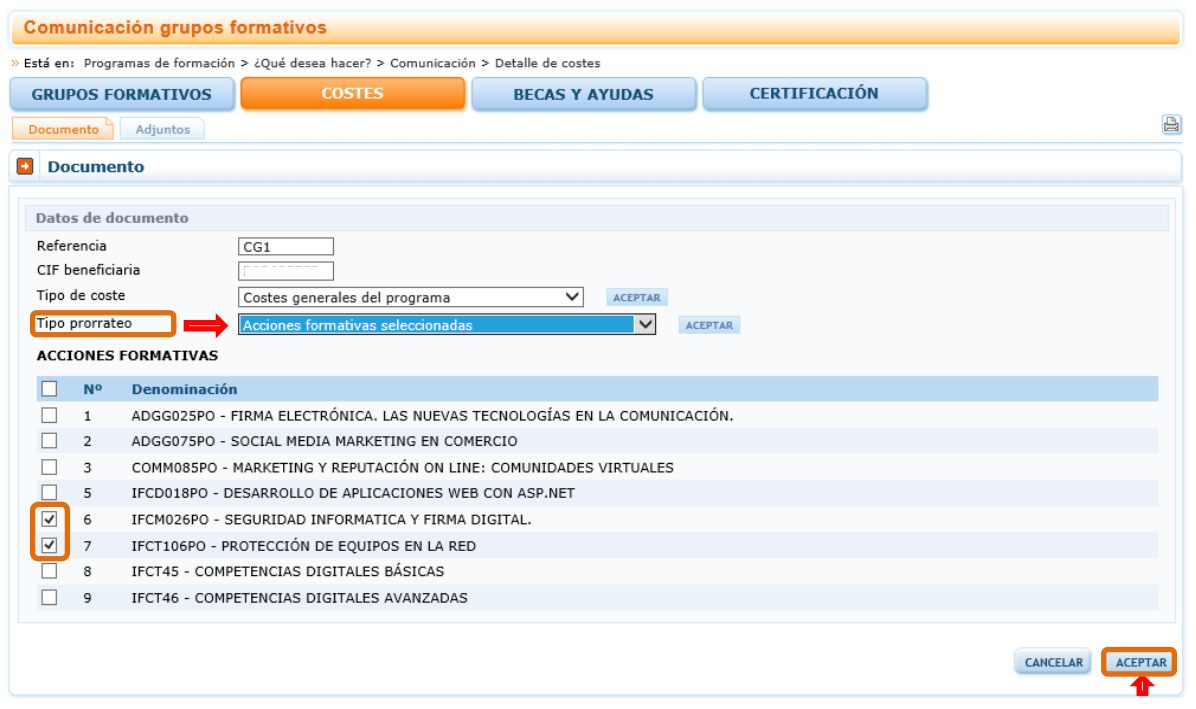

<span id="page-14-0"></span>**d) Factura.**

Los datos que recogen este documento son:

**Nº Factura**: Número de factura del proveedor que emite la factura. Es un campo alfanumérico con una capacidad de 25 posiciones.

**CIF/NIF**: CIF/NIF de la entidad proveedora del servicio imputado. Es un campo alfanumérico con validador de CIF/NIF.

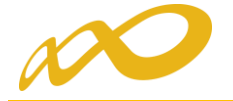

**Razón Social/Nombre***:* Nombre o razón social del proveedor que emite la factura.

**Total Factura:** Se indicará el importe total de la factura incluyendo el importe de la retención de IRPF si la hubiese. Cuando se hagan imputaciones de diferentes facturas a las acciones/grupos/programa, si superan el importe total la aplicación dará un error informando que se ha superado.

**Fecha de Emisión y Fecha de pago:** Se indicará las fechas, según corresponda.

Es necesario hacer clic en el botón (ACEPTAR) situado en el extremo inferior derecha para finalizar la entrada del coste. Si la referencia es correcta aparecerá un mensaje con una marca de verificación,"*El documento se ha grabado correctamente*".

En caso contrario apareceran uno o varios mensajes , advirtiendo de los aspectos a modificar o corregir.

Una vez que se da de alta de forma correcta una referencia de costes aparece la pestaña **Imputación**, en la que se pueden asignar los costes de dicho documento justificativo al programa de formación.

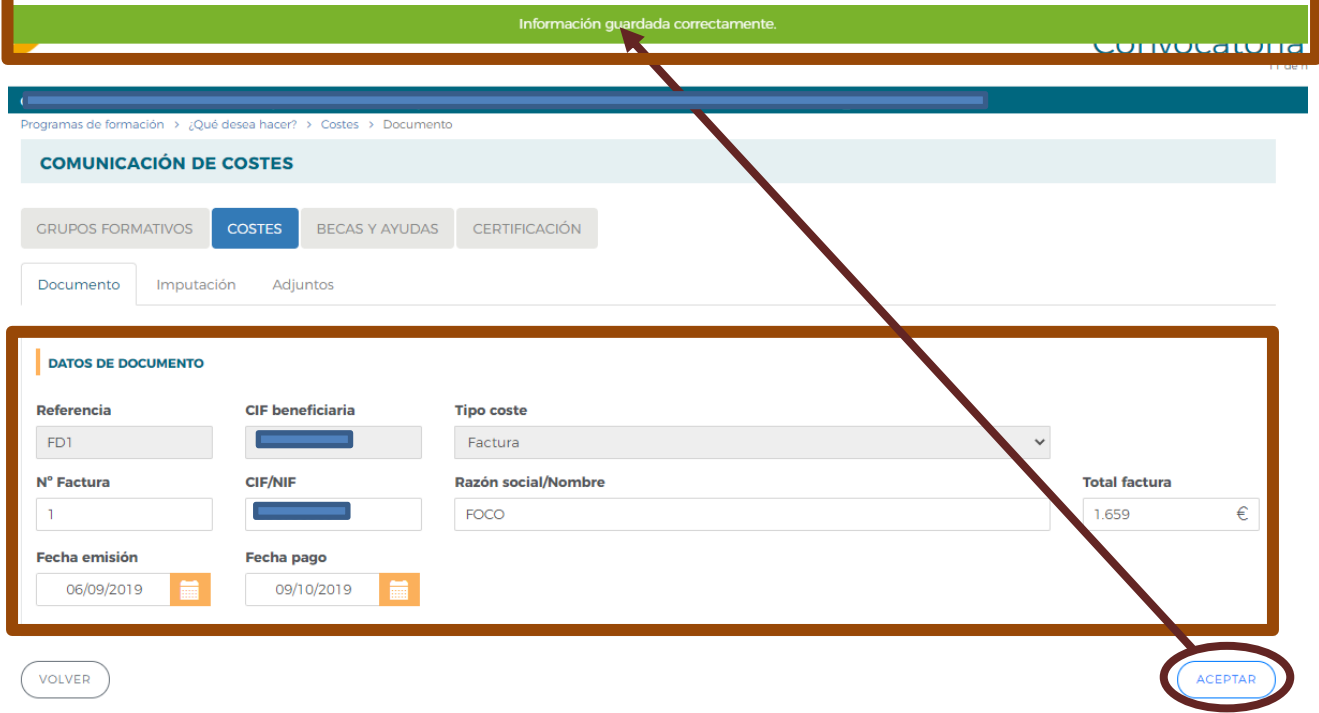

#### <span id="page-15-0"></span>**e) Gastos de desplazamiento de docentes/personal.**

Los datos que recogen este documento son:

**NIF:** NIF del tutor o del personal que tiene el gasto. Una vez introducido el NIF se debe pinchar el botón

**ACEPTAR** . La aplicación validará que se trata de un NIF correcto y si el NIF está recogido en la Base de Datos autocompletará los siguientes campos.

**Nombre y apellidos**: Sólo será necesario rellenarlos en caso de que el NIF no esté dado de alta en el sistema. En caso contrario se rellenará automáticamente.

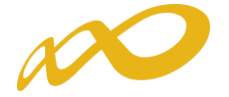

**CIF/NIF:** CIF/NIF de la entidad proveedora del servicio imputado. Es un campo alfanumérico con validador de CIF/NIF.

**Razón social/Nombre:** Nombre o razón social del proveedor que emite la factura.

Se darán de alta aquí todas las referencias relativas a los desplazamientos tanto del personal docente de la acción formativa como del personal de la beneficiaria en el caso de que se vayan a imputar costes indirectos. Cuando se trate de costes relativos al personal docente, será necesario que el NIF coincida con el de alguno de los tutores de la acción/grupo. Si se trata de personal que realiza tareas de apoyo, será necesario que el NIF coincida con el de alguno de los trabajadores dados de alta en Costes de Personal.

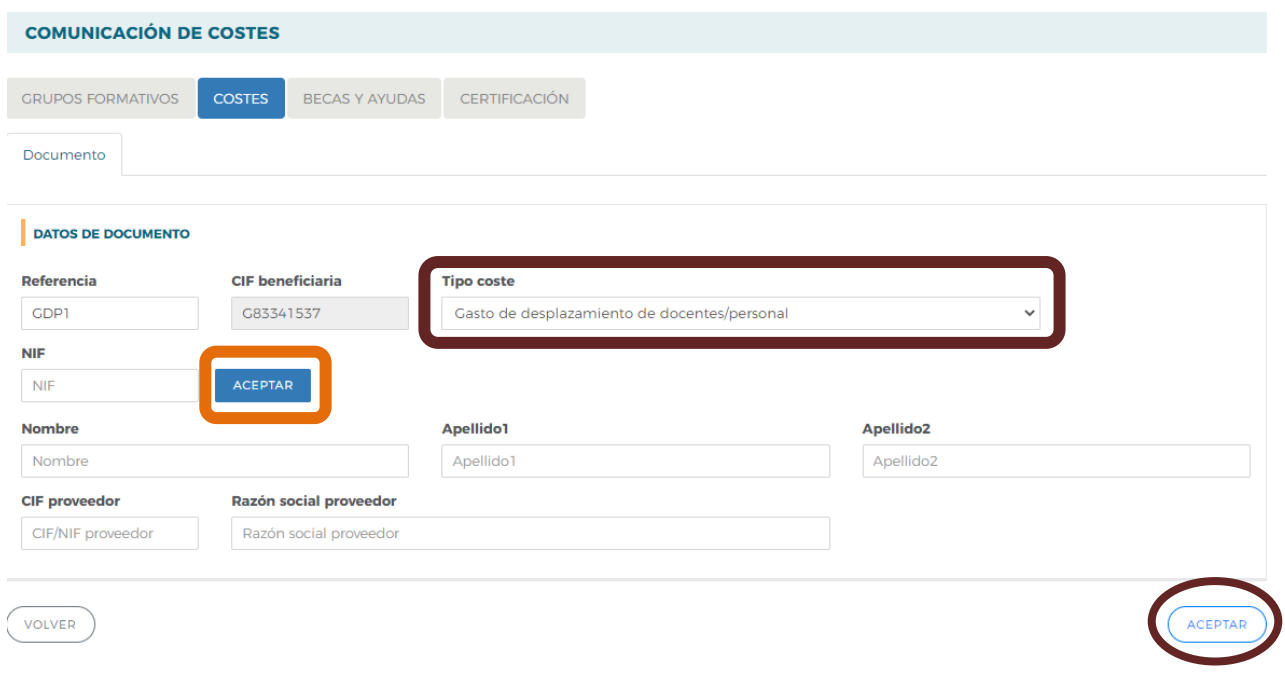

Es necesario hacer clic en el botón (ACEPTAR) situado en el extremo inferior derecha para finalizar la entrada del coste. Si la referencia es correcta aparecerá un mensaje con una marca de verificación,"*El documento se ha grabado correctamente*".

En caso contrario apareceran uno o varios mensajes, advirtiendo de los aspectos a modificar o corregir.

Una vez que se da de alta de forma correcta una referencia de costes aparece la pestaña **Imputación**, en la que se pueden asignar los costes de dicho documento justificativo al programa de formación.

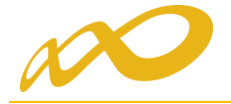

#### <span id="page-17-0"></span>**f) Gastos de desplazamiento de los participantes**

Los datos que recogen este documento son:

**CIF/NIF:** CIF/NIF del proveedor del servicio que aparece en el ticket o comprobante del desplazamiento.

**Razón social/nombre:** Razón Social o Nombre del proveedor del servicio que aparece en el ticket o comprobante del desplazamiento.

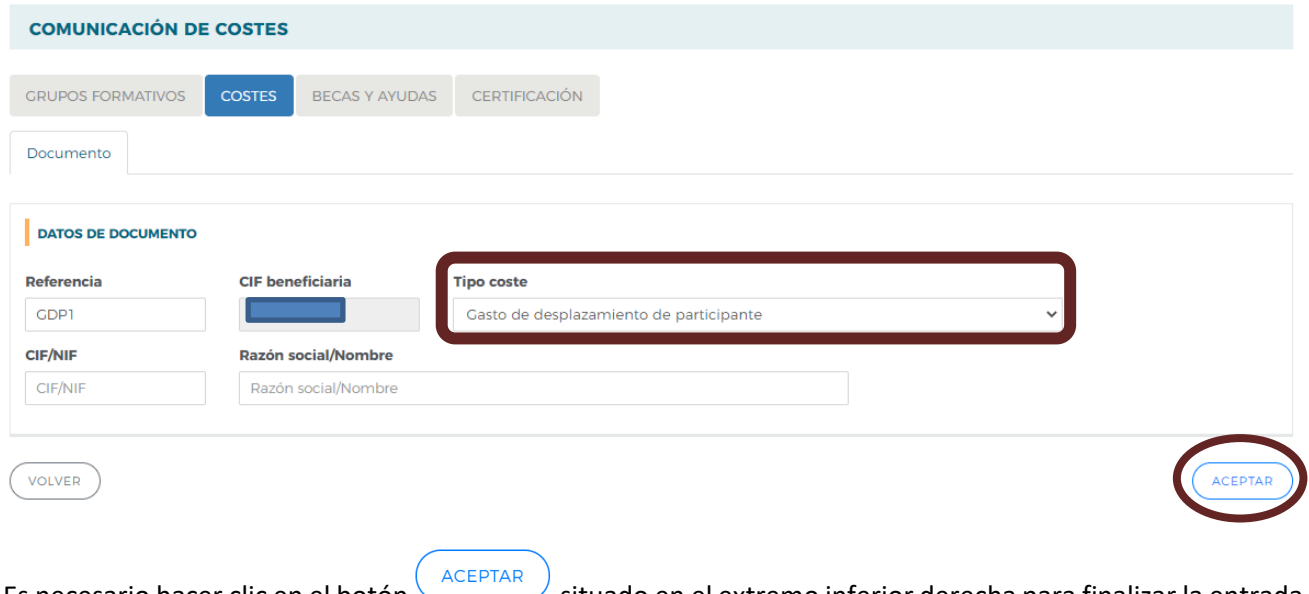

Es necesario hacer clic en el botón situado en el extremo inferior derecha para finalizar la entrada del coste. Si la referencia es correcta aparecerá un mensaje con una marca de verificación,"*El documento se ha grabado correctamente*".

En caso contrario apareceran uno o varios mensajes , advirtiendo de los aspectos a modificar o corregir.

Una vez que se da de alta de forma correcta una referencia de costes aparece la pestaña **Imputación**, en la que se pueden asignar los costes de dicho documento justificativo al programa de formación.

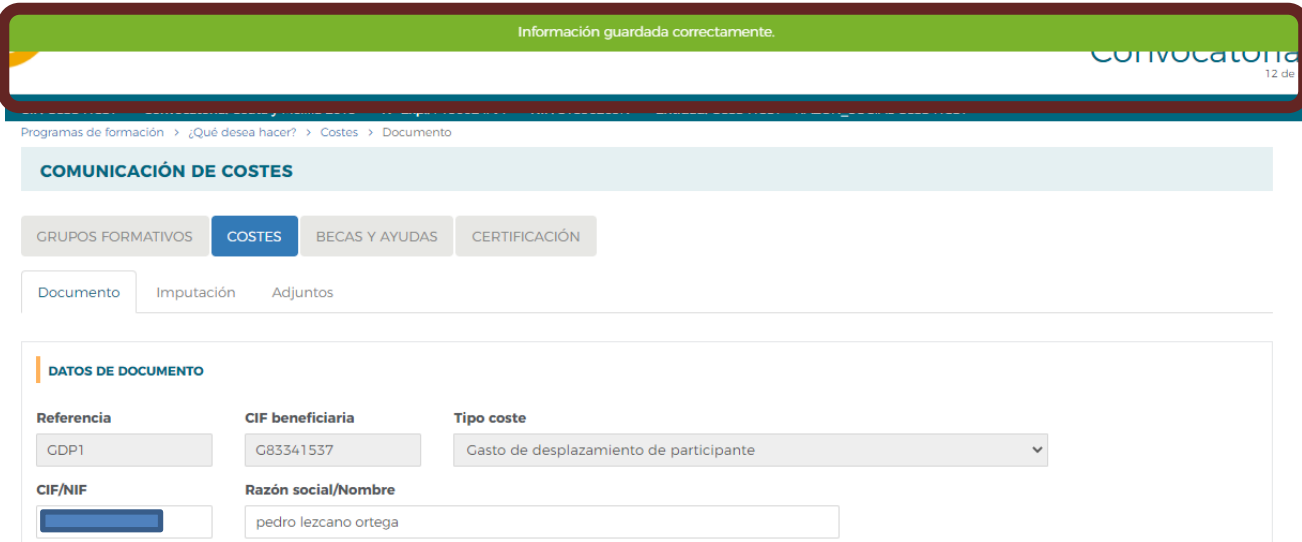

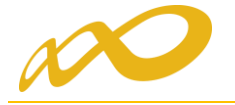

#### **b. Buscador de referencias**

<span id="page-18-0"></span>La parte superior de la pantalla inicial de costes es un **Buscador** BUSCAR que incluye diferentes filtros para buscar las referencias dadas de alta en el sistema y sus imputaciones. **COMUNICACIÓN DE COSTES** 

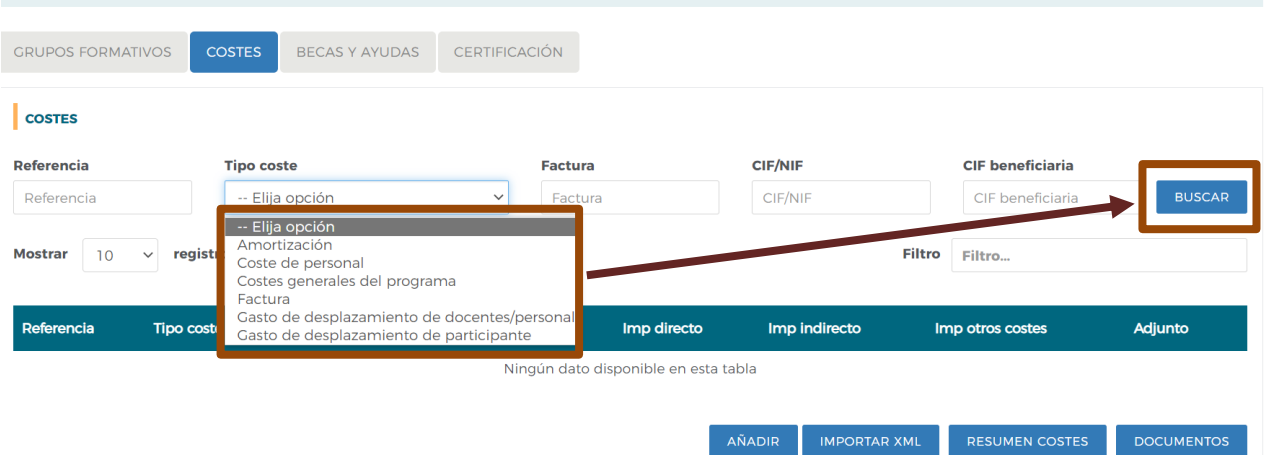

Los filtros se pueden utilizar de forma individual o conjunta y son:

- **Referencia**: Código alfanumérico (máximo 10 posiciones) que asigna el usuario al añadir un soporte justificativo. Estos códigos deberán servir de guía para la ordenación de los soportes justificativos que se adjunten en PDF en la aplicación a los que se refieren, por ejemplo:
	- o Facturas: Facturas Coste Directo FD1, FD2, (…) Facturas Coste Indirecto FI1, FI2, (…) Facturas Otros costes subvencionables FOCS1, FOCS2, (…).
	- o Costes de Personal: Costes de Personal Directo CPD1, CPD2…; Costes de Personal Indirecto CPI1, CPI2, (…); Costes de Personal Otros costes subvencionables CPOCS1, CPOCS2, (…).
	- o Amortización: Amortización Coste Directo AMD1, AMD2, (…) Amortización Coste Indirecto AMI1, AMI2, (…).
	- o Costes Generales del programa: se podrá añadir solo un coste general del programa por entidad beneficiaria y programa de formación, codificándose como: CG1, CG2 (…)
	- o Gastos de desplazamiento de Docentes/ Personal interno: Desplazamiento Coste Directo GDPD1, GDPD2, (…); Desplazamiento Coste Indirecto GDPI1, GDPI2, (…); Desplazamiento Otros costes subvencionables GDPOCS1, GDPOCS2, (…).
	- o Gastos de desplazamiento de Participantes: sólo Coste Directo: GDPAR1, GDPAR2, (…).

Todos los soportes justificativos (facturas, nóminas, contratos, etc.) adjuntados en los PDF en la aplicación, deberán estar necesariamente identificados con su referencia correspondiente. La referencia con la que se imputen los gastos en la aplicación informática debe coincidir exactamente con la referencia que se ponga al documento adjunto. En todos los casos, salvo cuando se trate de

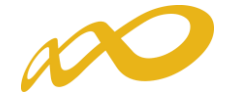

desplazamientos, la aplicación validará que no se repitan, y que no se utilicen referencias diferentes para los mismos documentos.

- **Tipo coste:** Campo desplegable que recoge los diferentes tipos de soportes justificativos: Amortización, coste personal, costes generales del programa, factura, gasto de desplazamiento de docentes/personal, gasto de desplazamiento de participante.
- **Factura:** Número de factura del proveedor que emite la factura. Es un campo alfanumérico con una capacidad de 25 posiciones.
- **CIF/NIF:** CIF/NIF de la entidad proveedora del servicio imputado. Es un campo alfanumérico con validador de CIF/NIF.
- <span id="page-19-0"></span>• **CIF Beneficiaria:** CIF de la entidad beneficiaria.
	- **c. Eliminar referencias**

Para suprimir una referencia es necesario que, al menos, cumplimente una referencia y el tipo de coste y

pulsar . Aparecerá la referencia, se marca en la casilla izquierda al lado del nombre de la referencia y se pulsa el botón ELIMINAR

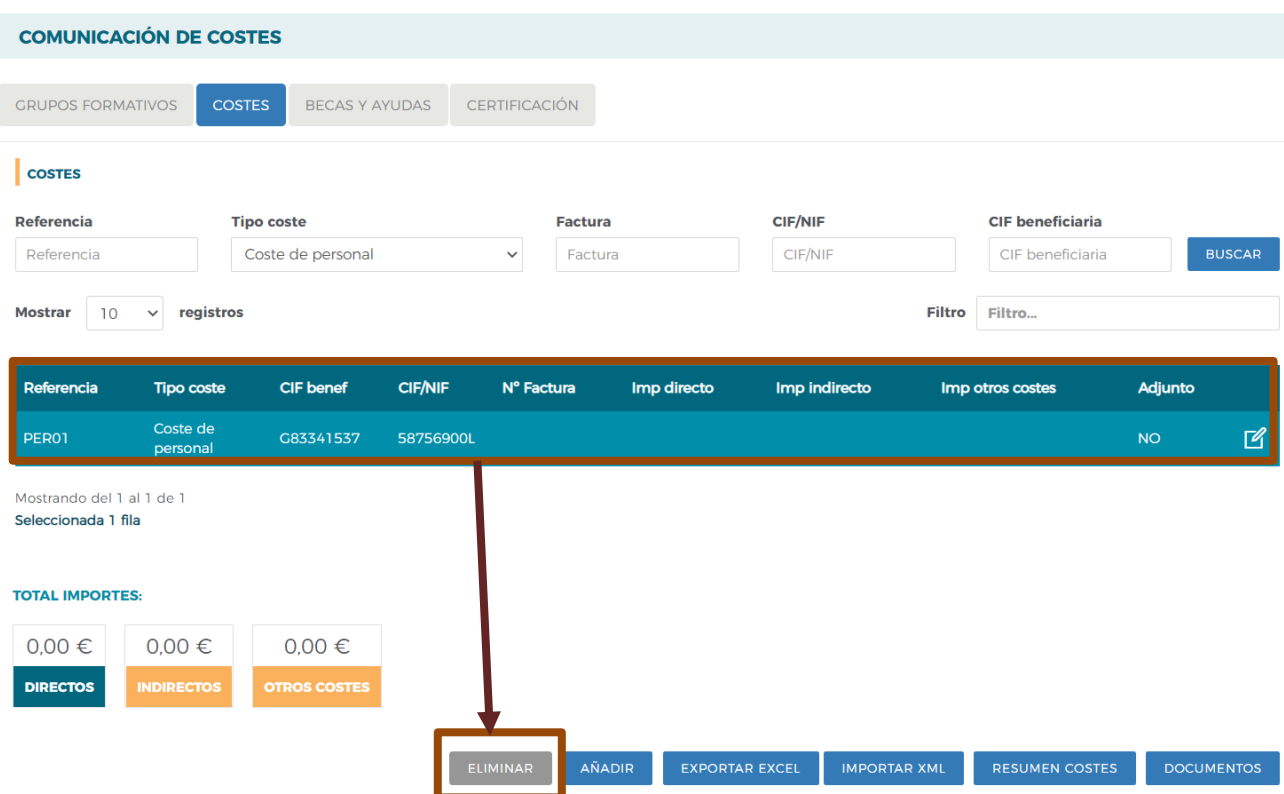

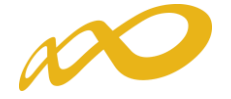

Aparece una nota informativa como pregunta de control: *"¿Está seguro de eliminar los costes seleccionados?*". Si se está de acuerdo se pulsa afirmativamente. Se mostrará una nota informativa indicando que *"Los costes se han eliminado correctamente*".

#### <span id="page-20-0"></span>**II. IMPUTACIÓN DE COSTES**

Las imputaciones se pueden hacer a nivel de grupo, de acción o del programa en su conjunto. En función del tipo de coste la relación con el programa podrá ser de coste directo, o indirecto o de otros costes subvencionables. Si un coste se imputa a varios grupos o acciones, el importe indicado se graba para cada uno de los grupos/acciones.

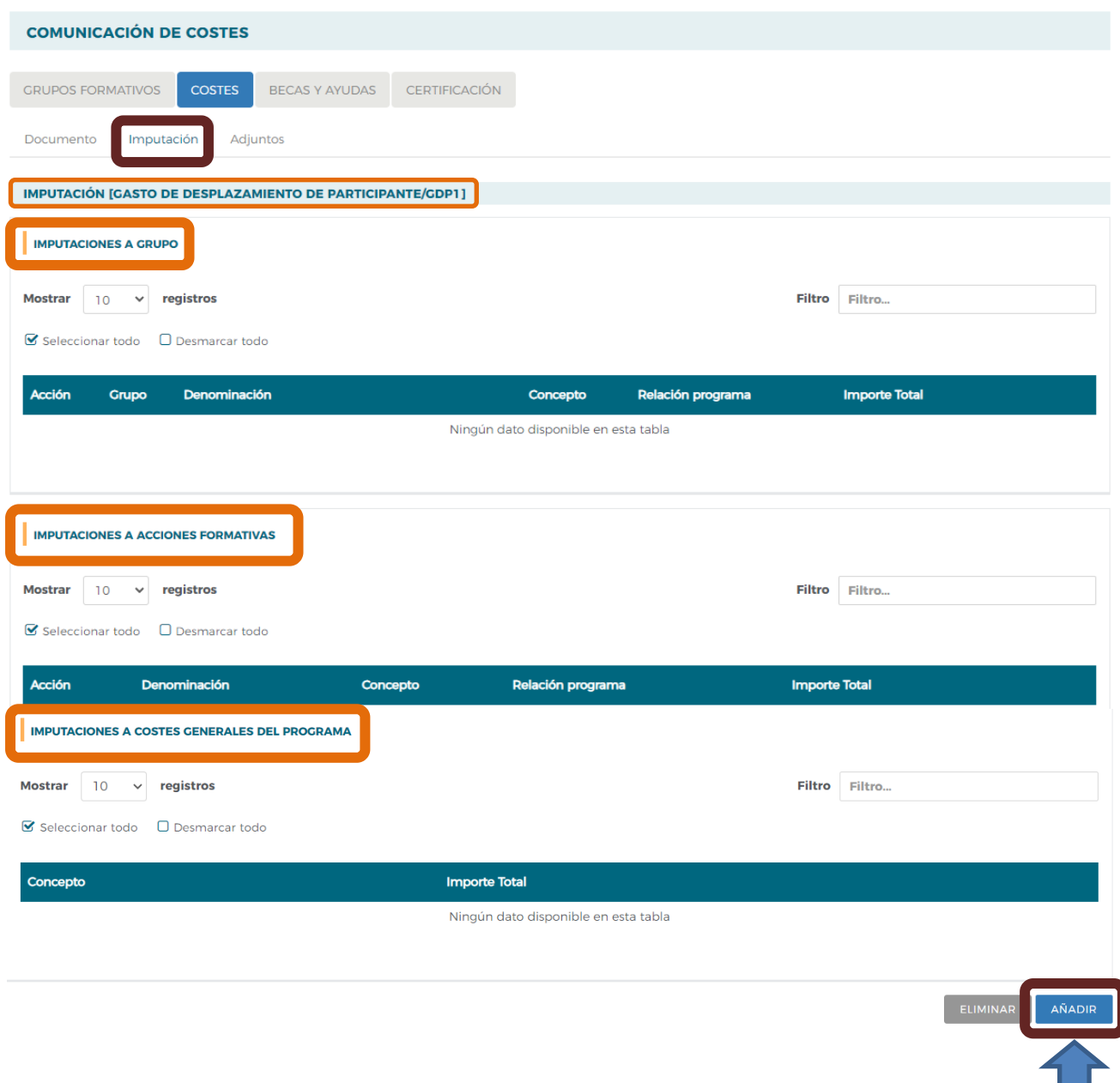

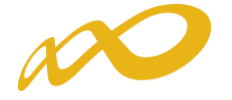

Cuando el importe se imputa a la totalidad del programa, si el coste es directo se repite la cuantía en cada una de las acciones. Si el coste es indirecto, el importe se prorratea entre todas las acciones del programa según el método de prorrateo elegido en el cuadro resumen de costes.

Pinchando en el botón **en la parte inferior de la pestaña** diferentes datos es solicitarán diferentes datos en función del tipo de coste que se esté imputando: Amortización, coste personal, costes generales del programa, factura, gasto de desplazamiento de docentes/personal, o gasto de desplazamiento de participante. En este caso pide la relación con el programa, concepto (Manutención, transporte, Alojamiento). Podremos asignar la imputación a determinados grupos formativos y también a determinadas acciones formativas.

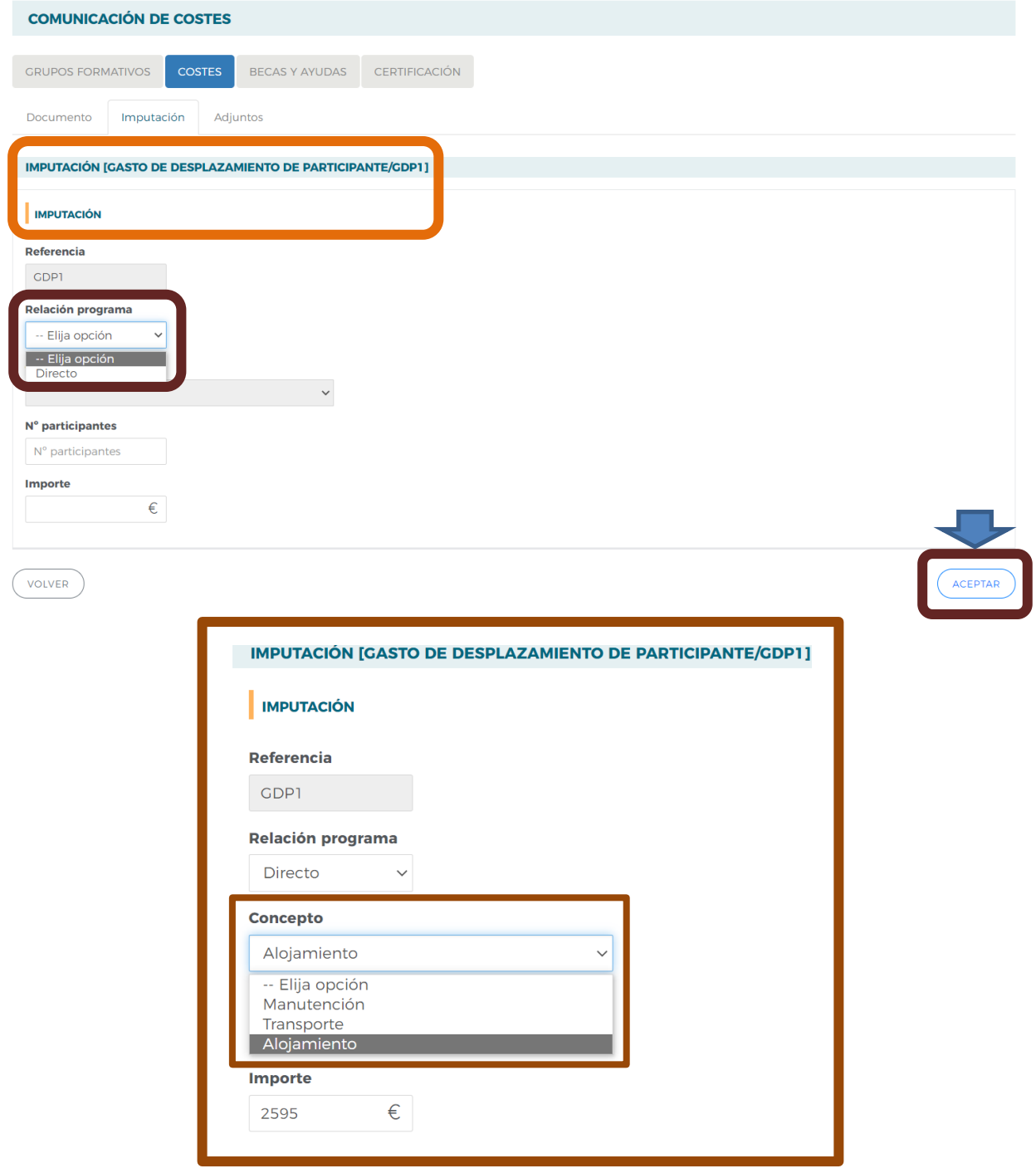

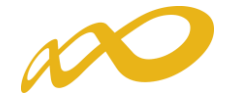

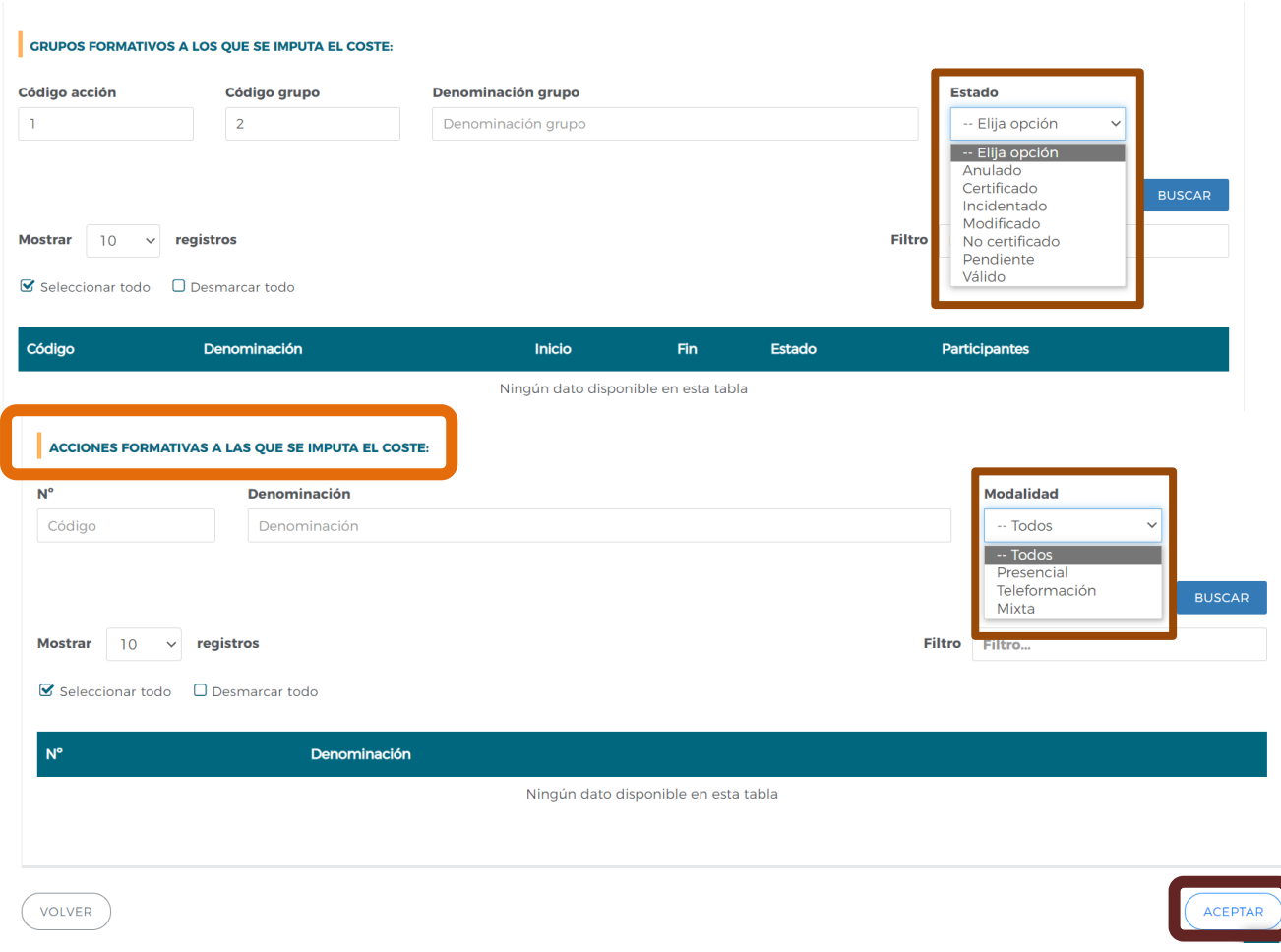

#### <span id="page-22-0"></span>**a) Amortización**

- **Relación con el Programa:** se seleccionará si el coste a imputar es directo o indirecto y se pinchará el  $\begin{array}{c}\n\sqrt{\mathsf{ACEPTAR}} \\
\hline\n\end{array}$
- **Horas:** Horas imputables a la acción/grupo. Serán como máximo las horas certificadas para dicha acción/grupo.
- **Importe:** Para calcular el importe a imputar se debe pinchar en .
- **Grupos formativos a los que se imputa el coste:** Se utilizarán estos filtros para imputar el coste a uno o varios grupos de las acciones formativas. Ver apartado III.-IMPUTACIONES A NIVEL DE GRUPO.
- **Acciones formativas a las que se imputa el coste:** Se utilizarán estos filtros para imputar el coste a una o varias de las acciones formativas o al programa en su conjunto. Ver apartado IV.-IMPUTACIONES A NIVEL DE ACCIÓN.

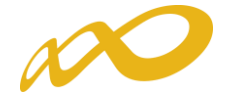

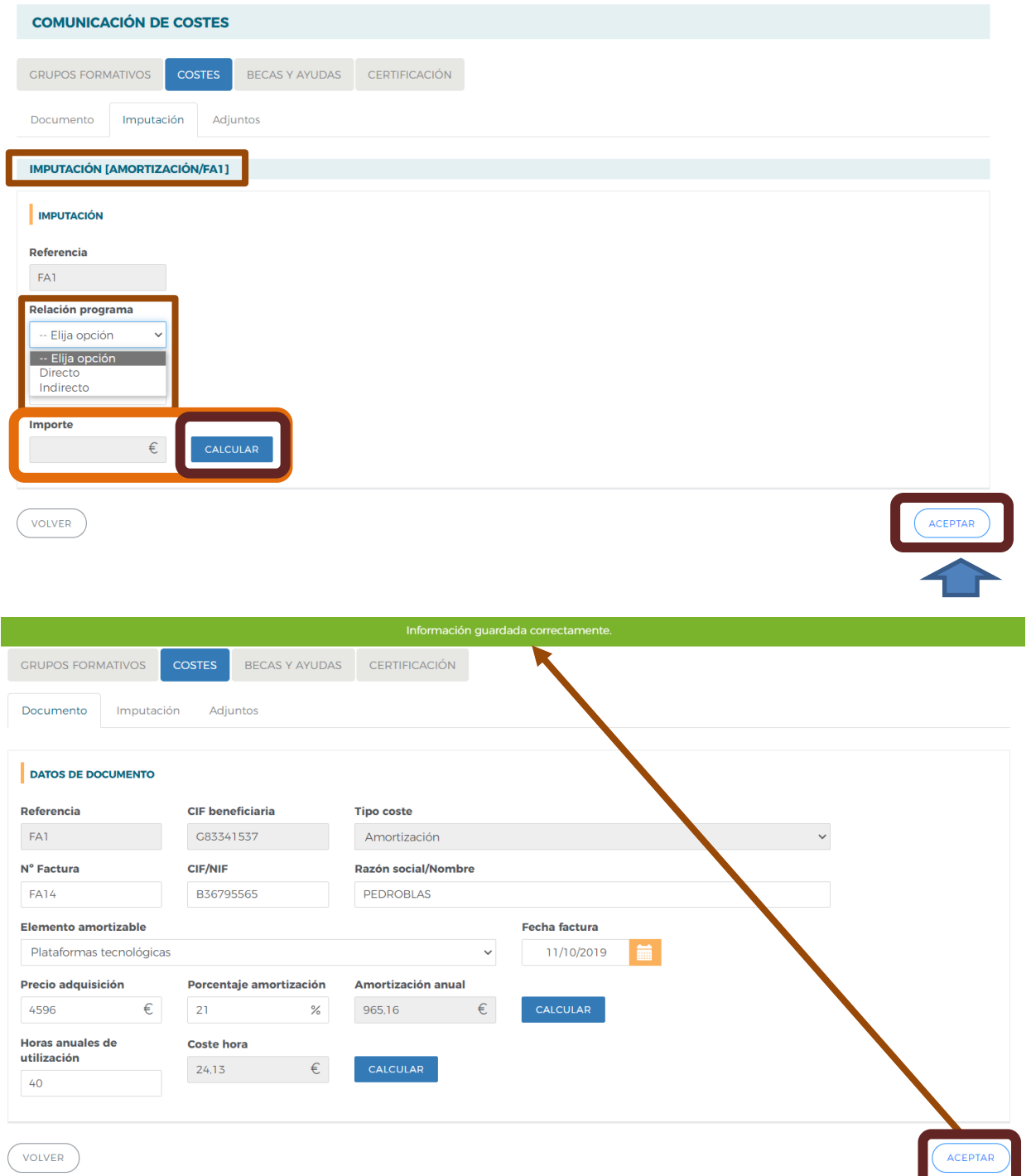

#### <span id="page-23-0"></span>**b) Coste de personal**

- **Relación con el Programa:** Se seleccionará si el coste a imputar es directo, indirecto o relativo a otros costes subvencionables.
- **Concepto.** En función del seleccionado se mostrarán diferentes alternativas:

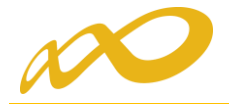

- ✓ **Directos.** Impartición o Tutorías; Preparación; Apoyo al Formador en tutorías y evaluación; Elaboración y adquisición de material didáctico, Publicidad y Difusión y Evaluación de la calidad de la Formación.
- ✓ **Indirectos.** Apoyo, gestión y ejecución (teoría y práctica).
- **Horas:** Horas imputables a la acción/grupo. El total de horas imputables al total de las acciones/grupos no podrá ser superior al número total de horas trabajadas.
- **Importe:** Para calcular el importe a imputar se debe pinchar en **.** CALCULAR
- **Grupos formativos a los que se imputa el coste:** Se utilizarán estos filtros para imputar el coste a uno o varios grupos de las acciones formativas. Ver apartado III.- IMPUTACIONES A NIVEL DE GRUPO.
- **Acciones formativas a las que se imputa el coste:** Se utilizarán estos filtros para imputar el coste a una o varias de las acciones formativas o al programa en su conjunto. Ver apartado IV.- IMPUTACIONES A NIVEL DE ACCIÓN.

Si se imputan costes de personal de un año, en grupos desarrollados íntegramente en otro año, la aplicación da un aviso que es informativo con el fin de que sea revisado por la entidad beneficiaria. En caso de que el coste imputado esté directamente ligado con la acción formativa deberá razonarse y/o documentarse, junto con los soportes justificativos del gasto, la necesidad de imputar un coste de un año en un grupo desarrollado en otro.

**NOTA:** El sumatorio de imputaciones correspondiente a una referencia (documento) se podrá consultar tanto a nivel de documento como de imputación.

A continuación, se presenta la pantalla de imputación de coste de personal directo,

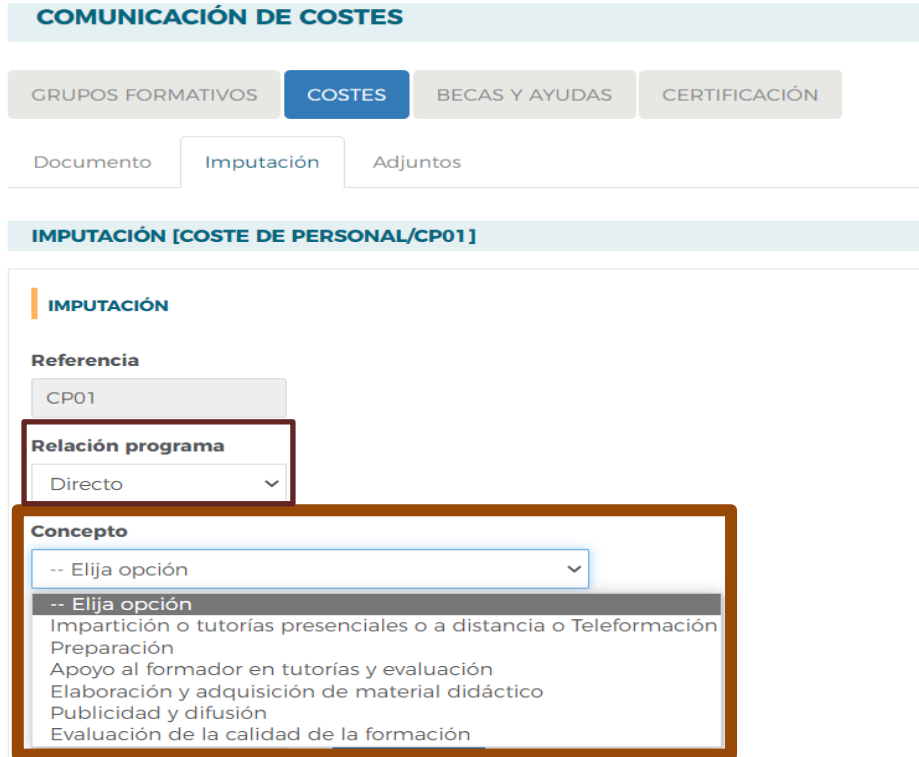

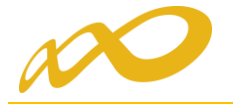

La siguiente pantalla es la imputación de coste de personal indirecto,

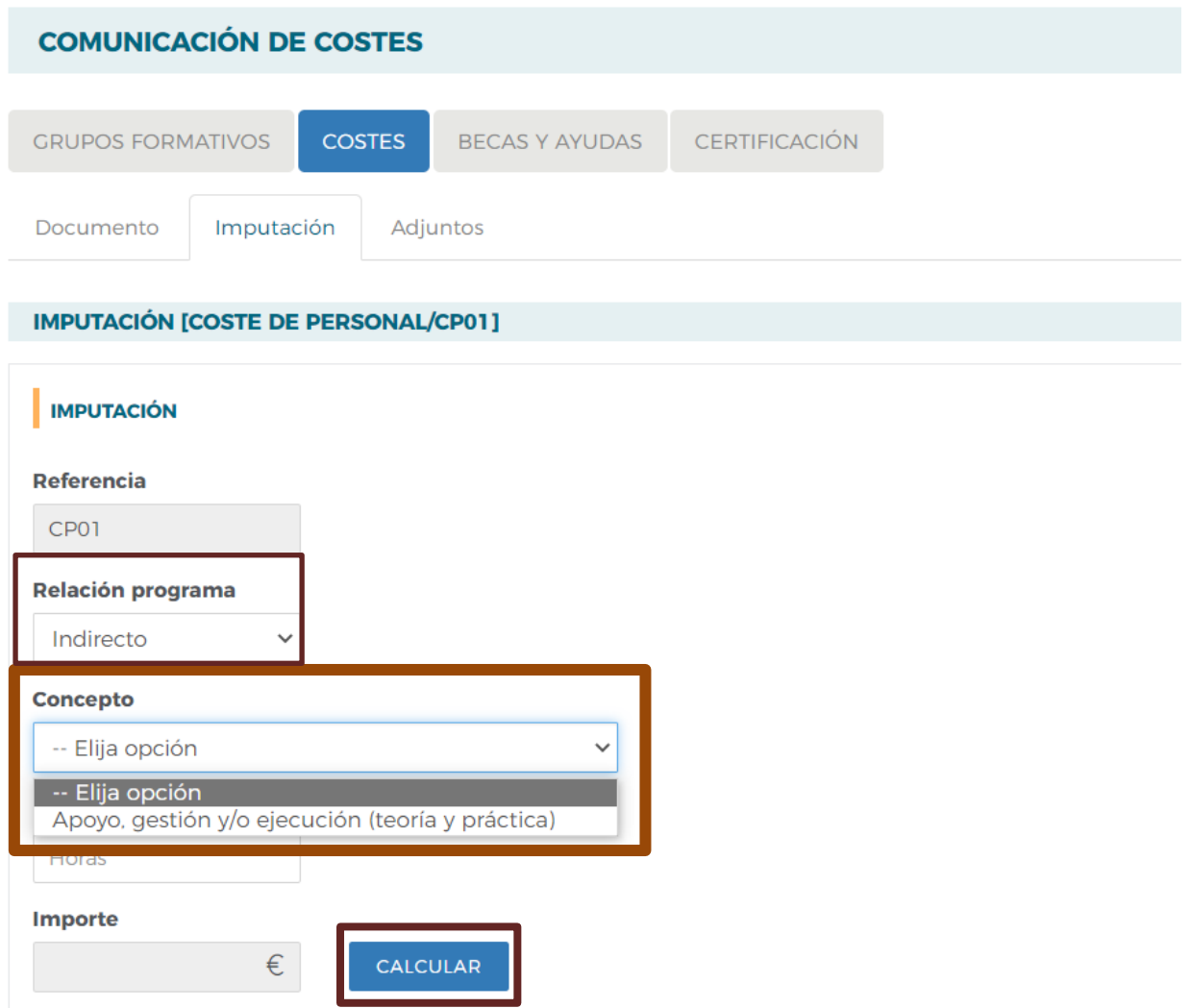

#### <span id="page-25-0"></span>**c) Costes generales del programa**

- **Relación con el Programa:** en este caso se trata siempre de coste **indirecto**.
- **Concepto:** Se detallará qué tipo de gasto general se va a imputar: vigilancia, mensajería, limpieza, correo, agua, calefacción, luz y gastos financieros.
- **Importe:** se indicará la cuantía a imputar.

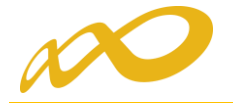

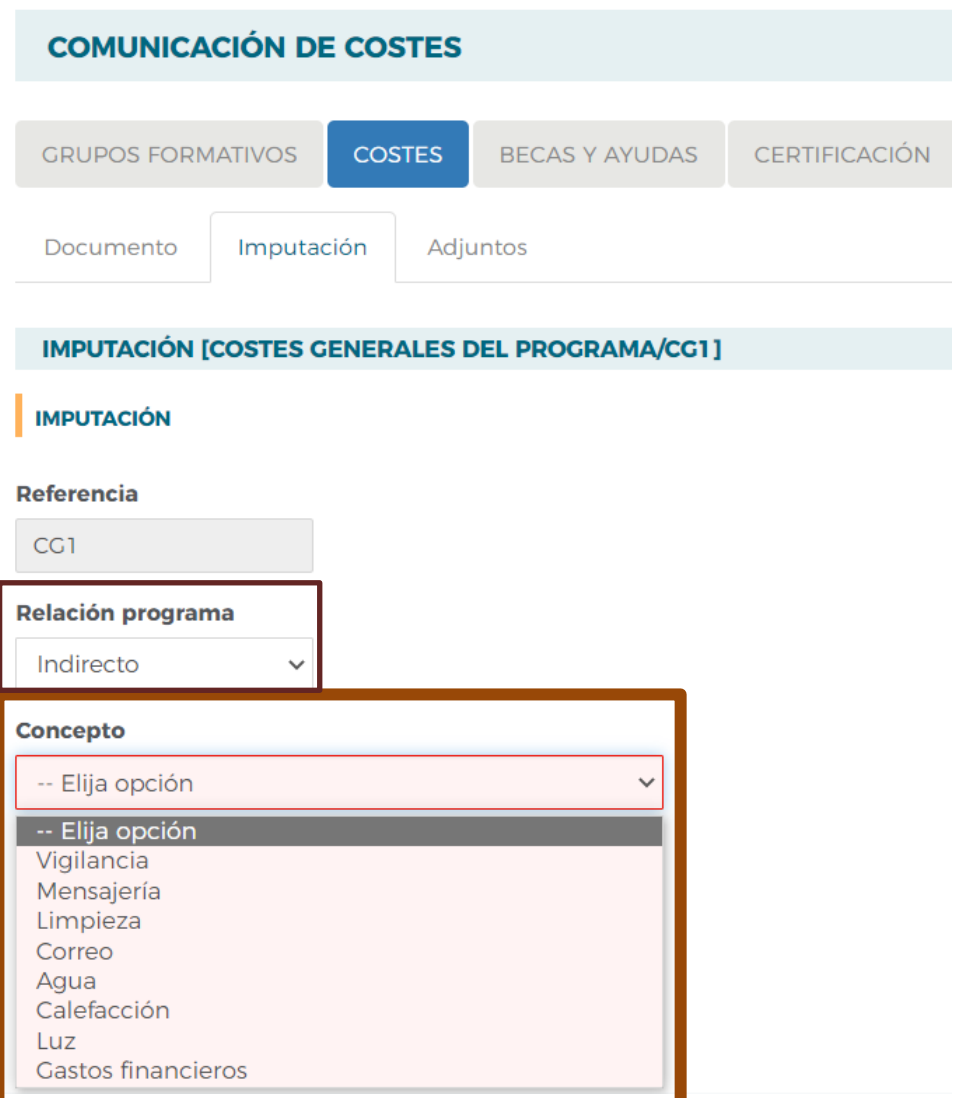

UU.

#### <span id="page-26-0"></span>**d) Factura**

- **Relación con el Programa:** se seleccionará dependiendo de si el coste a imputar es directo, indirecto u otros costes subvencionables.
- **Concepto.** En función de la relación con el programa se muestran diferentes conceptos:
	- ✓ **Costes Directos.** Impartición o Tutorías presenciales o a distancia, o tele-formación; Preparación; Apoyo al formador en tutorías y evaluación; Elaboración y adquisición de material didáctico; Alquiler de equipos; Alquiler de aulas; Seguros de Alumnos; y Publicidad y difusión y Evaluación de la calidad de la formación.
	- ✓ **Costes Indirectos.** Alquiler de equipos; Personal de apoyo, gestión, ejecución (teoría y práctica); Material no inventariable (no didáctico); Alquiler de locales.

A continuación, se presenta la pantalla de imputación del coste directo dentro de la factura.

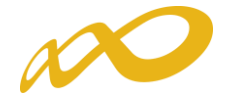

#### **IMPUTACIÓN [FACTURA/FD1]**

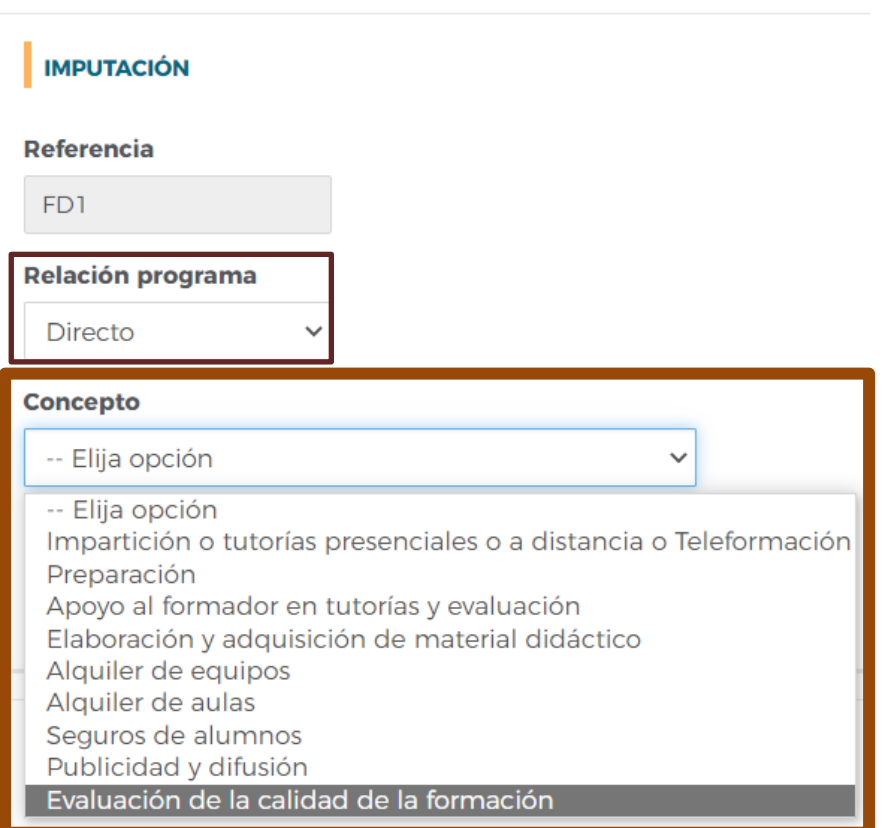

La siguiente pantalla es la imputación del coste indirecto dentro de la factura.

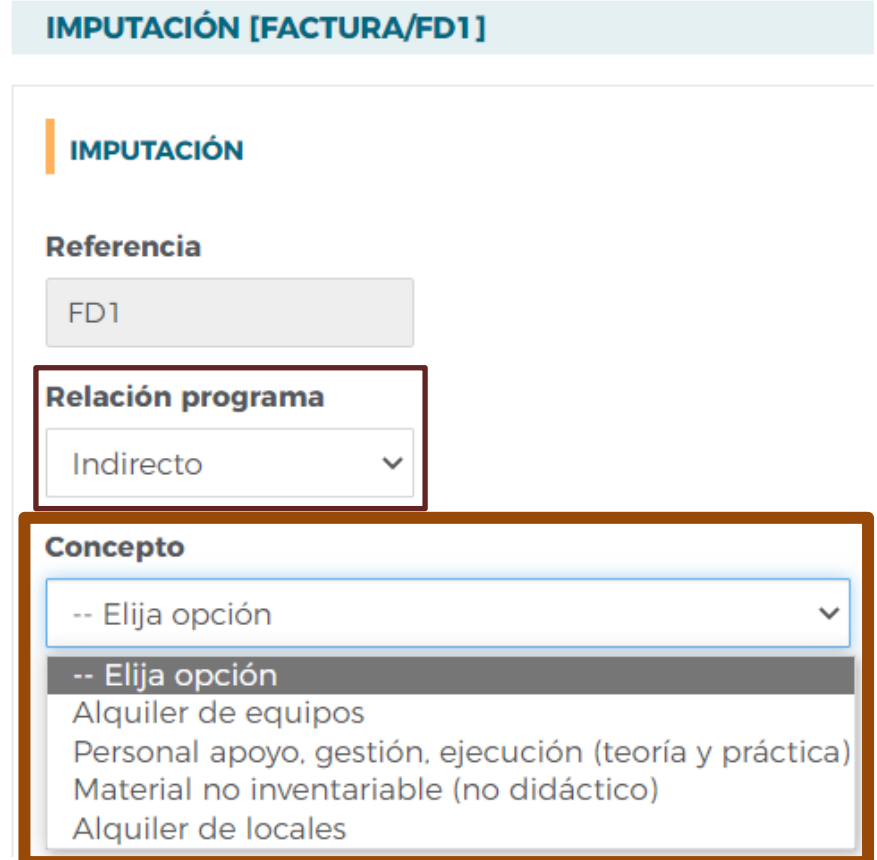

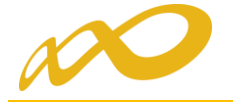

Por último, la pantalla de otros costes subvencionables dentro de la factura.

- <span id="page-28-0"></span>**e) Gasto de desplazamiento de docentes/personal interno.**
- **Relación con el Programa:** Se seleccionará si el coste a imputar es directo, indirecto u otros costes subvencionables. Si el coste es directo, el documento de referencia debe corresponder a un tutor de la acción/grupo.
- **Concepto.** En función de la relación con el programa se muestran diferentes conceptos:
	- ✓ **Costes Directos o Indirectos.** Manutención, transporte o alojamiento no relacionado con la evaluación y Manutención, transporte o alojamiento, relacionado con la evaluación (en el caso de los costes directos).
	- ✓ **Importe:** Se indicará la cuantía a imputar.
- **Grupos formativos a los que se imputa el coste: Grupos formativos a los que se imputa el coste:** Se utilizarán estos filtros para imputar el coste a uno o varios grupos de las acciones formativas. Ver apartado III.-IMPUTACIONES A NIVEL DE GRUPO
- **Acciones formativas a las que se imputa el coste:** Se utilizarán estos filtros para imputar el coste a una o varias de las acciones formativas o al programa en su conjunto. Ver apartado IV.-IMPUTACIONES A NIVEL DE ACCIÓN.

A continuación, se presenta la pantalla de imputación del coste directo dentro de la Gasto de desplazamiento de docentes/personal interno.

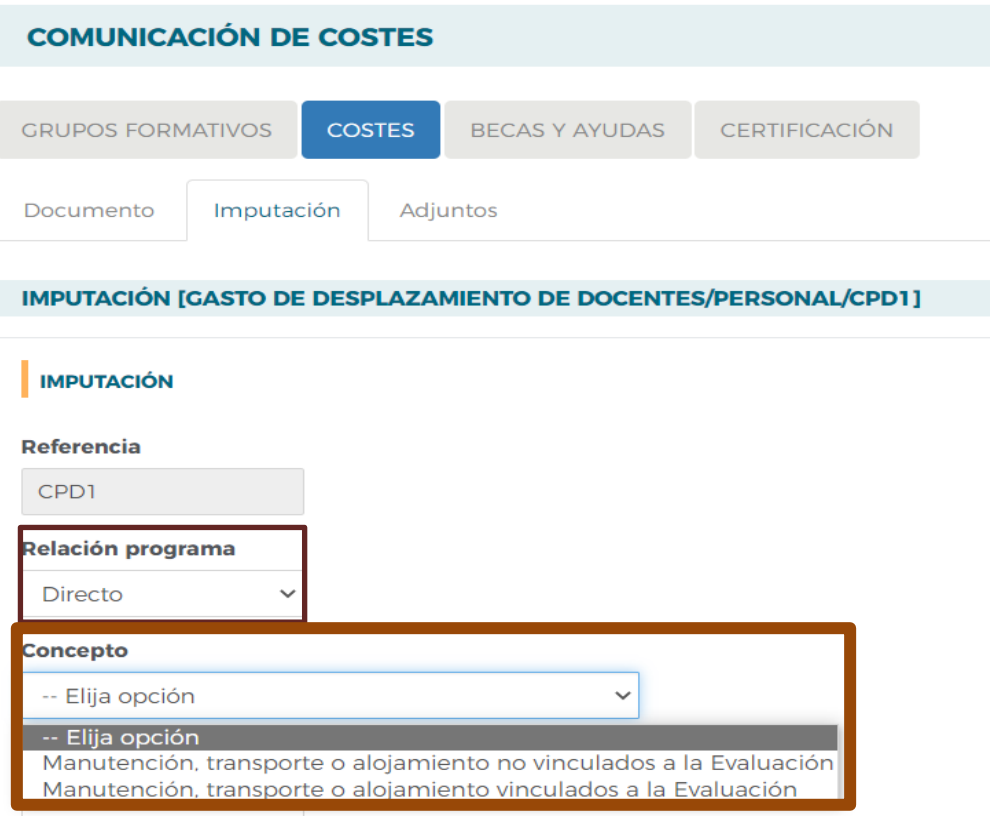

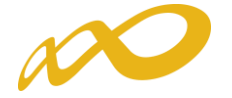

La siguiente pantalla es de imputación del coste indirecto dentro de los Gastos de desplazamiento de docentes/personal interno.

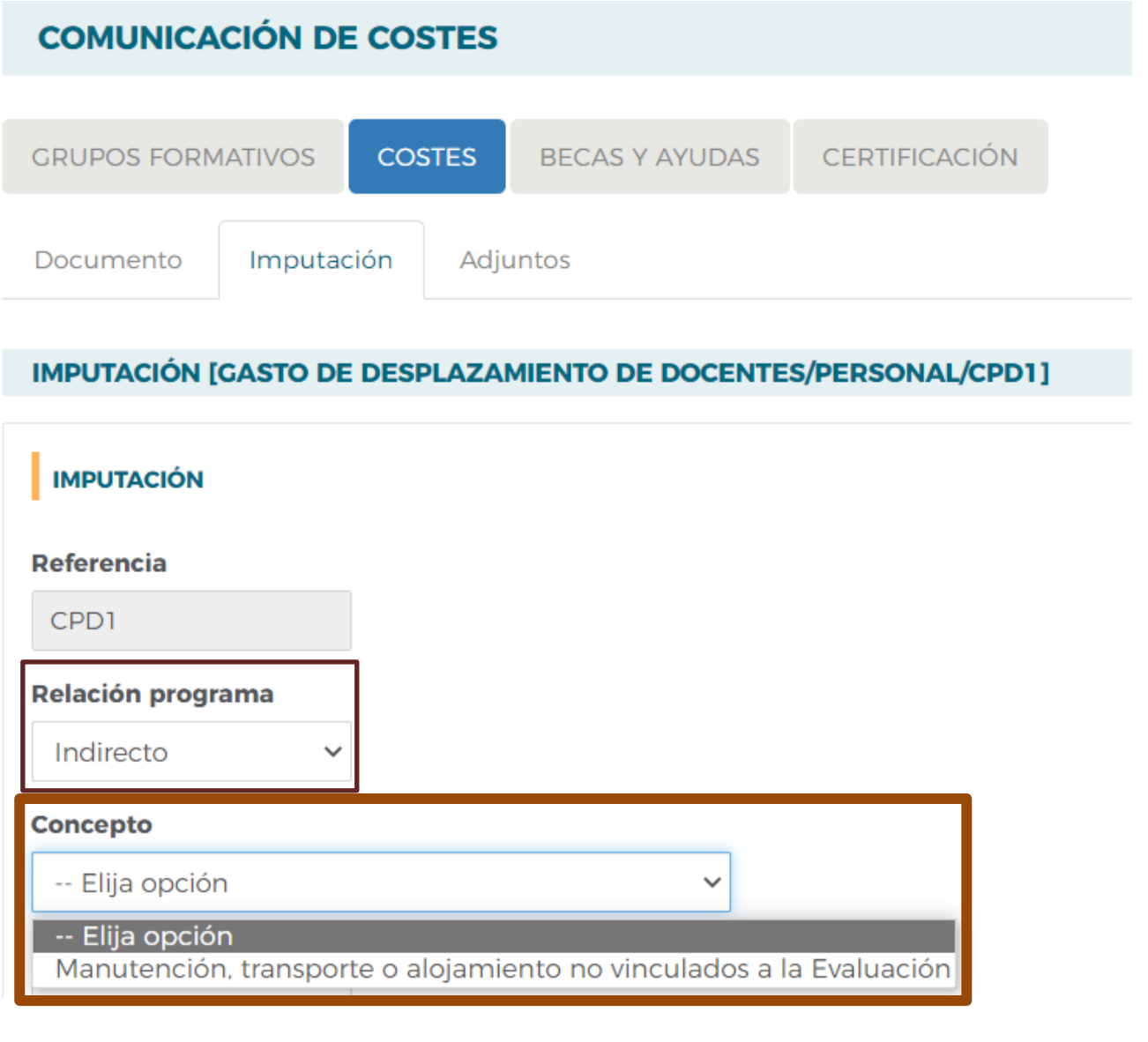

<span id="page-29-0"></span>Gasto de desplazamiento de participantes.

- **Relación con el Programa:** de tipo directo.
- **Concepto:** Se seleccionará si se trata de un coste de manutención, transporte o alojamiento.
- **Nº de participantes:** Se señalarán los participantes cuyo coste se va a imputar. Estará limitado por el total de participantes del grupo/acción que se han señalado en la comunicación de inicio que tenían este tipo de gasto.
- **Importe:** Se indicará la cuantía a imputar.
- **Grupos formativos a los que se imputa el coste: Grupos formativos a los que se imputa el coste:** Se utilizarán estos filtros para imputar el coste a uno o varios grupos de las acciones formativas. Ver apartado III.-IMPUTACIONES A NIVEL DE GRUPO.

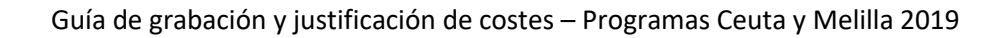

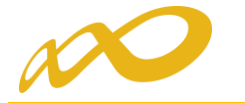

• **Acciones formativas a las que se imputa el coste:** Se utilizarán estos filtros para imputar el coste a una o varias de las acciones formativas o al programa en su conjunto. Ver apartado IV.-IMPUTACIONES A NIVEL DE ACCIÓN.

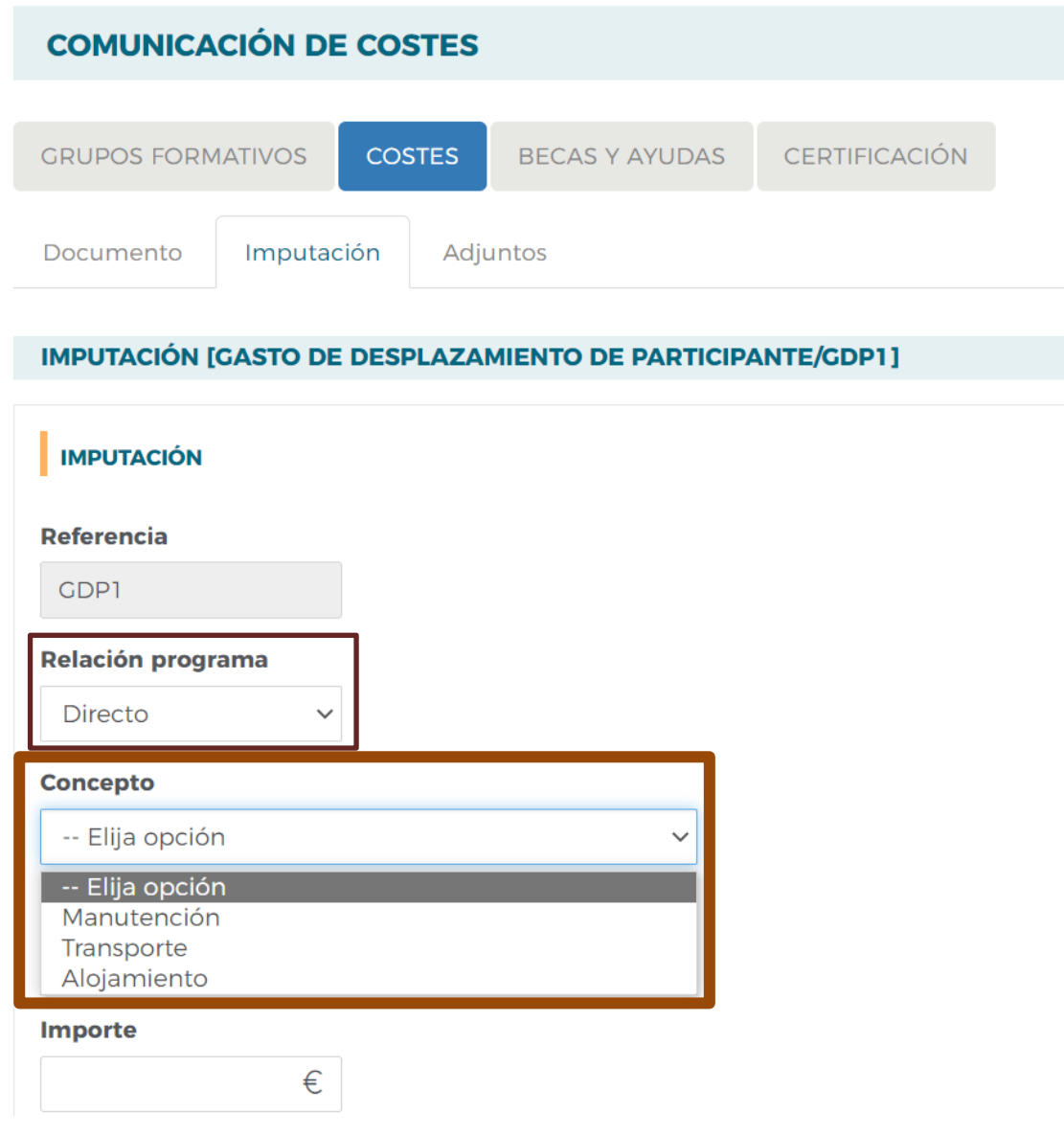

#### <span id="page-30-0"></span>**III. IMPUTACIONES A NIVEL DE GRUPO**

Para realizar las imputaciones con un importe a uno o varios grupos de una acción formativa se pueden utilizar los filtros disponibles de búsqueda de grupos, estos filtros se pueden utilizar de manera única o conjunta. Los filtros disponibles son código de acción, código de grupo, denominación del grupo y estado del grupo. Tal y como se ha indicado anteriormente (ver apartado II), si se seleccionan varios grupos el importe se repite en cada uno de ellos.

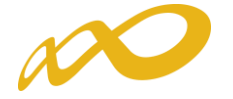

Una vez se pincha en el botón  $\left(\frac{ACEPTAR}{SE} \right)$ se realiza la imputación a los grupos formativos seleccionados y aparece un aviso "*La imputación se ha grabado correctamente".*

La imputación se ha grabado correctamente

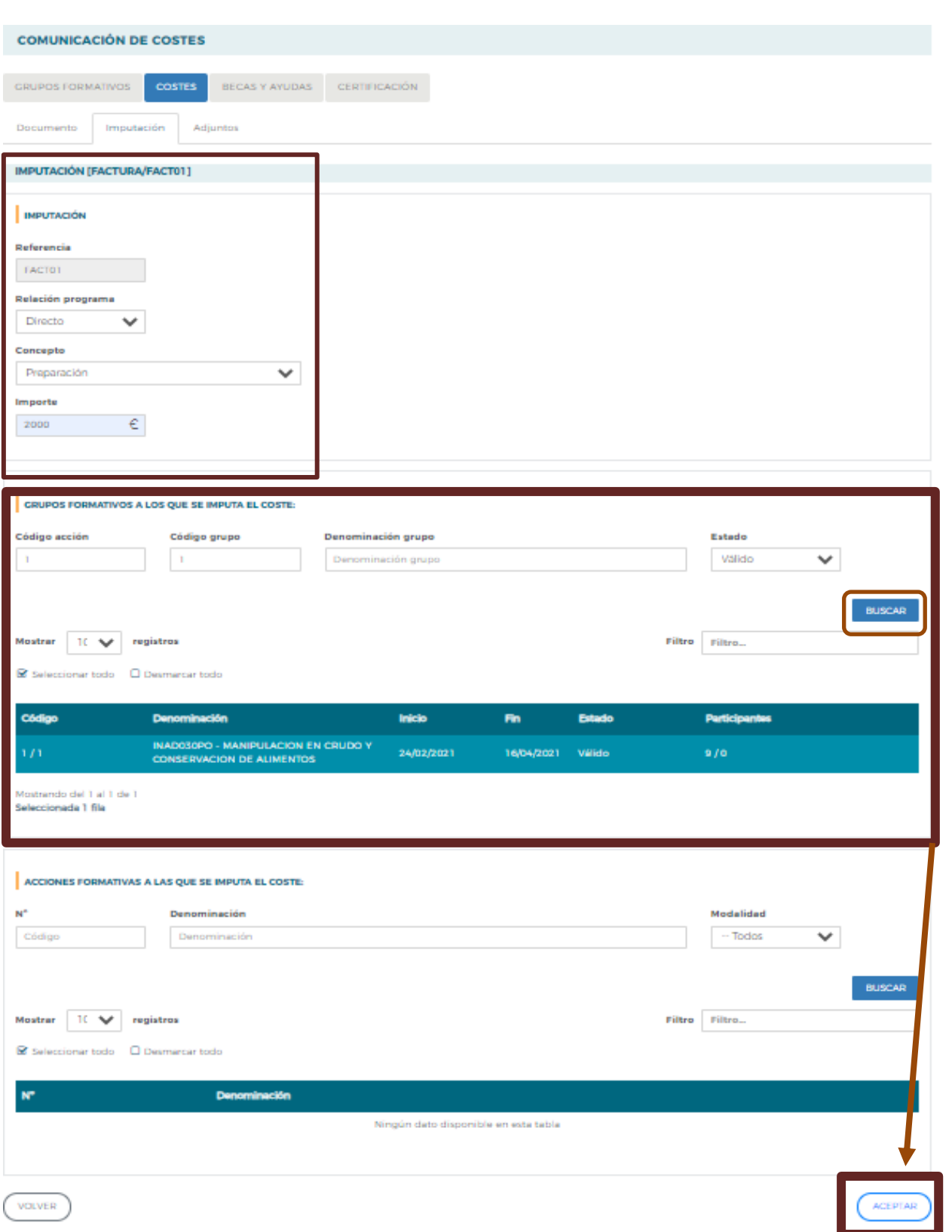

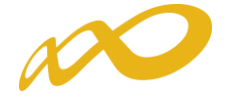

Por otra parte, si la cantidad imputada supera el importe total de la cuantía del importe del documento aparece la siguiente nota informativa *"El importe total imputado de XXXX supera la cuantía del importe del (documento correspondiente) de XXXX.".*

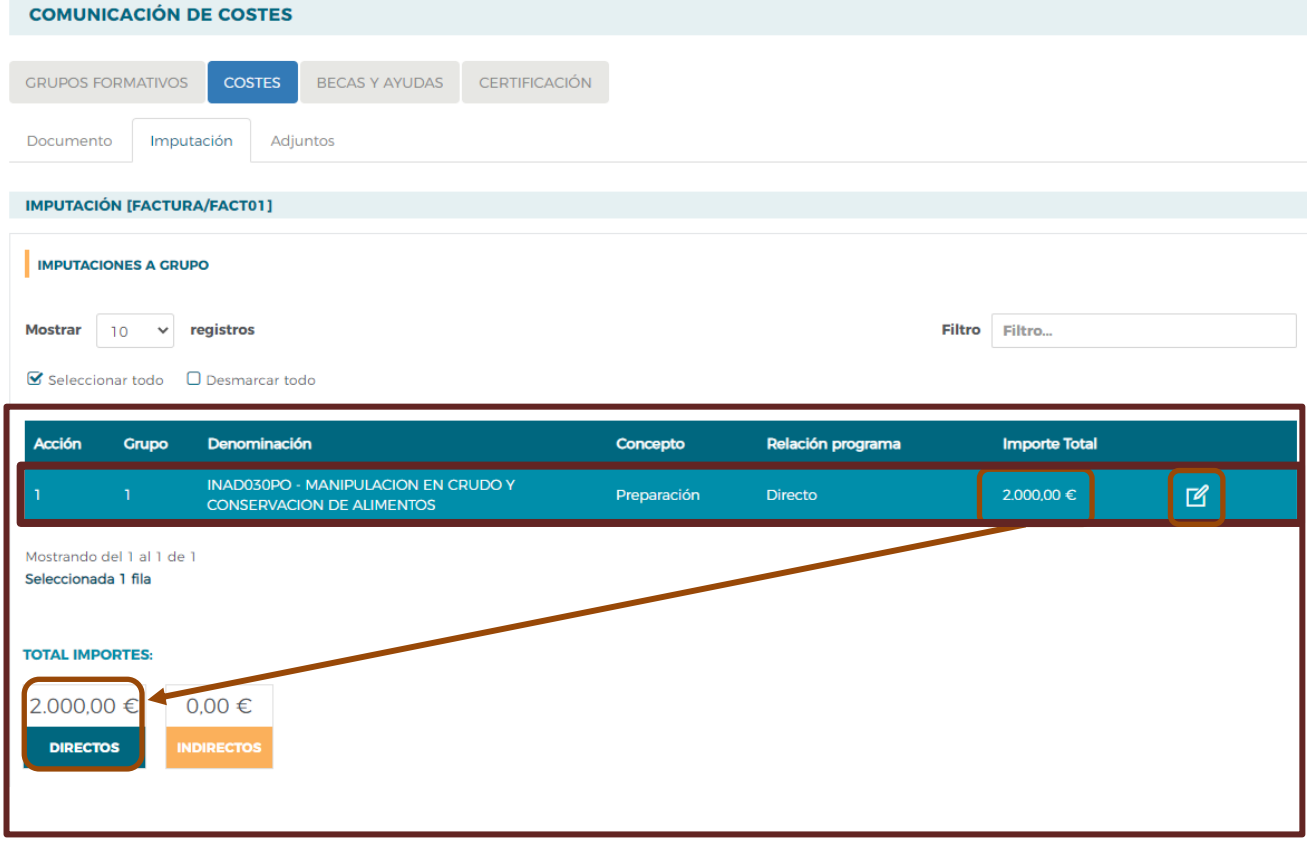

Este ejemplo es de coste directo. Para coste indirecto actuaría igualmente. Si se desea cambiar alguno de los

importes se debe clicar en el icono de la hoja de escritura que hay a la derecha.

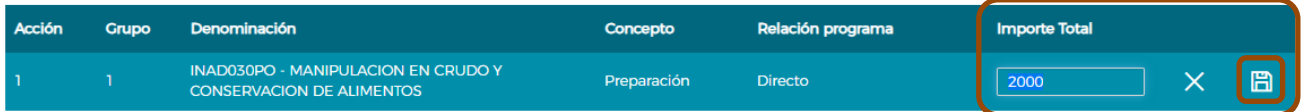

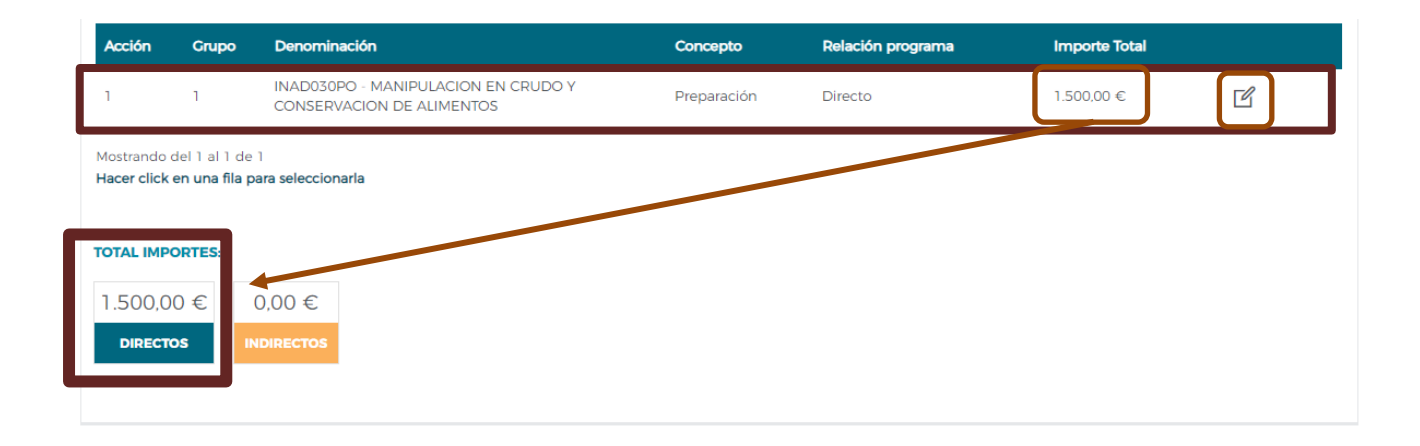

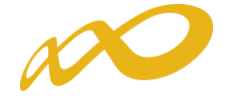

Después de modificar se pincha el botón  $\left( \frac{ACEPIAR}{Y} \right)$  y el importe queda cambiado.

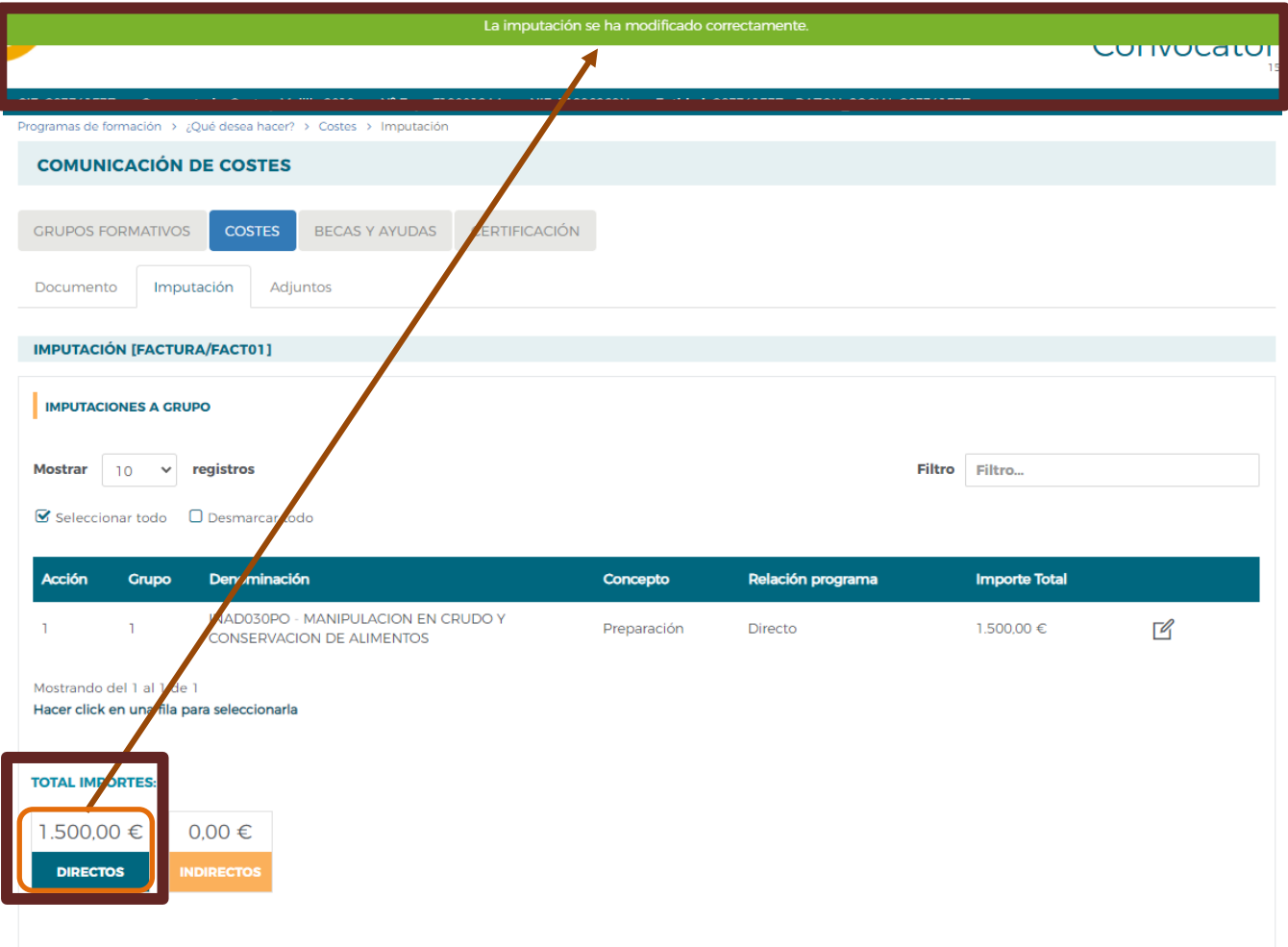

Modificamos y grabamos la nueva cantidad. Nos aparece un mensaje de aviso en el que se nos indica que "*La imputación se ha modificado correctamente"*.

#### <span id="page-33-0"></span>**IV. IMPUTACIONES A NIVEL DE ACCIÓN**

Para realizar las imputaciones a una o varias acciones de una acción formativa se pueden utilizar los filtros disponibles de búsqueda de acciones, estos filtros se pueden utilizar de manera única o conjunta. Los filtros disponibles son número de acción, denominación de la acción y modalidad de formación: presencial, teleformación y mixta. Tal y como se ha indicado anteriormente (ver apartado II), si se seleccionan varias acciones, la cuantía indicada se repite en cada una de ellas.

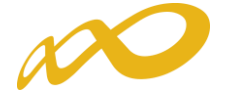

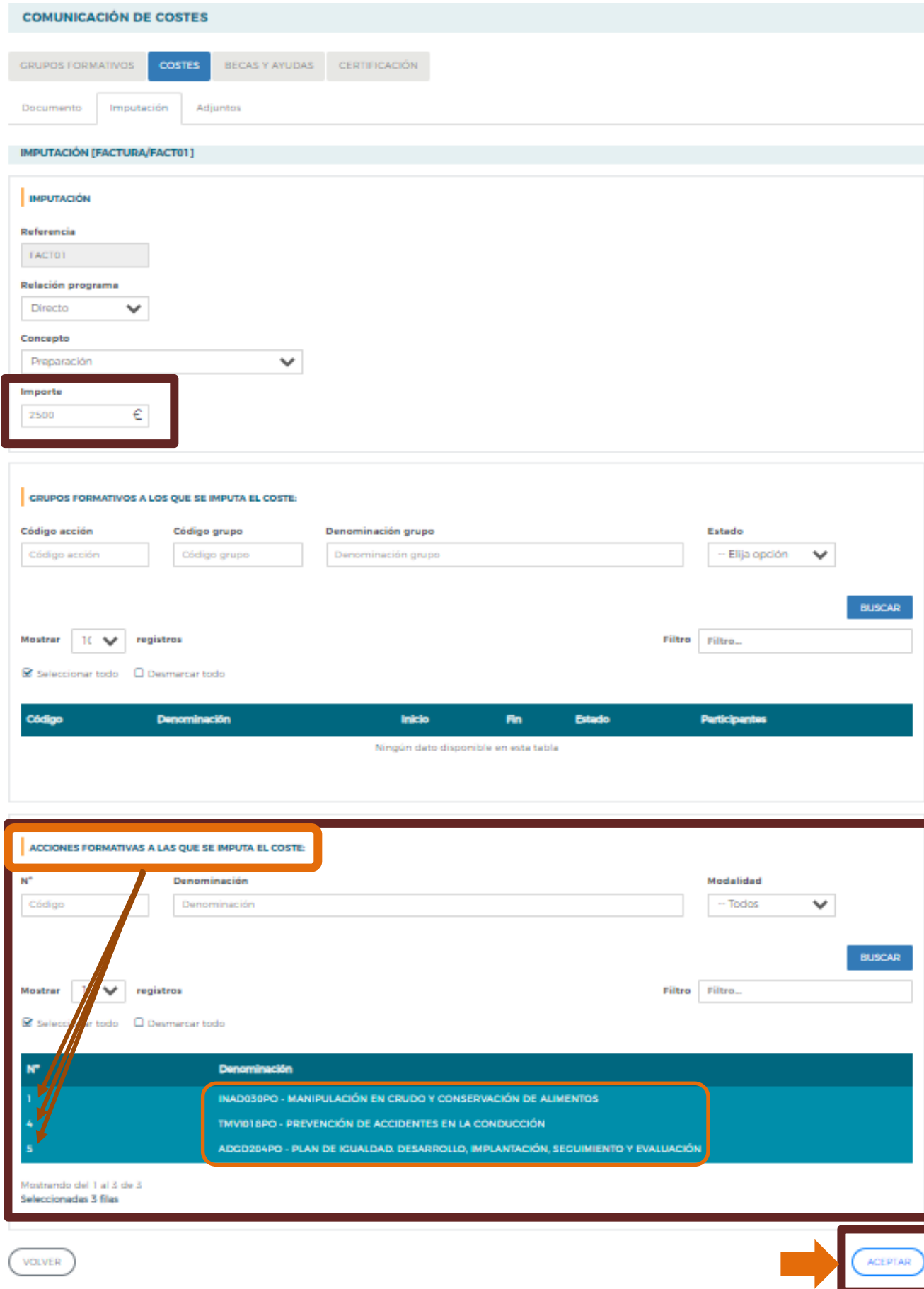

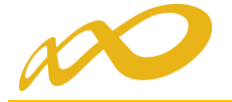

Una vez se pincha en el botón  $\overline{\text{C}^{\text{EPTAR}}_{\text{S}}}$ se realiza la imputación a las acciones formativas seleccionados y aparece la nota informativa *"La imputación se ha grabado correctamente.".*

Por otra parte, si la cantidad imputada supera el importe total de la cuantía del importe del documento aparece la siguiente nota informativa *"El importe total imputado de XXXX supera la cuantía del importe del (documento correspondiente) de XXXX".*

El importe total imputado de 10000,00 supera la cuantía del importe de la factura de 2750,00.

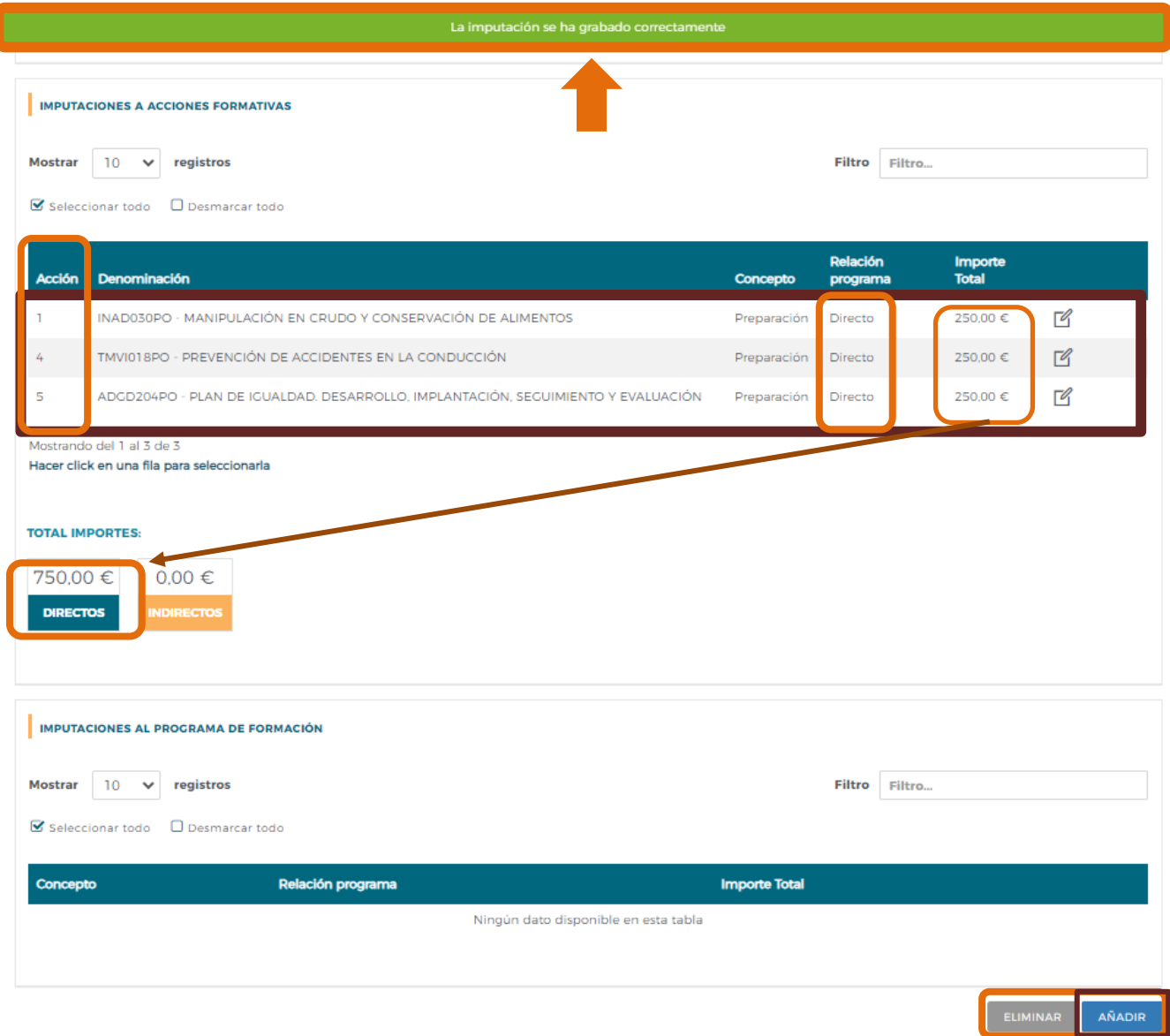

Este ejemplo es de coste directo. Para coste indirecto actuaría igualmente. De la misma forma que en la imputación a nivel de grupo (ver apartado III), si se desea cambiar alguno de los importes se debe clicar en el

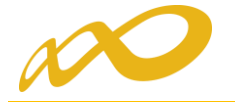

 $-\rho$ 

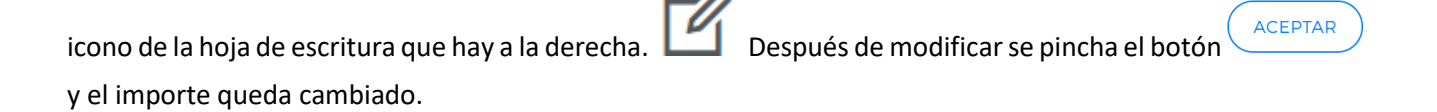

#### <span id="page-36-0"></span>**V. IMPUTACIONES A NIVEL DEL PROGRAMA DE FORMACIÓN**

Si se quiere imputar un coste al programa en su conjunto, se deben hacer desde el apartado de acciones y utilizar el buscador sin emplear ningún filtro. De esta manera, se muestran todas las acciones del programa, se marcan pinchado la selección a la izquierda de "Nº" (número de acción) y se acepta para grabar la imputación.

Si la imputación a todo el programa es un coste directo al pinchar en el botón (ACEPTAR), la cuantía indicada se repetirá en todas las acciones.

De la misma forma que en la imputación a nivel de grupo (ver apartado III), si se desea cambiar alguno de los

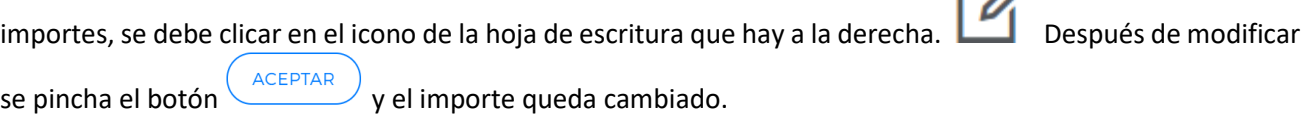

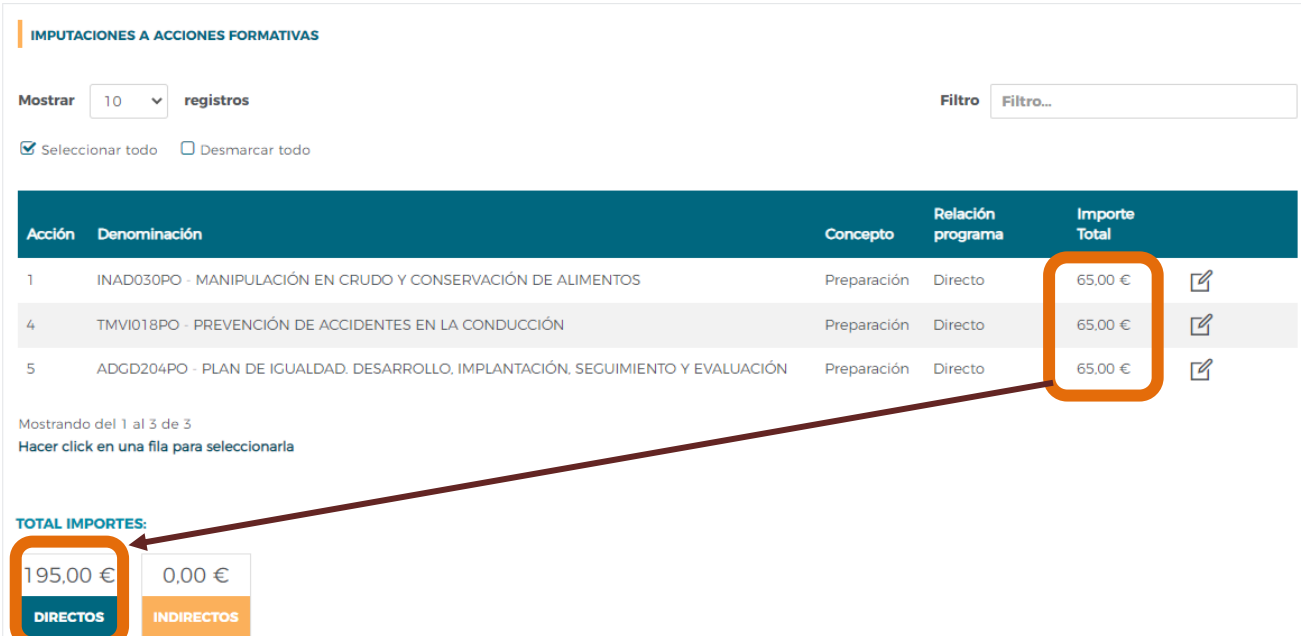

Si se trata de un coste indirecto, dicha cuantía se prorrateará conforme al método elegido al cerrar los costes del programa.

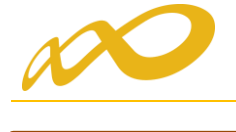

#### Guía de grabación y justificación de costes – Programas Ceuta y Melilla 2019

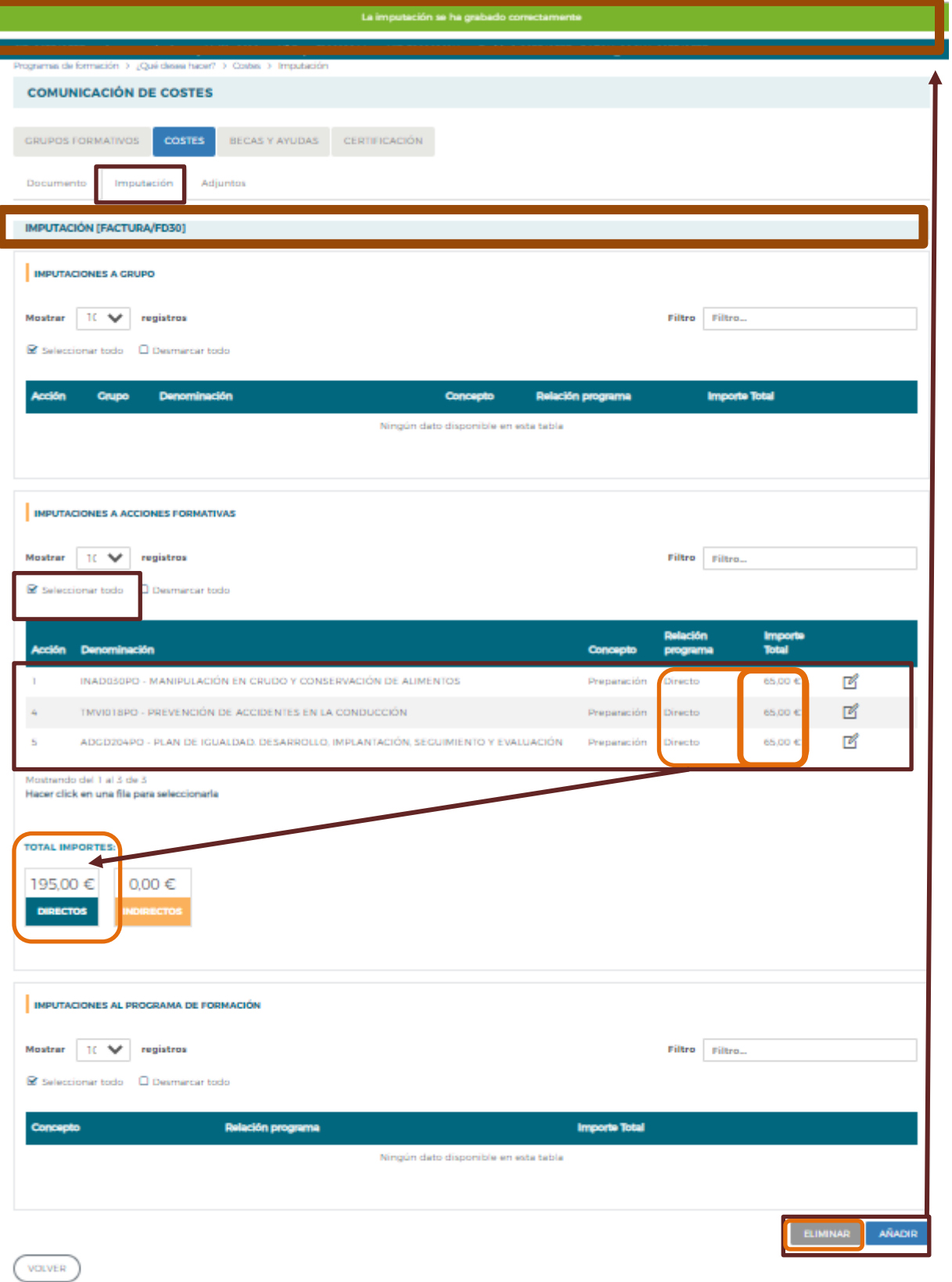

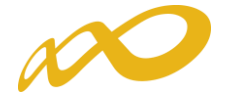

#### <span id="page-38-0"></span>**VI. ANEXAR DOCUMENTACIÓN**

Les recordamos que, para la correcta comprobación de los costes incurridos, la entidad beneficiaria deberá incorporar a la aplicación de grabación y justificación de costes, como archivos adjuntos en PDF, todos los soportes justificativos de gasto y pago, así como todos los necesarios relacionados con la justificación de costes.

Para ello, todos los soportes justificativos (facturas, nóminas, contratos, etc.) a presentar por la entidad beneficiaria se deberán incluir en el aplicativo de justificación de la subvención como archivos adjuntos y deberán estar necesariamente identificados con su referencia correspondiente. Solo aquellos documentos que no se correspondan con soportes justificativos de gasto y pago de imputaciones concretas (certificaciones, anexos, memorias, …), podrán incorporarse al apartado del programa de formación en su conjunto.

La referencia con la que se imputen los gastos en la aplicación informática debe coincidir EXACTAMENTE con la referencia con que se nombre al documento adjunto. En todos los casos, salvo cuando se trate de desplazamientos, la aplicación validará que no se repitan, y que no se utilicen referencias diferentes para los mismos documentos.

#### <span id="page-38-1"></span>**a) Adjuntar archivos con extensión PDF.**

Previamente a anexar ficheros PDF es necesario haber dado de alta las referencias de costes a vincular. Para adjuntar y vincular ficheros a referencias de costes hay que acceder a la pantalla inicial de costes y pinchar en

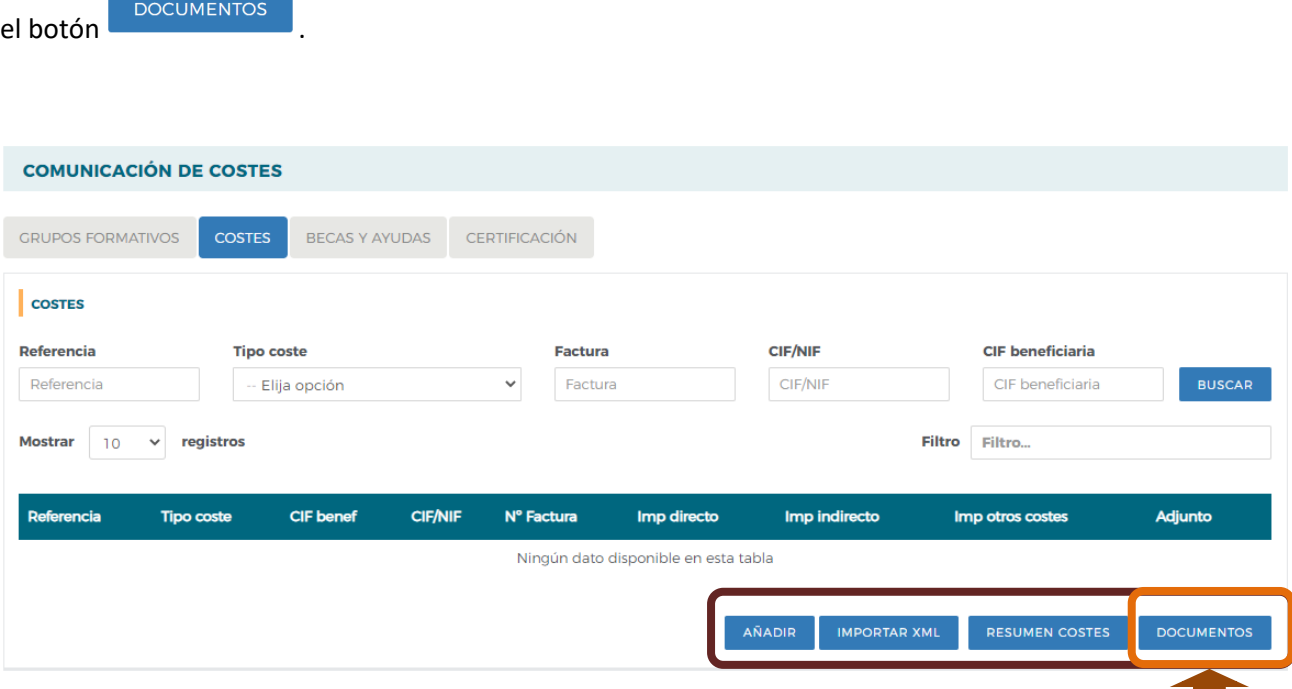

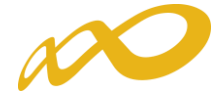

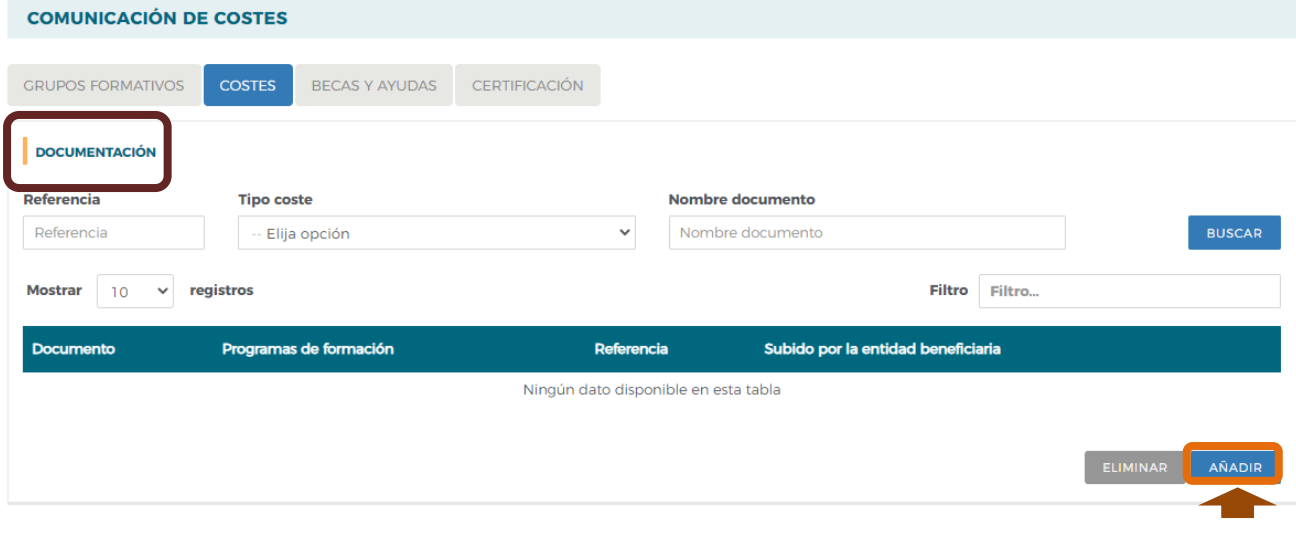

Pulsamos el botón AÑADIR y se muestra la pantalla para subir el archivo. Se puede indicar una observación libre que describa el archivo PDF adjuntado.

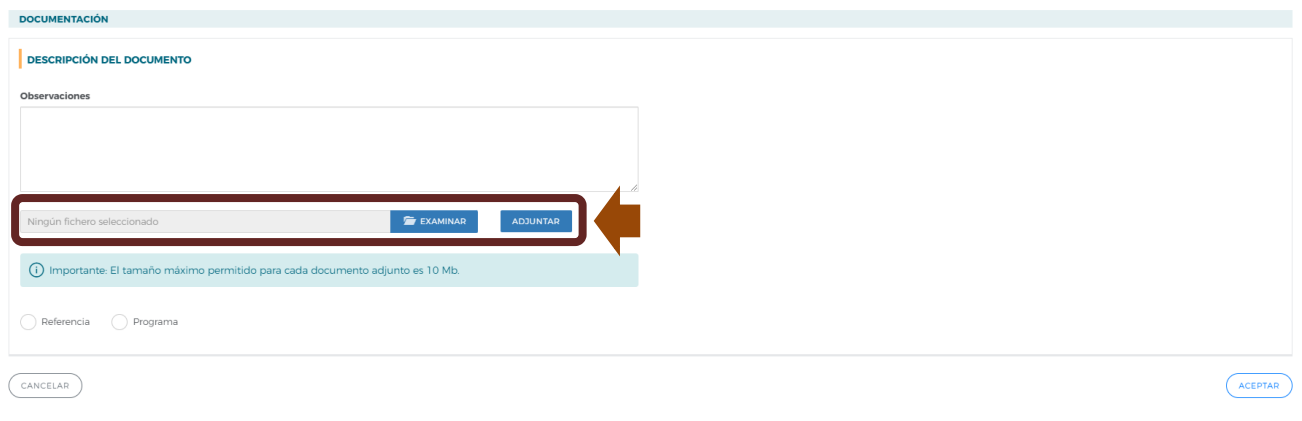

Hay que seleccionar si el fichero PDF se asocia a una o a varias referencias de costes o al programa de formación.

Después y para asociarlo a referencias de costes se pulsa **produgar a la Conventiva de la paradece y** se muestra una pantalla de búsqueda para seleccionar la o las referencias a las que queremos relacionar con el fichero PDF.

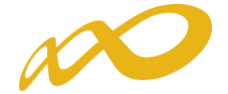

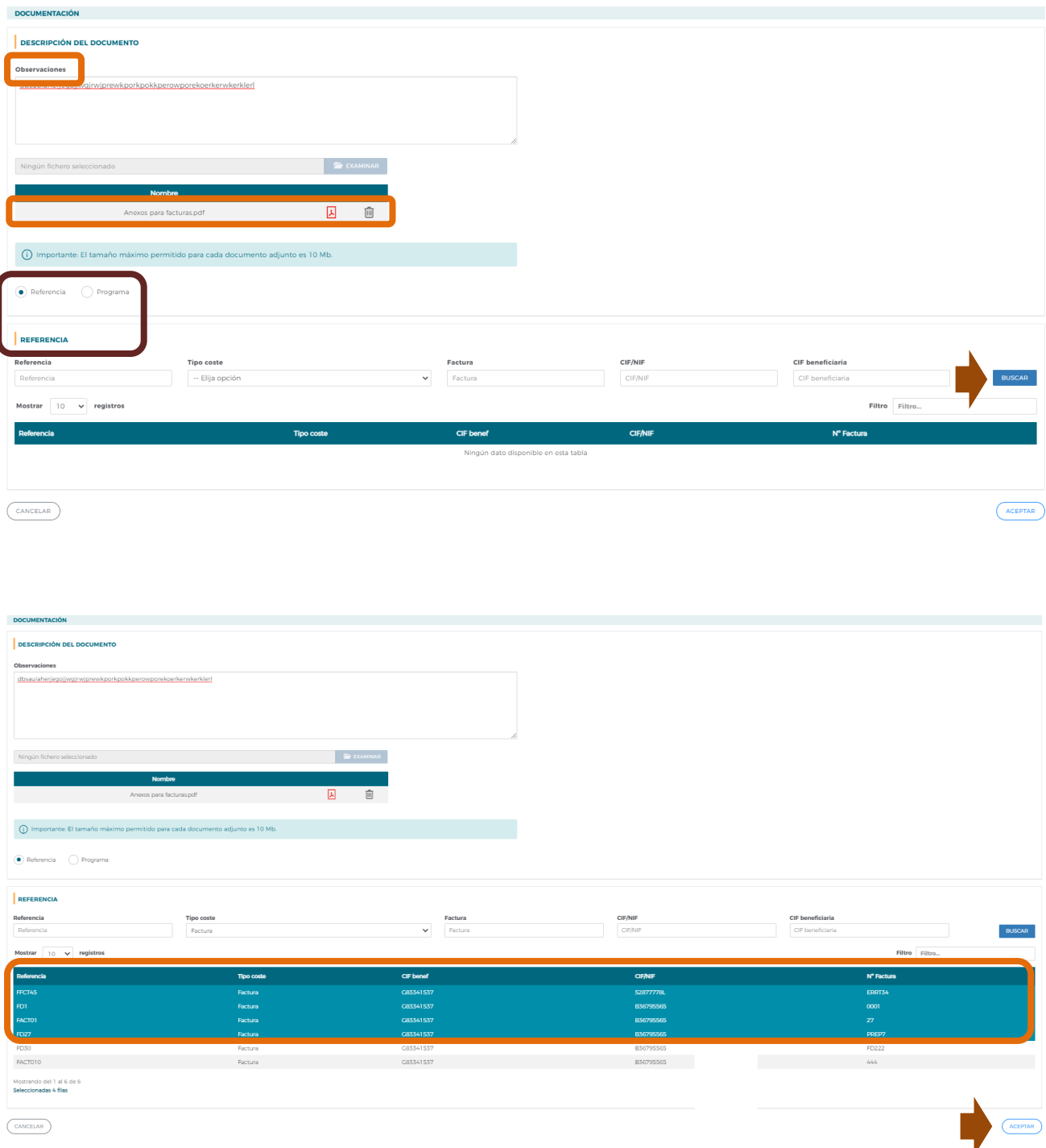

Al pulsar el botón  $\left($  ACEPTAR las referencias de costes se vinculan a este archivo y aparece una nota informativa con el siguiente texto *"Información guardada correctamente".*

## Para asociarlo al programa de formación hay que pulsar **ADJUNTAR** O Programa y se muestra un

desplegable de tipos de documento: Memoria evaluación; Acreditación de rendimientos financieros;

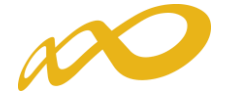

Acreditación de fundaciones; Acreditación de exención de IVA; Documentación Contabilidad, y Otros. Este último será para el fichero PDF que no se identifique con alguno de los documentos anteriores.

De este tipo de documentos, se podrán añadir más de uno. Es decir, puede haber varias acreditaciones de Fundación, tres acreditaciones de rendimientos, dos de contabilidad, etc.

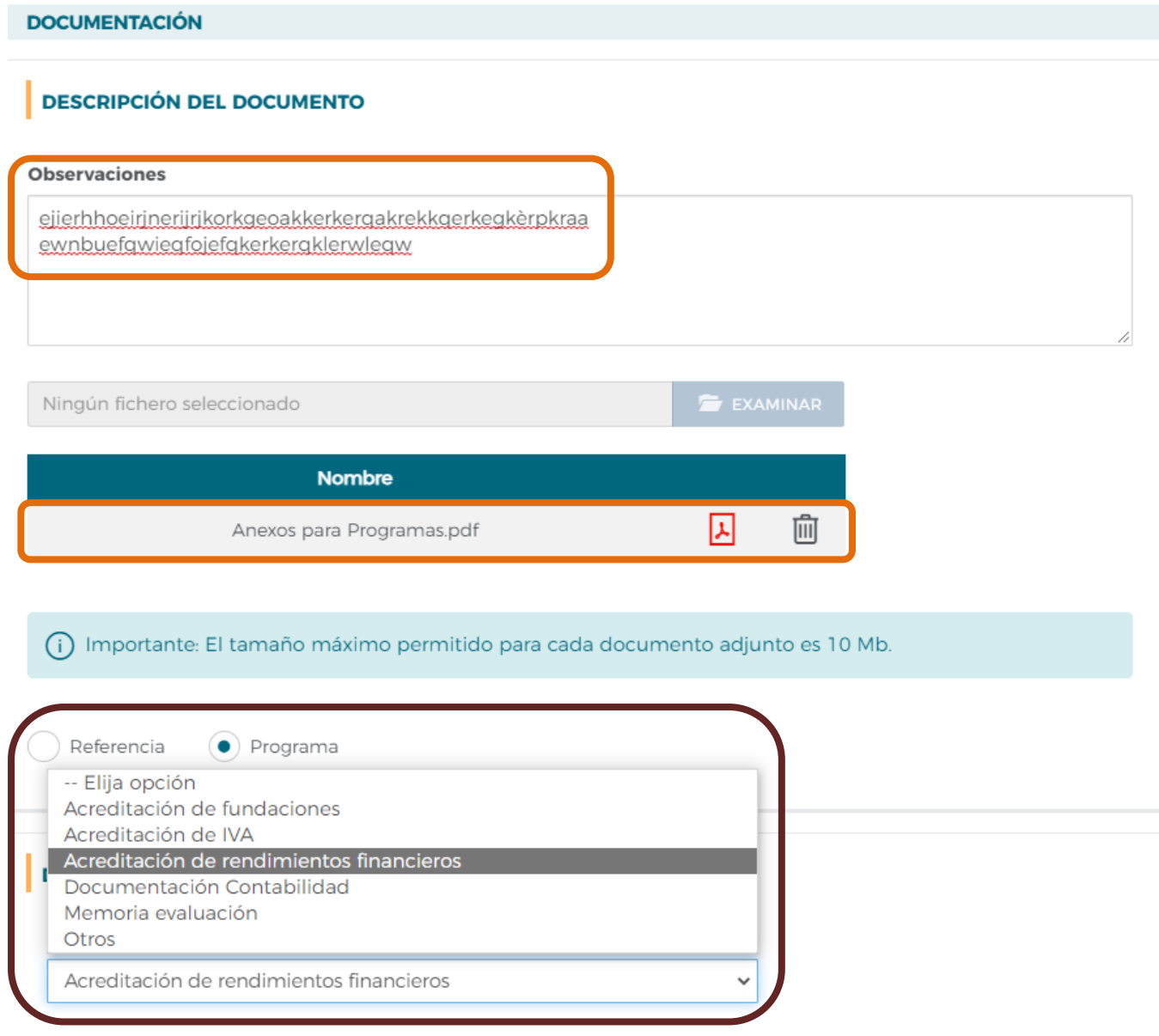

Cuando se elige la opción "**Otros**", se habilita un nuevo campo donde se indicará el nombre del documento para poder identificarlo. En caso de no hacerlo aparece un mensaje informando que "*Debe indicar un nombre de documento."*

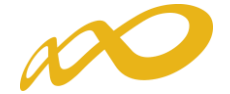

#### **DOCUMENTACIÓN**

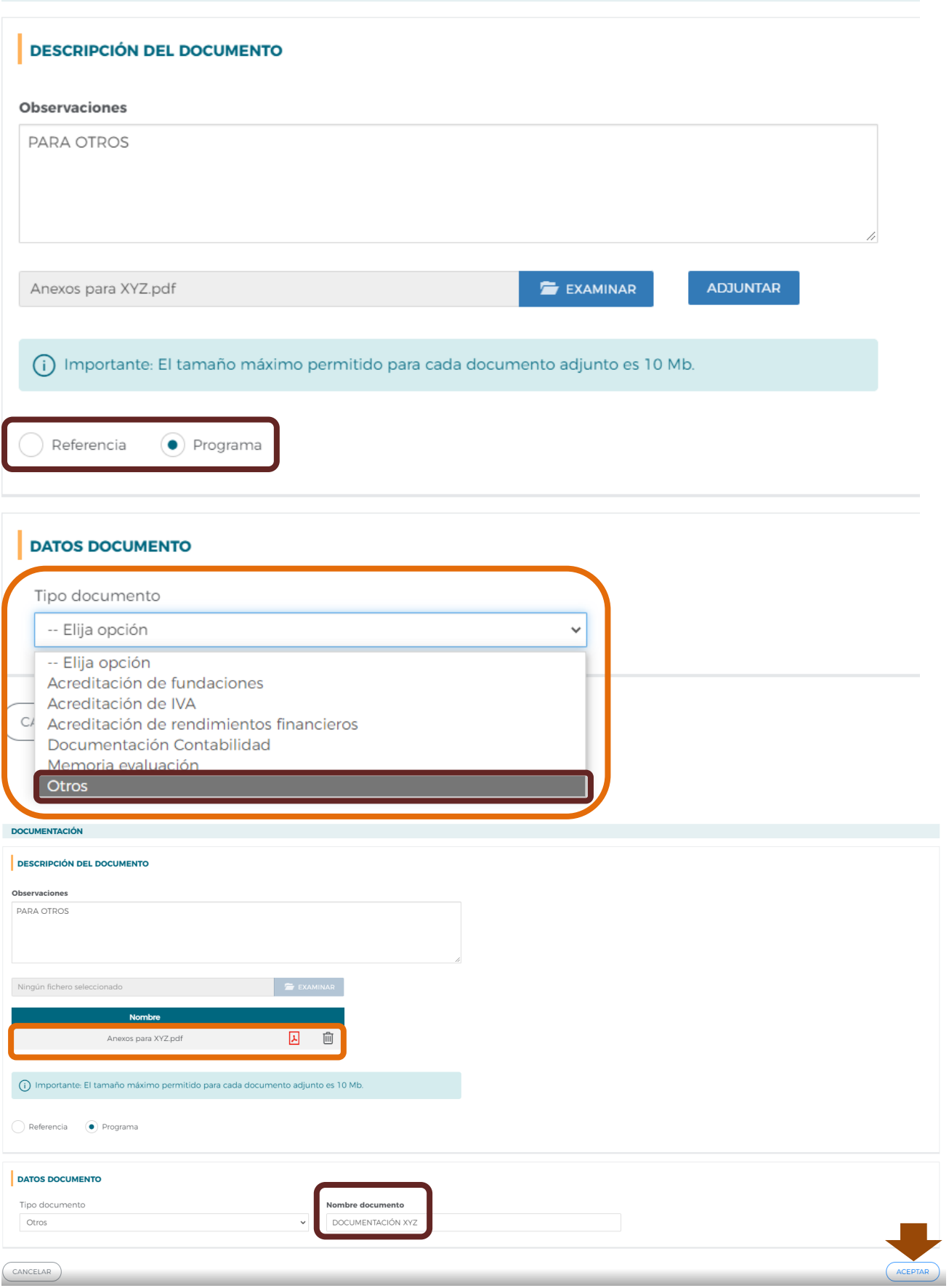

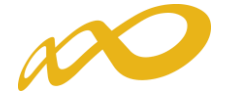

VOLVER

Al pulsar el botón  $\left($  ACEPTAR las referencias de costes se vinculan a este archivo y aparece una nota informativa con el siguiente texto *"Información guardada correctamente*

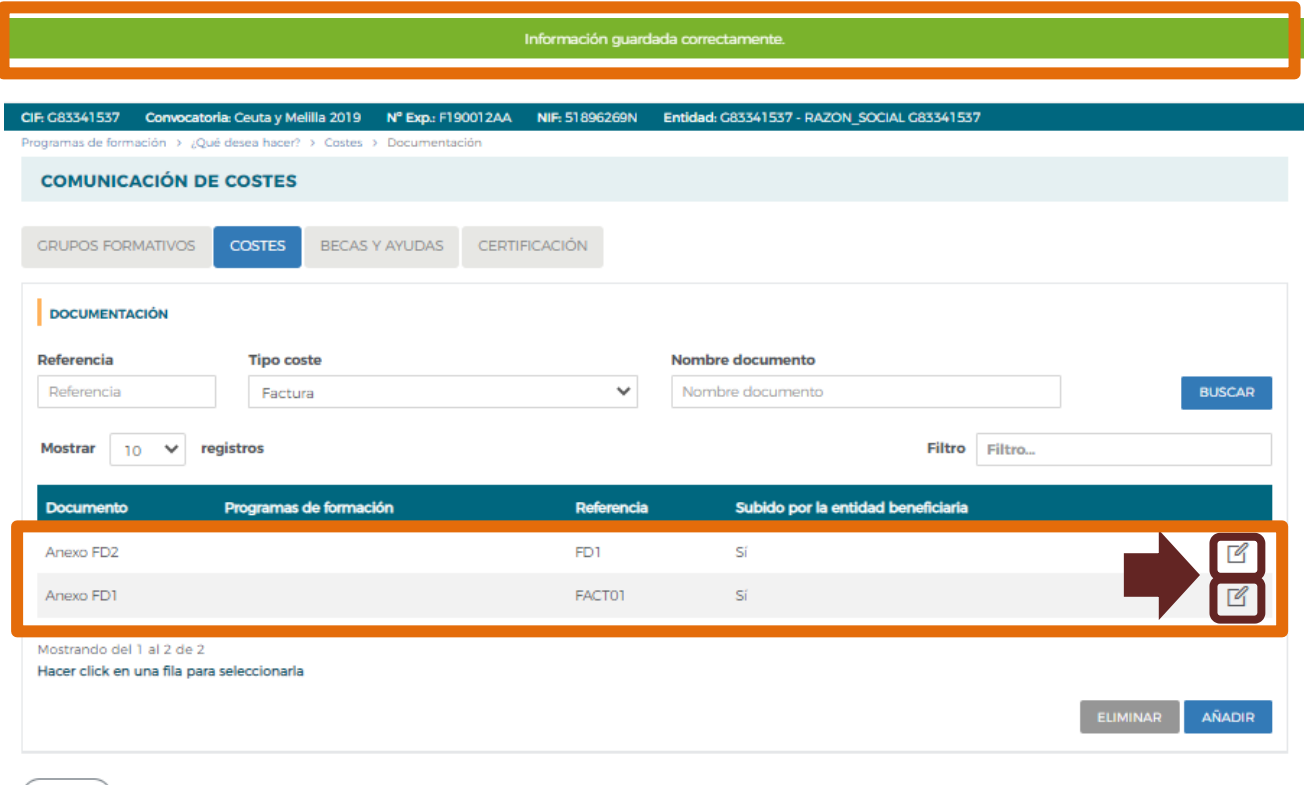

#### **b) Consulta de archivos con extensión PDF.**

<span id="page-43-0"></span>En este apartado se detalla cómo se consulta los archivos PDF. La consulta del detalle de un fichero PDF se puede llevar a cabo de dos formas: desde el punto de vista del Documento, o desde la propia referencia de Costes.

Desde la pantalla del listado de costes; tras pulsar el botón de se selecciona, por ejemplo, un

tipo de coste: "Factura" y luego el de se presentan todos los archivos PDF vinculados a referencias de costes o a todo el programa de formación.

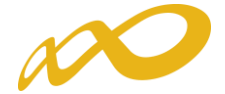

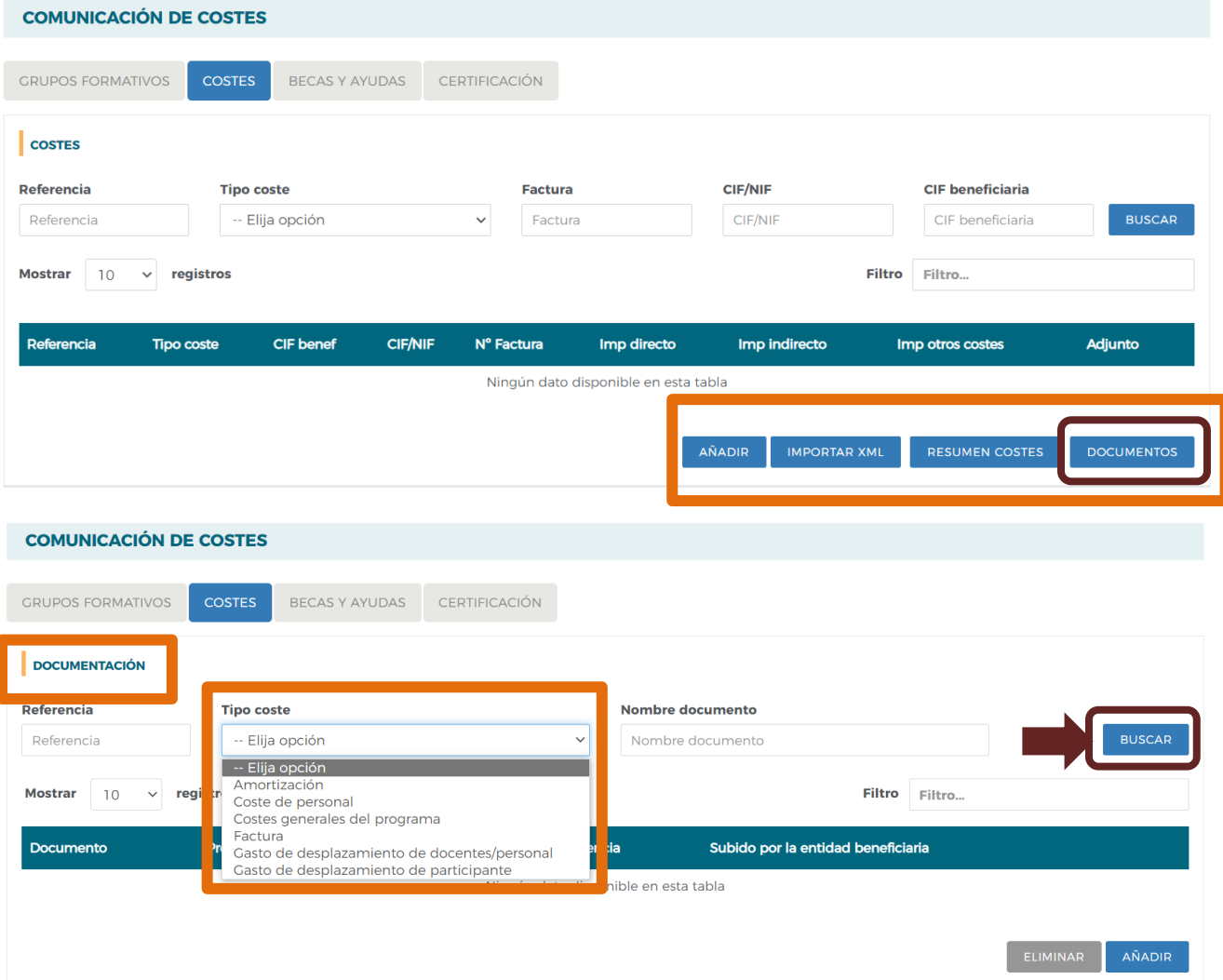

Por ejemplo, eligiendo un tipo de coste, en este caso "**Factura**", se pulsa en la parte derecha en la fila que

corresponde al fichero determinado en  $\mathbb{Z}$  y se muestra el detalle del fichero PDF.

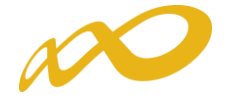

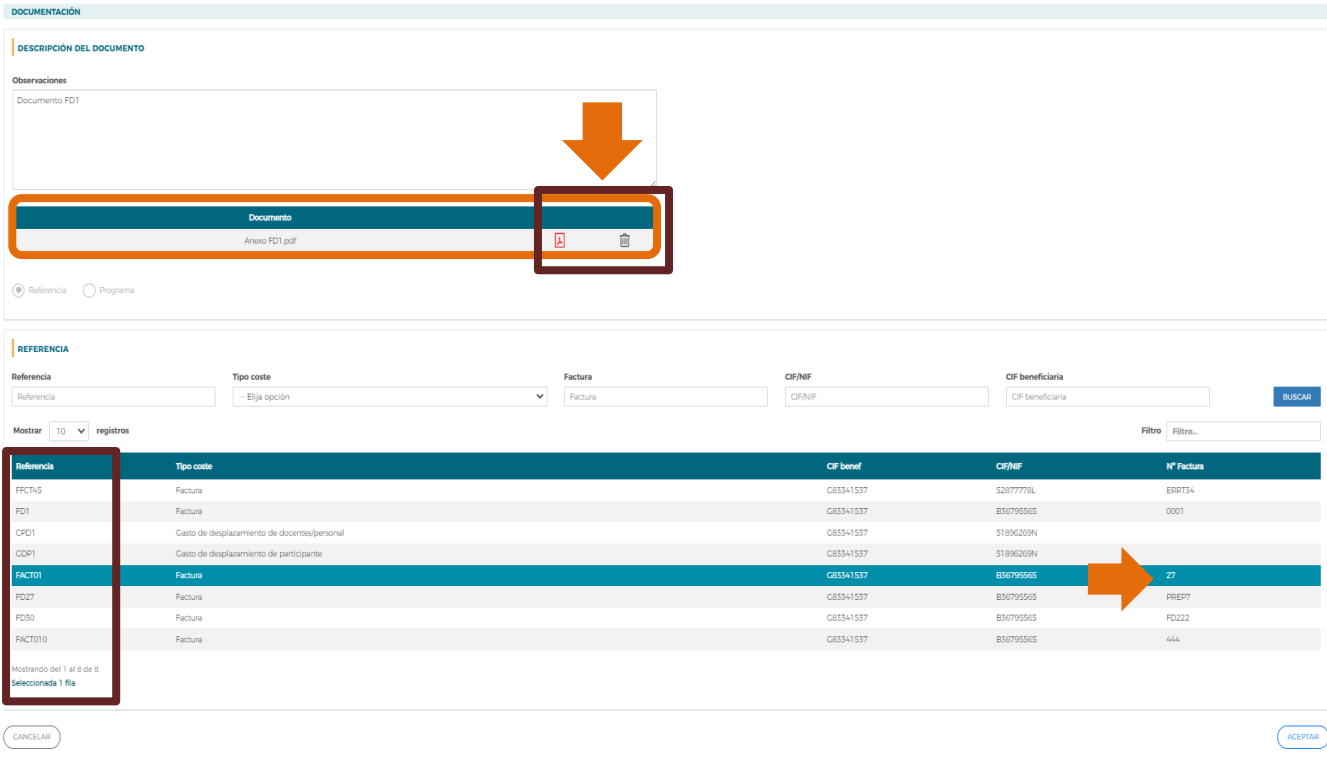

Se puede visualizar el archivo PDF pulsando  $\boxed{\lambda}$ ; eliminarlo pinchando en el botón $\boxed{\hat{m}}$ ; o desvincular las referencias desmarcando la selección en la parte izquierda.

También se puede eliminar el documento desde la pestaña de costes-documentación

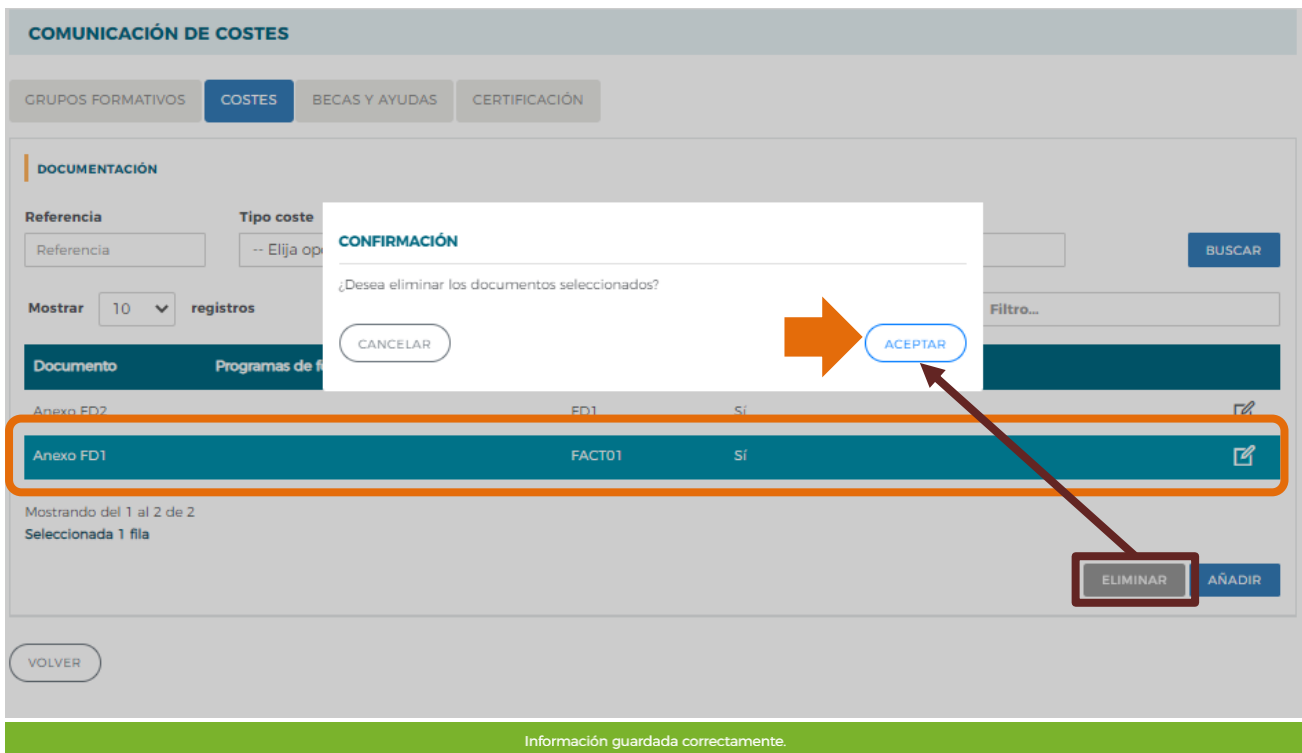

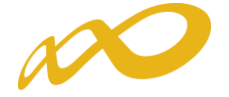

La segunda forma por la que se puede llegar al detalle del fichero PDF es desde la propia referencia de costes

utilizando el botón **buscar** y al menos un criterio de búsqueda: "Referencia", "Tipo de coste", "CIF beneficiaria", etc. En este ejemplo el criterio que se utiliza es que este asociado a una entidad beneficiaria: "CIF beneficiaria" y a un tipo de coste "Factura".

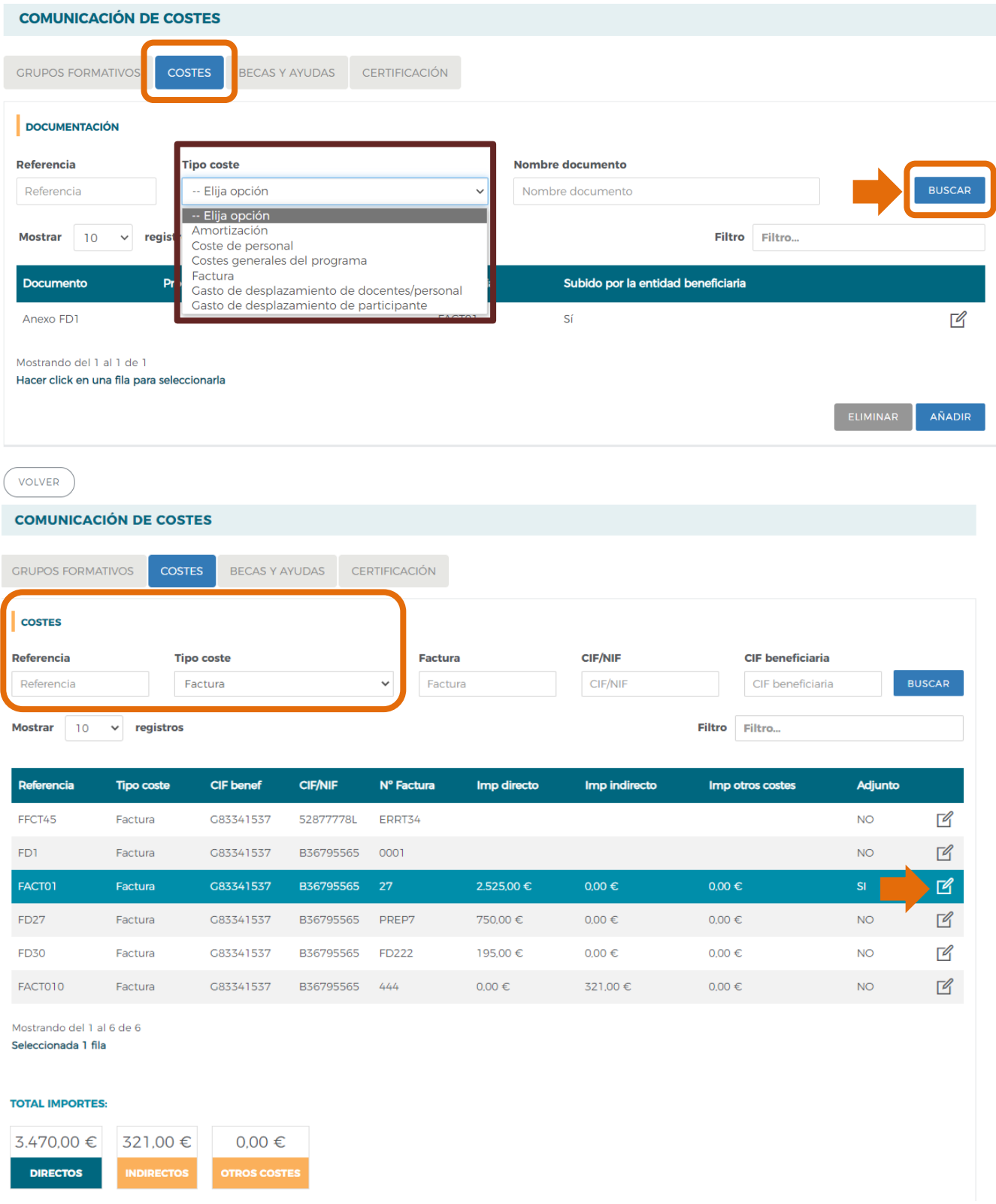

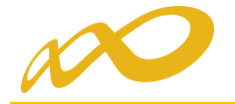

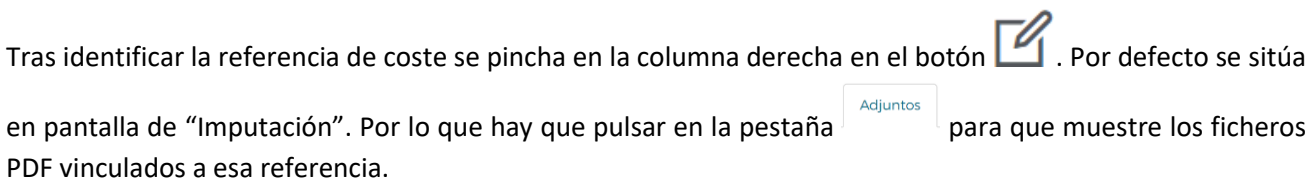

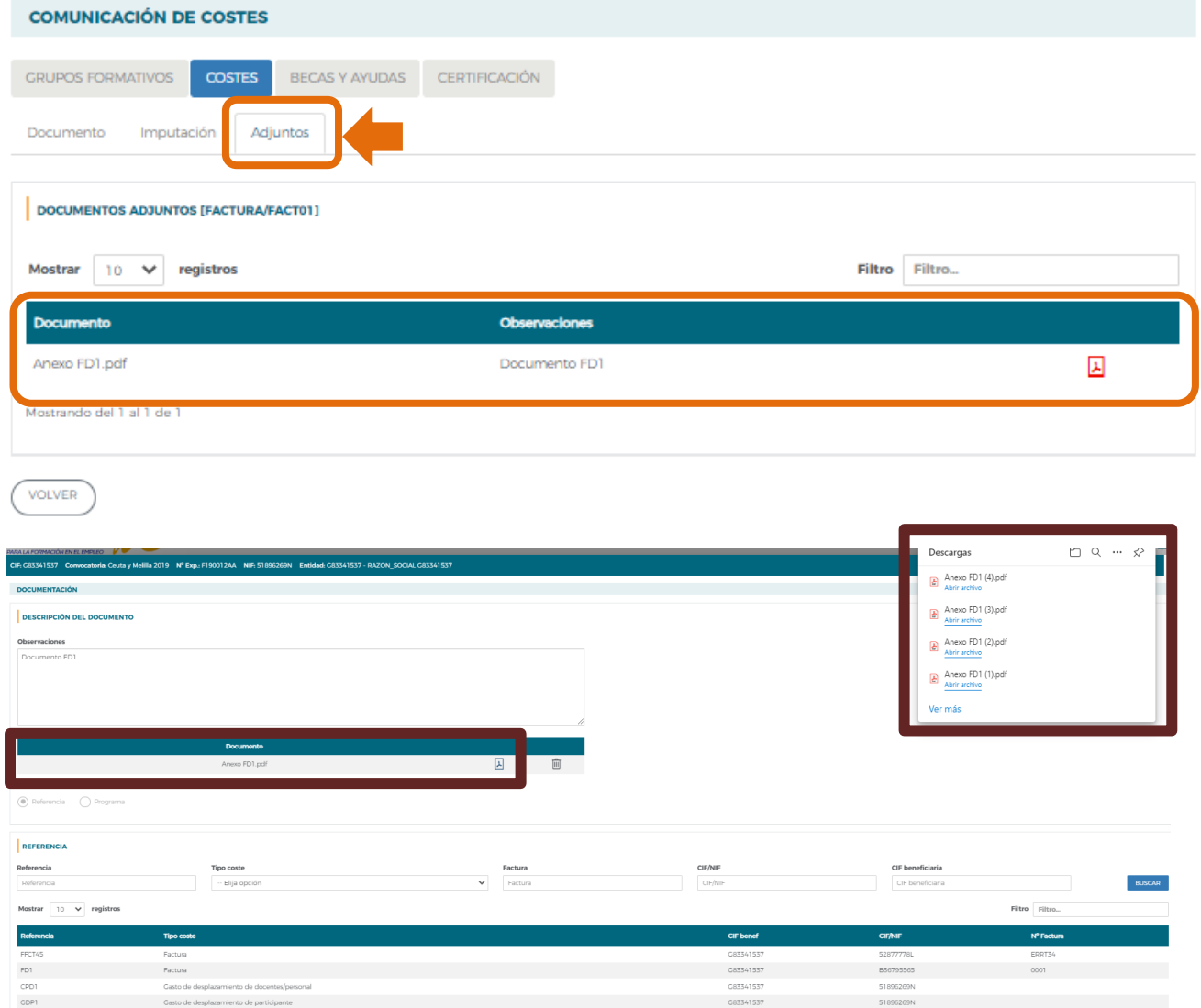

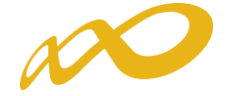

En esta pantalla se identifican los ficheros PDF asociados. Al pulsar  $\boxed{\frac{1}{\cdot}}$ se visualiza el documento asociado. **COMUNICACIÓN DE COSTES** 

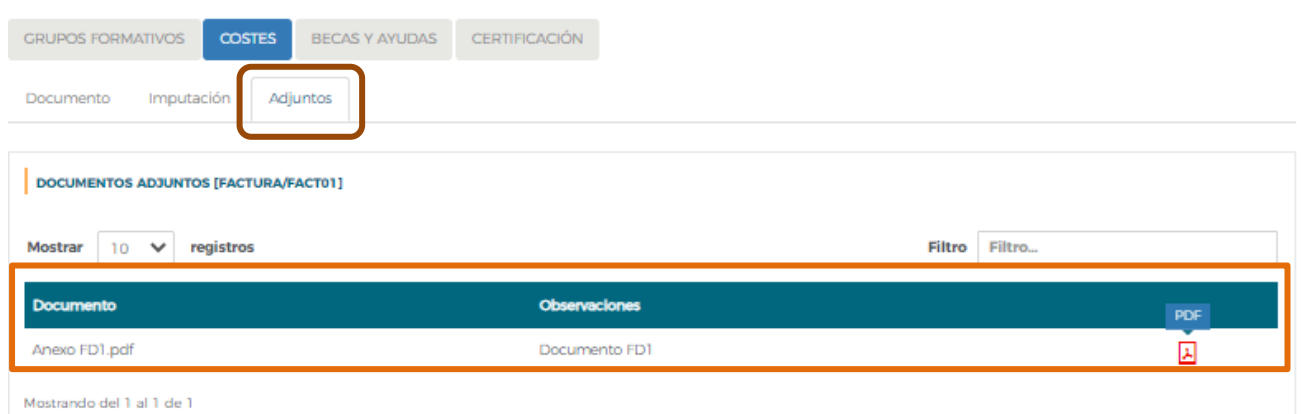

## Pinchando en  $\mathbb Z$  surge otra pantalla con la observación libre que describe el archivo anexo.

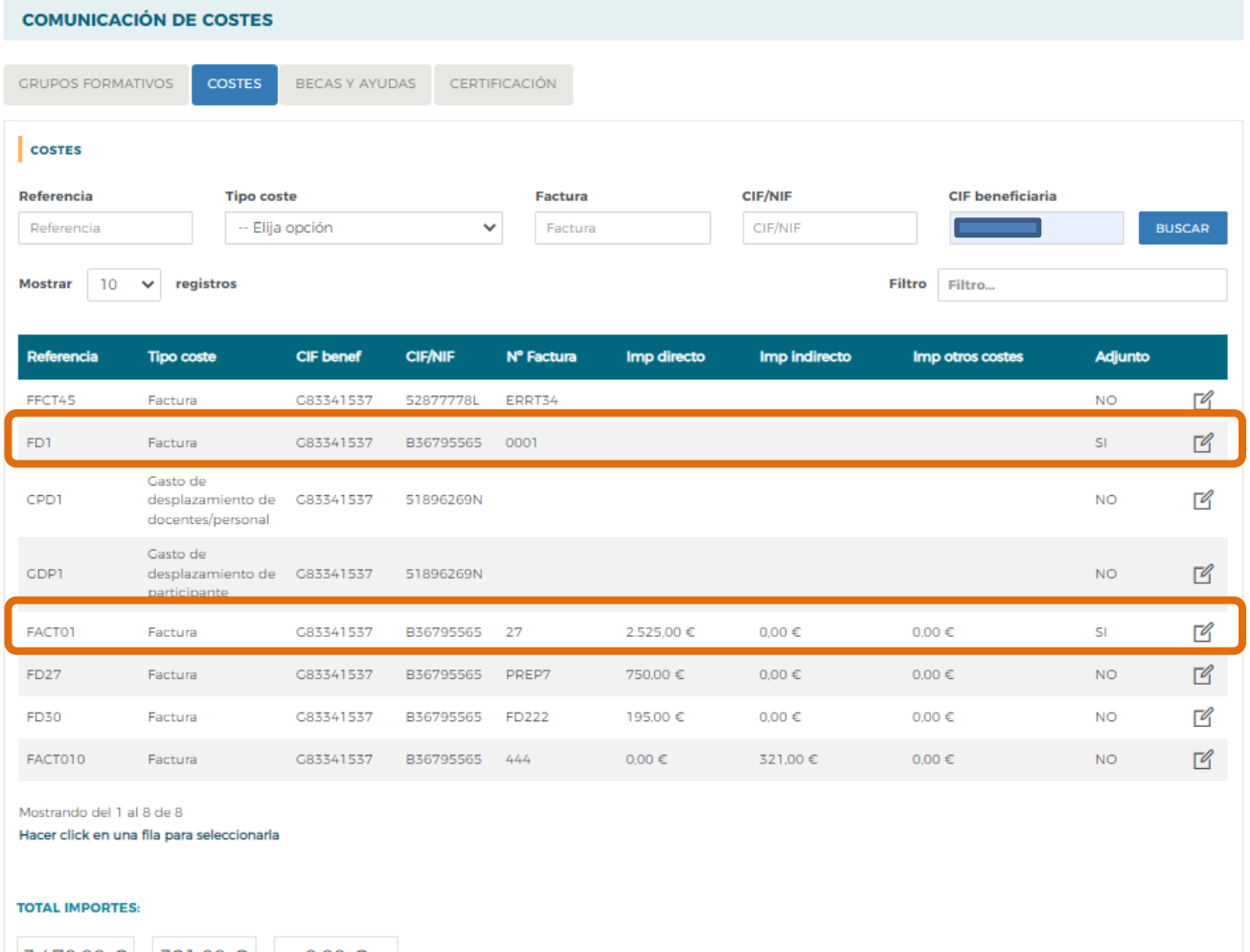